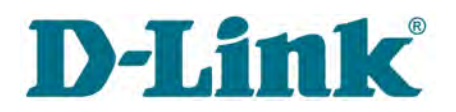

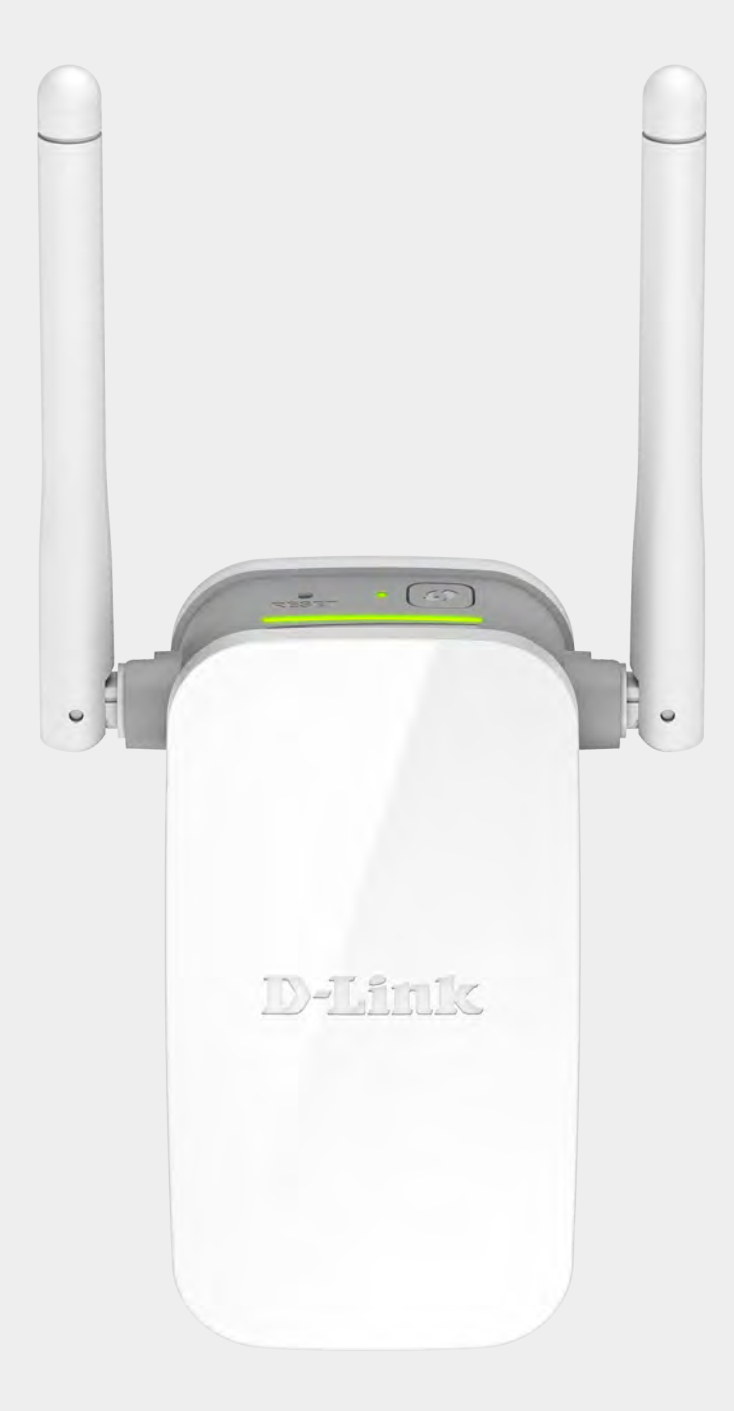

# DAP-1325

Беспроводной повторитель N300

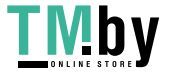

https://tm.by Интернет-магазин **Апрель, 2019 г.**

# Содержание

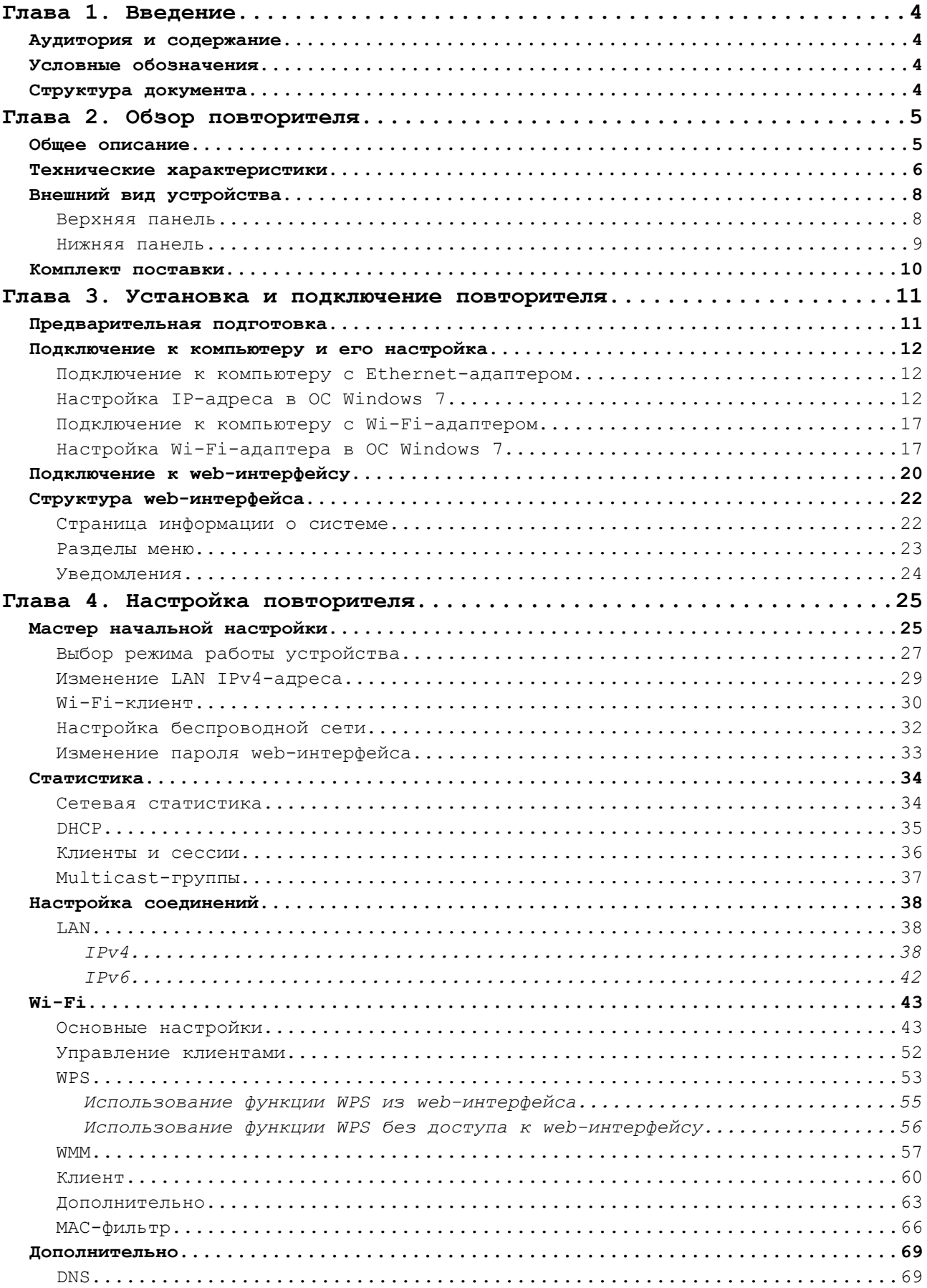

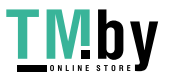

**TMDY** https://tm.by<br> **MHTEPHET-MATASHH** 

Страница 2 из 90

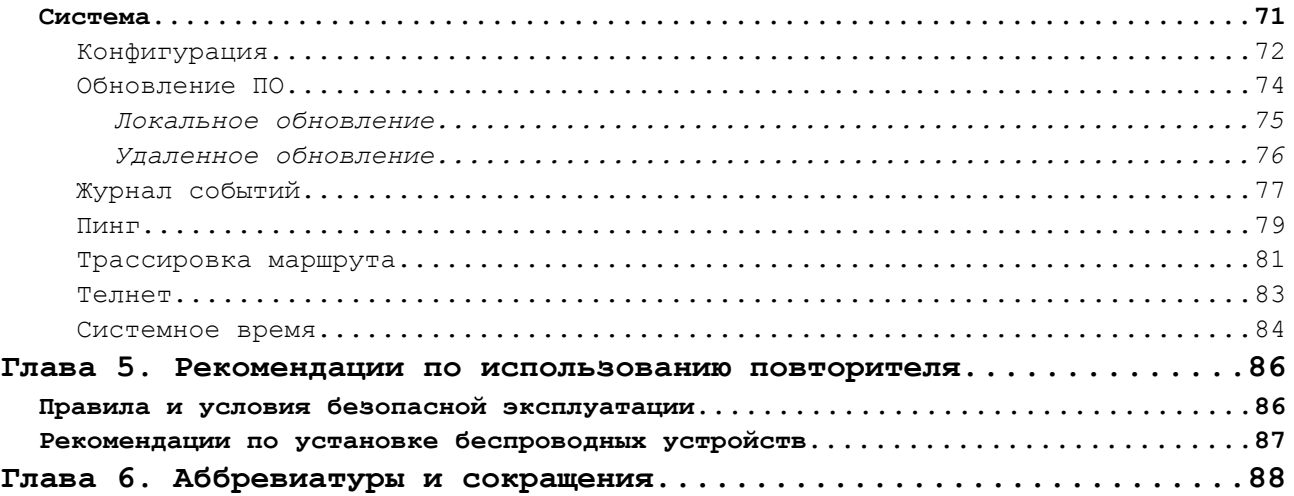

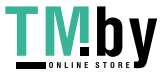

# **ГЛАВА 1. ВВЕДЕНИЕ**

# <span id="page-3-0"></span>*Аудитория и содержание*

<span id="page-3-3"></span>В данном руководстве приводится описание повторителя DAP-1325, порядок настройки и рекомендации по его использованию.

Настоящее руководство предназначено для пользователей, знакомых с основными принципами организации сетей, которые создают домашнюю локальную сеть, а также системных администраторов, которые устанавливают и настраивают сети в офисах компаний.

# *Условные обозначения*

<span id="page-3-2"></span>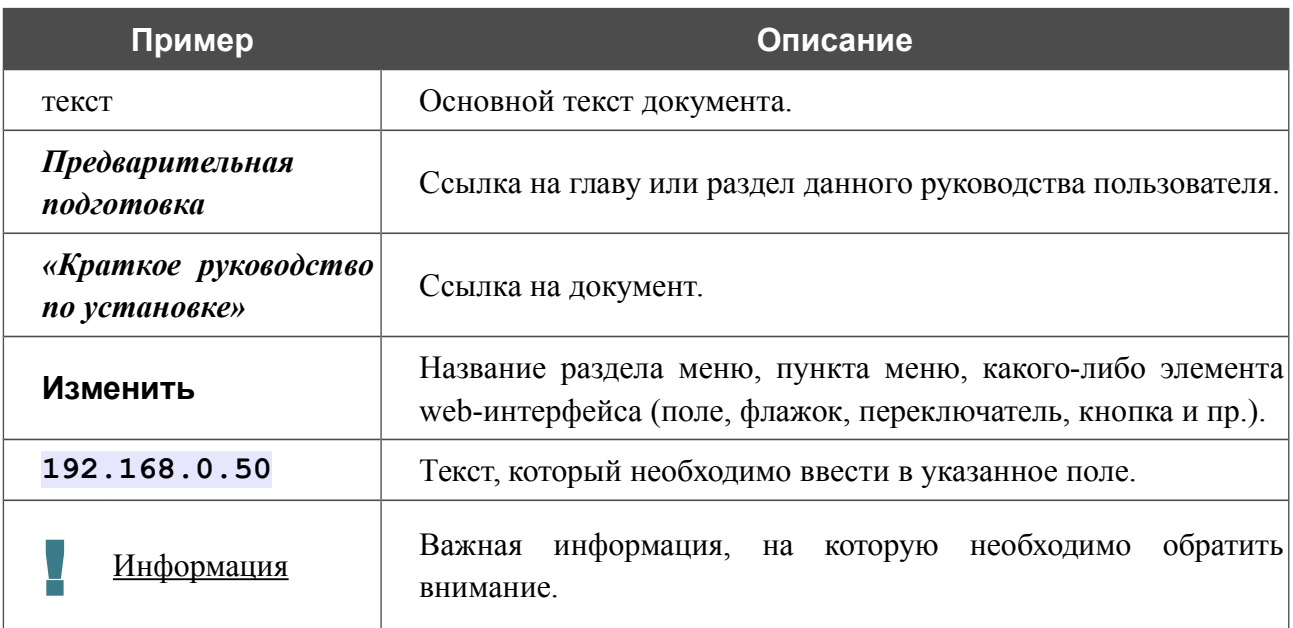

# *Структура документа*

<span id="page-3-1"></span>*Глава 1* содержит сведения о назначении и организации документа.

*Глава 2* содержит описание технических характеристик повторителя DAP-1325 и его внешнего вида, а также перечисление содержимого комплекта поставки.

*Глава 3* описывает процесс установки повторителя DAP-1325 и настройки компьютера для подключения к web-интерфейсу устройства.

*Глава 4* содержит подробное описание всех разделов меню web-интерфейса.

*Глава 5* содержит рекомендации по безопасному использованию повторителя DAP-1325 и советы по построению беспроводной сети.

*Глава 6* содержит список сокращений, используемых в настоящем руководстве пользователя.

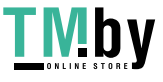

# **ГЛАВА 2. ОБЗОР ПОВТОРИТЕЛЯ**

## <span id="page-4-1"></span>*Общее описание*

<span id="page-4-0"></span>Устройство DAP-1325 представляет собой беспроводной повторитель, который позволит Вам увеличить радиус действия беспроводной сети. Повторитель поддерживает работу с устройствами стандартов 802.11b, 802.11g и 802.11n (со скоростью до 300 Мбит/с).

В устройстве реализовано множество функций для беспроводного интерфейса. Устройство поддерживает несколько стандартов безопасности (WEP, WPA/WPA2), фильтрацию подключаемых устройств по MAC-адресу, несколько режимов работы (повторитель, клиент, точка доступа), а также позволяет использовать технологию WMM.

Поддержка технологии WPS позволяет подключиться к существующей беспроводной сети маршрутизатора или другой точки доступа, а также добавить беспроводных клиентов к сети DAP-1325 простым нажатием на кнопку WPS на корпусе устройства.

Беспроводной повторитель DAP-1325 оснащен LAN-портом Fast Ethernet для подключения проводного клиента или подключения к проводному маршрутизатору.

Индикатор наглядно показывает уровень сигнала беспроводной сети, к которой подключен беспроводной повторитель DAP-1325. Благодаря этому Вы можете легко найти лучшее место для размещения повторителя.

Для настройки повторителя DAP-1325 используется простой и удобный встроенный webинтерфейс (доступен на русском и английском языках).

Мастер настройки позволяет быстро перевести DAP-1325 в режим точки доступа, повторителя или клиента и задать все необходимые настройки для работы в выбранном режиме за несколько простых шагов.

Также DAP-1325 поддерживает настройку и управление с помощью мобильного приложения для устройств под управлением ОС Android и iOS.

Вы легко можете обновить встроенное ПО – при наличии доступа к Интернету повторитель сам находит проверенную версию ПО на сервере обновлений D-Link и уведомляет пользователя о готовности установить его.

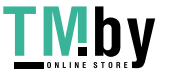

# *Технические характеристики[\\*](#page-5-1)*

<span id="page-5-0"></span>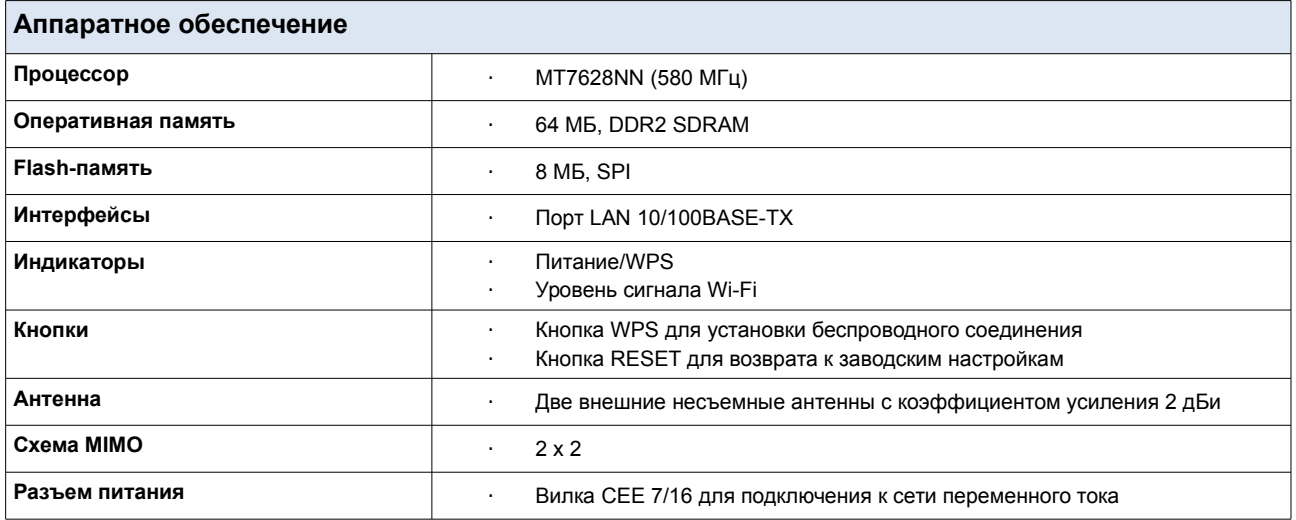

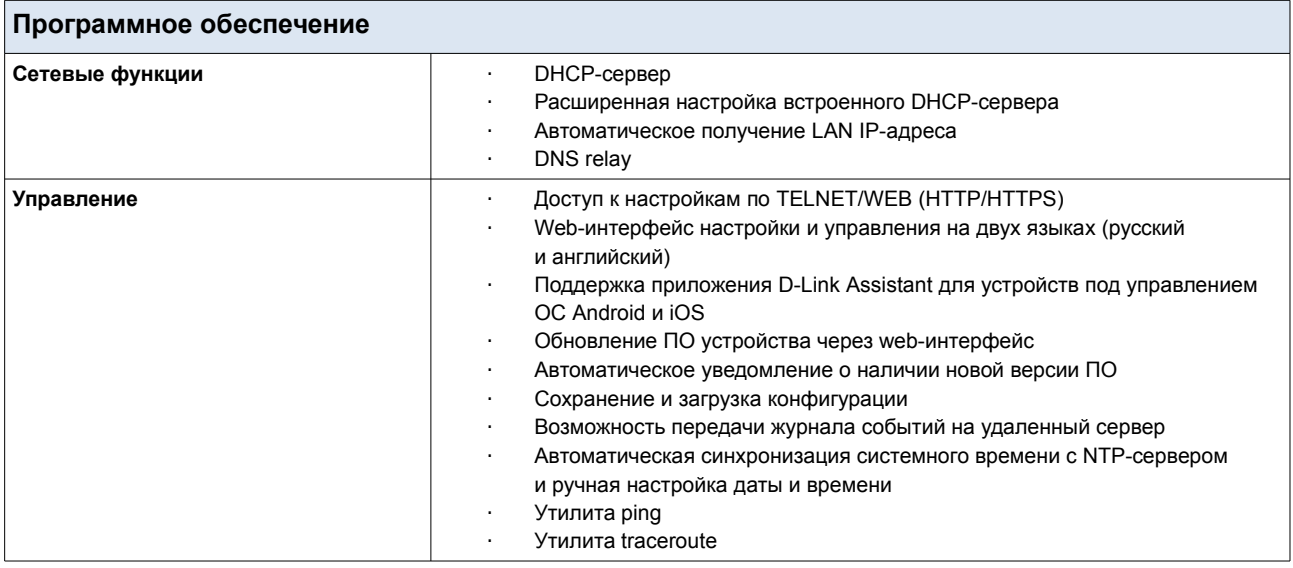

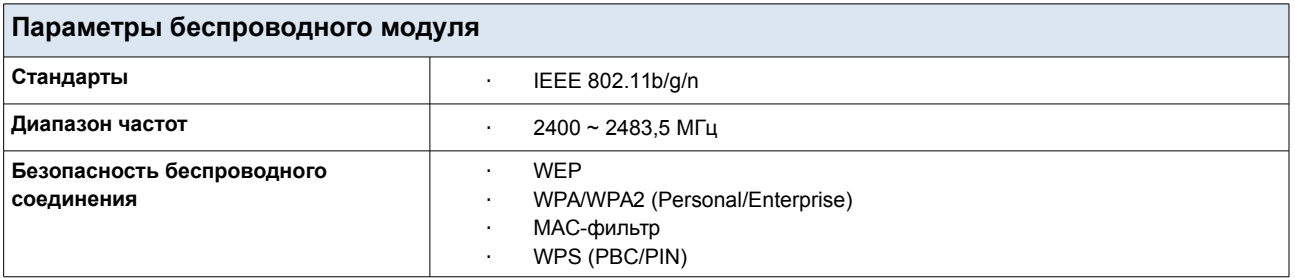

<span id="page-5-1"></span><sup>\*</sup> Характеристики устройства могут изменяться без уведомления. См. актуальные версии внутреннего ПО и соответствующую документацию на сайте www.dlink.ru.

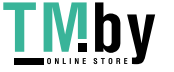

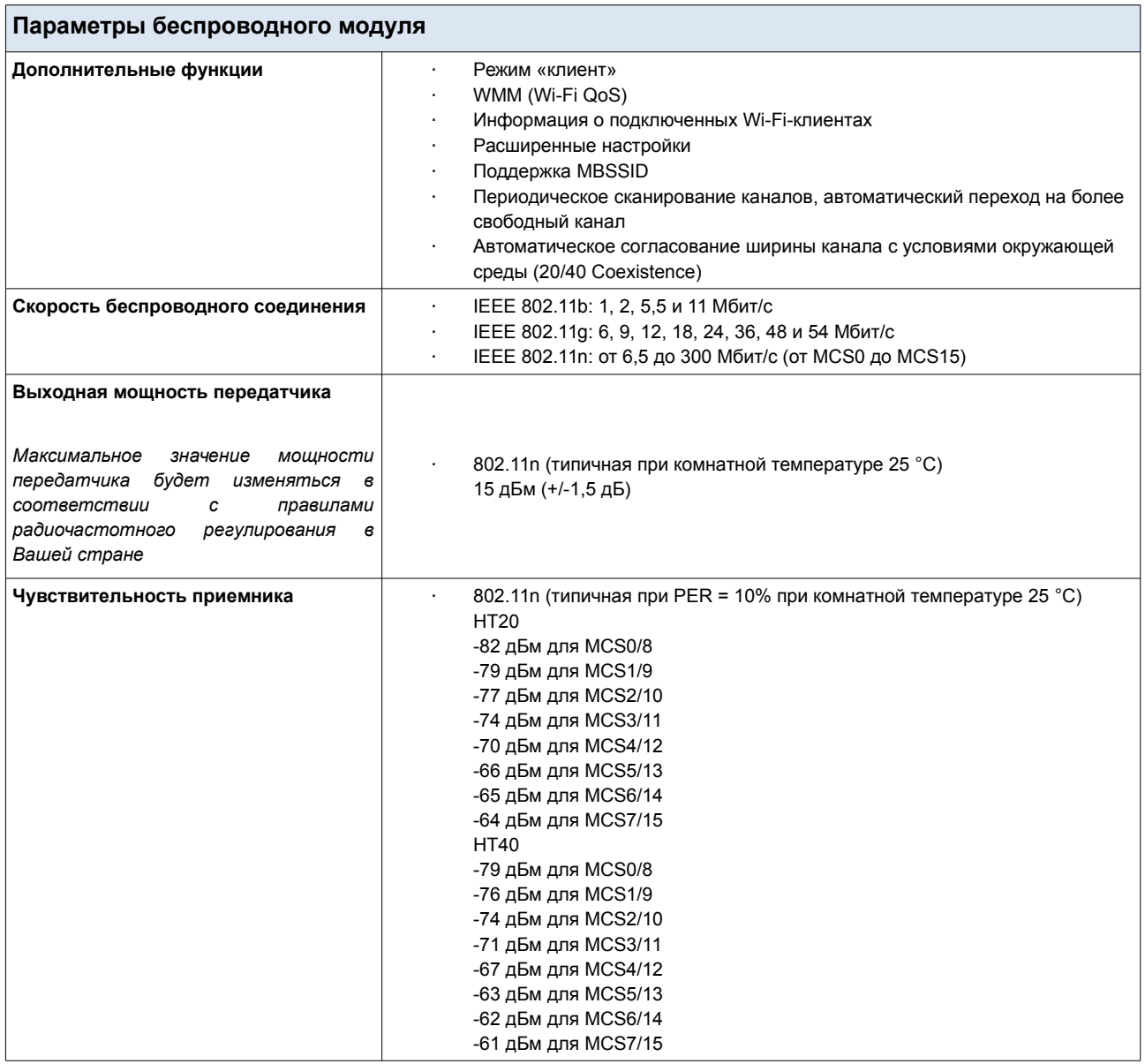

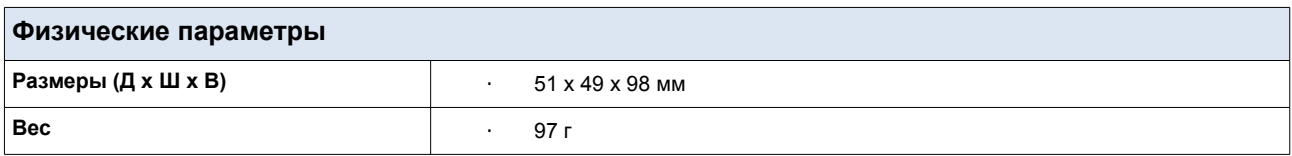

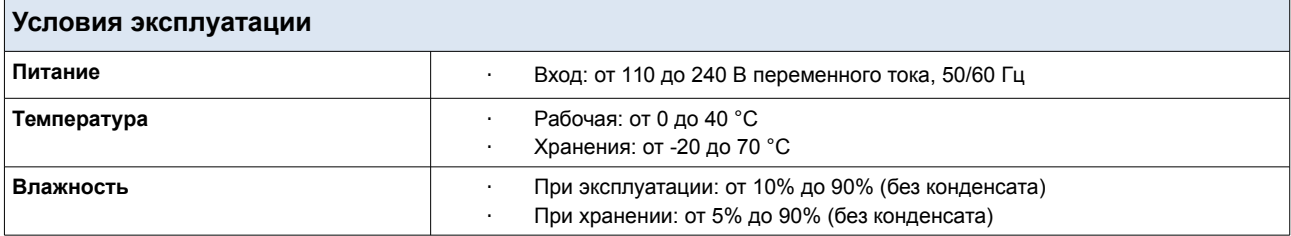

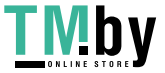

# *Внешний вид устройства*

#### <span id="page-7-1"></span><span id="page-7-0"></span>**Верхняя панель**

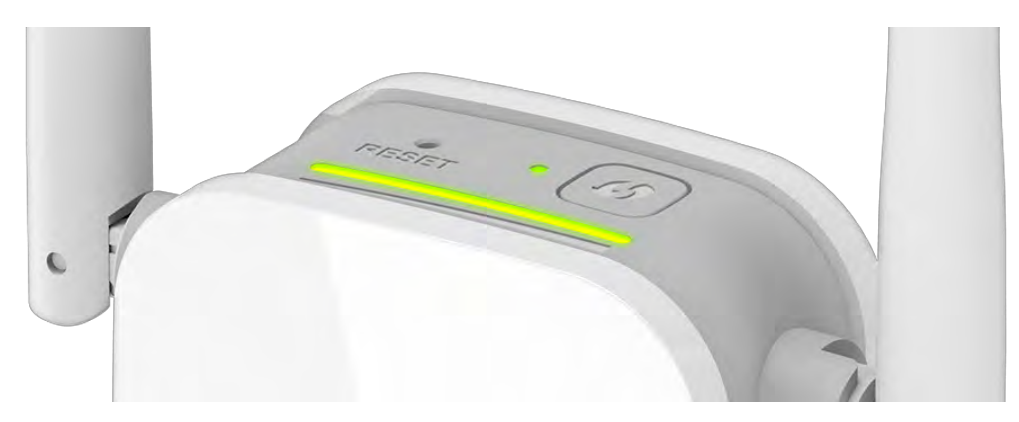

*Рисунок 1. Вид верхней панели DAP-1325.*

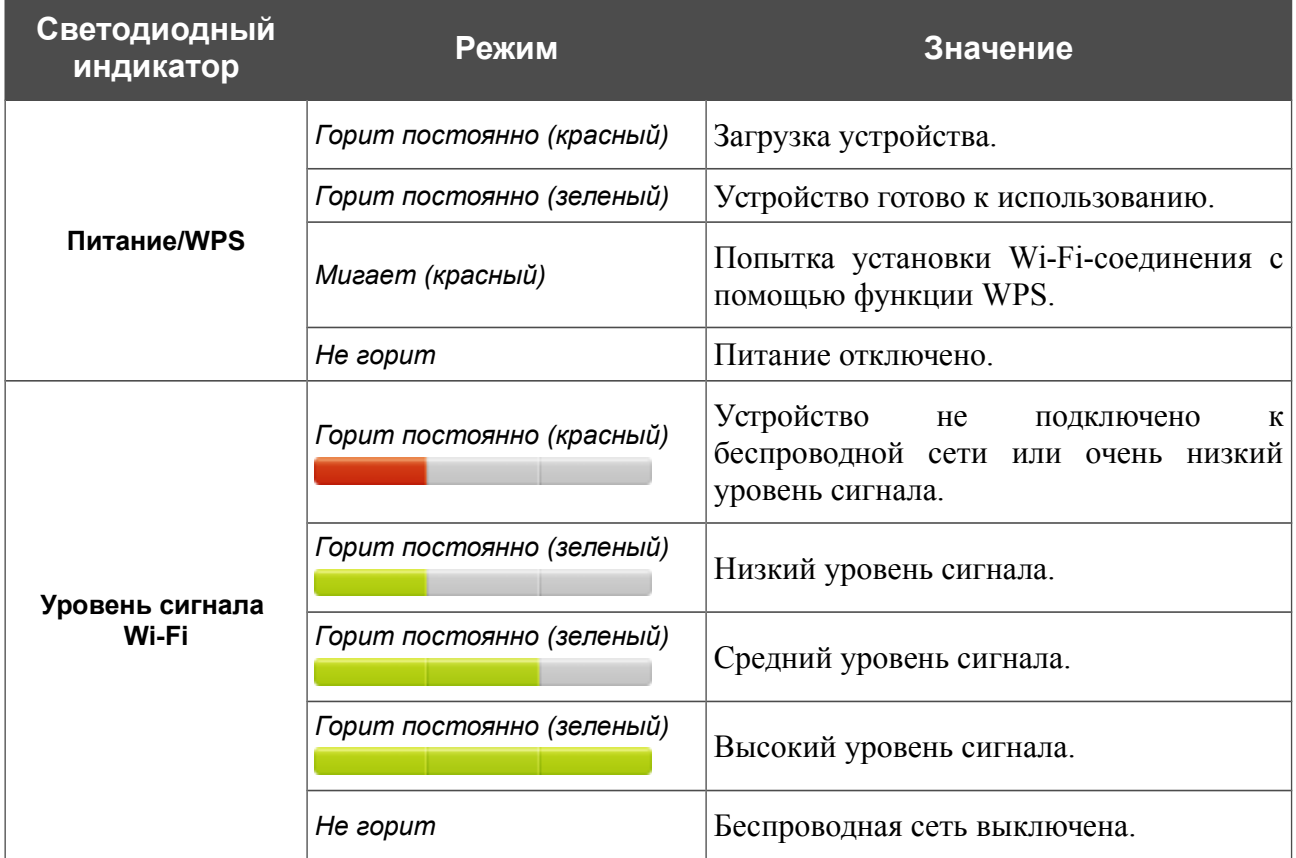

Индикатор **Уровень сигнала Wi-Fi** представляет собой светодиодную шкалу и показывает уровень сигнала беспроводной сети, к которой подключен повторитель DAP-1325. Чем больше делений горит на шкале, тем выше уровень сигнала. Чтобы улучшить уровень сигнала, переместите повторитель ближе к источнику сигнала.

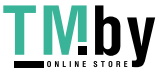

#### На верхней панели расположены кнопки **RESET** и **WPS**.

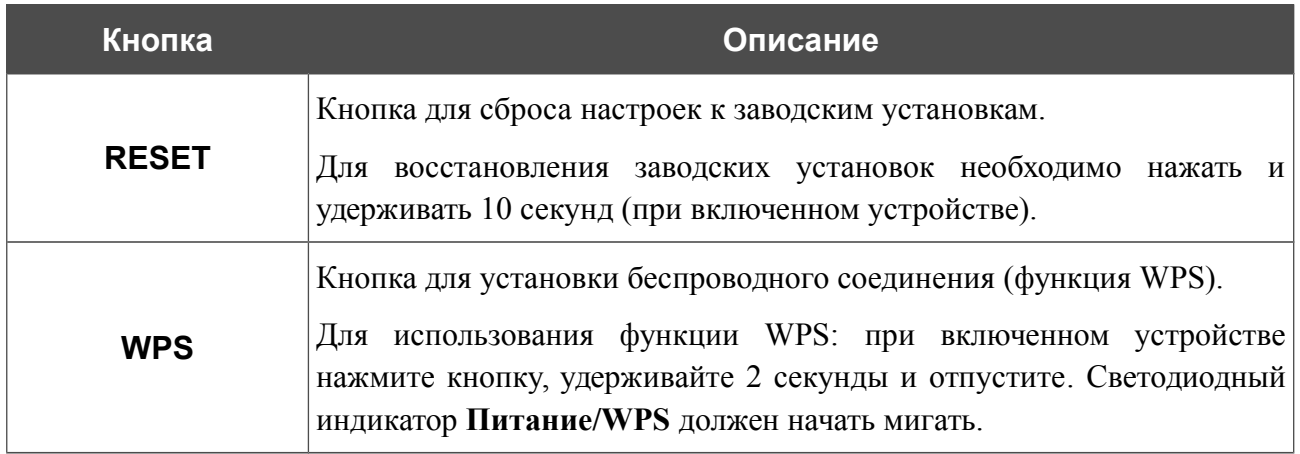

Также повторитель оборудован двумя внешними несъемными Wi-Fi-антеннами.

#### <span id="page-8-0"></span>**Нижняя панель**

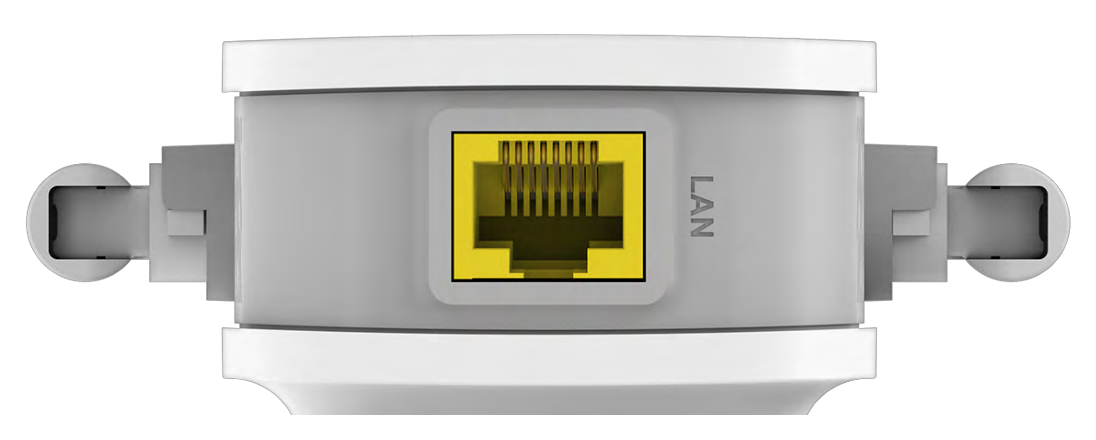

*Рисунок 2. Вид нижней панели DAP-1325.*

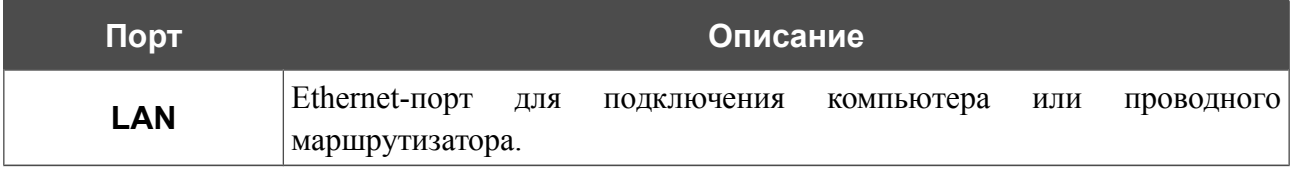

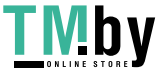

https://tm.by Интернет-магазин

### *Комплект поставки*

<span id="page-9-0"></span>Перед использованием устройства убедитесь, что в комплект поставки включено следующее:

• Повторитель DAP-1325,

<u>|</u>

• документ *«Краткое руководство по установке»* (буклет).

Документы «*Руководство пользователя*» и «*Краткое руководство по установке*» доступны на сайте компании D-Link (см. www.dlink.ru).

Использование источника питания с параметрами, отличными от указанных на устройстве, может привести к повреждению устройства и потере гарантии на него.

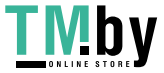

#### <span id="page-10-1"></span>ГЛАВА 3. УСТАНОВКА **ПОДКЛЮЧЕНИЕ** И ПОВТОРИТЕЛЯ

## Предварительная подготовка

<span id="page-10-0"></span>Перед подключением устройства прочтите данное руководство пользователя. Убедитесь, что у Вас имеется все необходимое оборудование, а также информация по всем используемым устройствам.

#### Операционная система

Настройка и управление беспроводным повторителем DAP-1325 (далее - «повторителем») выполняется с помощью встроенного web-интерфейса. Web-интерфейс доступен в любой операционной системе, которая поддерживает web-браузер.

#### Web-браузер

Для доступа к web-интерфейсу настройки и управления повторителем рекомендуется использовать web-браузеры:

- Apple Safari версии 8 и выше,
- Google Chrome версии 48 и выше,
- Microsoft Internet Explorer версии 10 и выше,
- Microsoft Edge версии 20.10240 и выше,
- Mozilla Firefox версии 44 и выше,
- $\bullet$ Орега версии 35 и выше.

Для успешной работы с web-интерфейсом настройки и управления в web-браузере должна быть включена поддержка JavaScript. Убедитесь, что данная опция не была отключена другим программным обеспечением (например, антивирусной программой или другим ПО, обеспечивающим безопасную работу в глобальной сети), запущенным на Вашем компьютере.

#### Проводная или беспроводная сетевая карта (Ethernet-или Wi-Fi-адаптер)

Любой компьютер, использующий повторитель, должен быть оснашен Ethernet- или Wi-Fiадаптером (сетевой картой). Если Ваш портативный или настольный компьютер не оснащен подобным устройством, установите Ethernet- или Wi-Fi-адаптер перед тем, как приступить к использованию повторителя.

#### Беспроводная связь

Чтобы устройства, образующие беспроводную сеть, могли использовать повторитель, в них должна быть установлена беспроводная сетевая карта (Wi-Fi-адаптер) стандарта 802.11b, g или n. Кроме того, для данных устройств необходимо задать значения идентификатора SSID, номера канала и параметров безопасности, которые определены в web-интерфейсе повторителя.

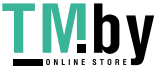

## *Подключение к компьютеру и его настройка*

#### <span id="page-11-2"></span>**Подключение к компьютеру с Ethernet-адаптером**

- <span id="page-11-1"></span>1. Подключите Ethernet-кабель к Ethernet-порту повторителя и к Ethernet-адаптеру Вашего компьютера.
- 2. Подключите устройство к электрической розетке.

Далее необходимо настроить IP-адрес для Ethernet-адаптера Вашего компьютера.

## **Настройка IP-адреса в ОС Windows 7**

- <span id="page-11-0"></span>1. Нажмите кнопку **Пуск** и перейдите в раздел **Панель управления**.
- 2. Выберите пункт **Центр управления сетями и общим доступом**. (Если панель управления имеет вид «по категориям» (в верхнем правом углу окна в списке **Просмотр** выбран пункт **Категория**), выберите строку **Просмотр состояния сети и задач** под пунктом **Сеть и Интернет**.)

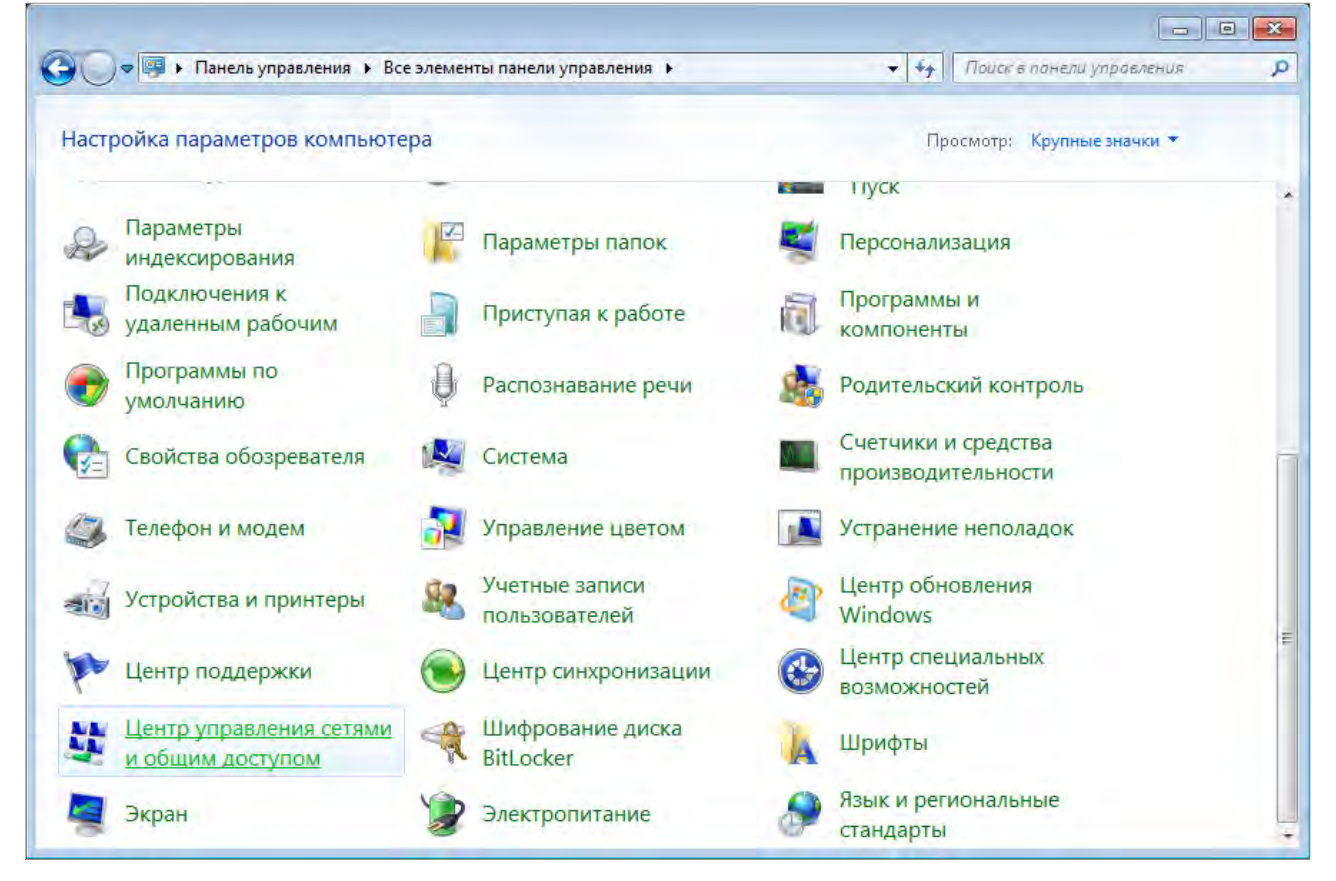

*Рисунок 3. Окно Панель управления.*

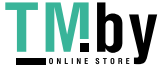

https://tm.by Интернет-магазин 3. В меню, расположенном в левой части окна, выберите пункт **Изменение параметров адаптера**.

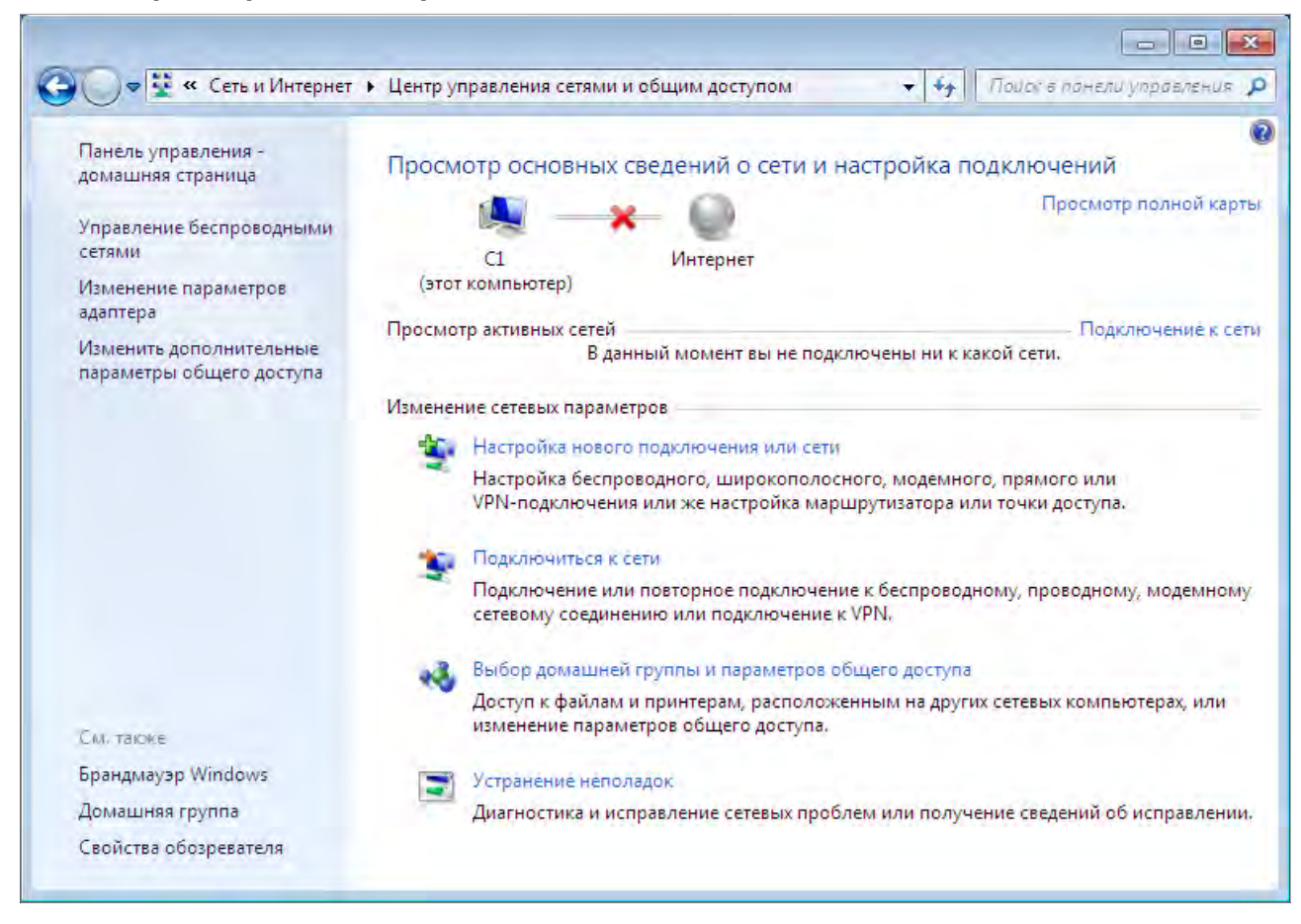

*Рисунок 4. Окно Центр управления сетями и общим доступом.*

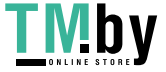

4. В открывшемся окне щелкните правой кнопкой мыши по соответствующему **Подключению по локальной сети** и выберите строку **Свойства** в появившемся контекстном меню.

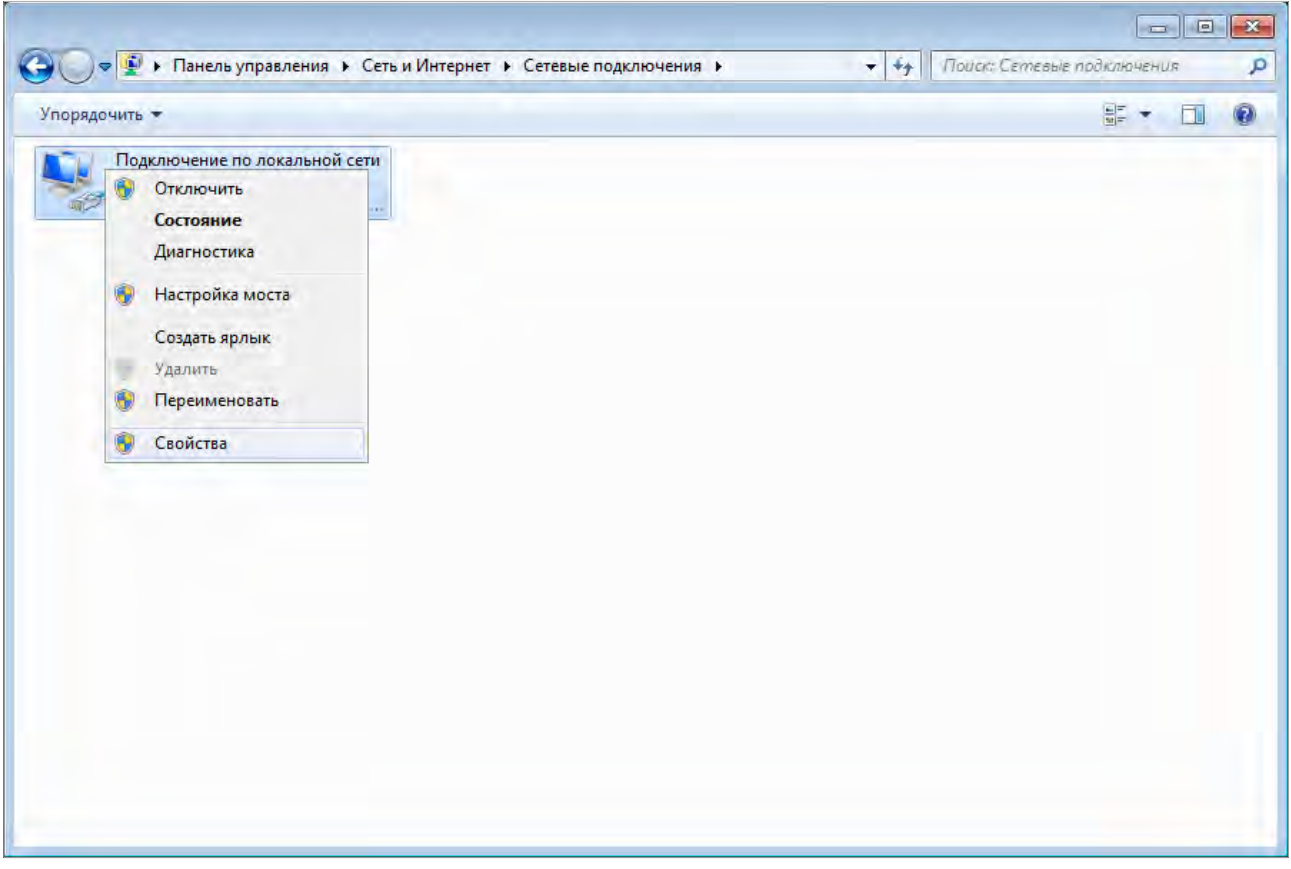

*Рисунок 5. Окно Сетевые подключения.*

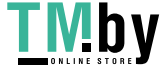

5. В окне **Подключение по локальной сети – свойства** на вкладке **Сеть** выделите строку **Протокол Интернета версии 4 (TCP/IPv4)**. Нажмите кнопку **Свойства**.

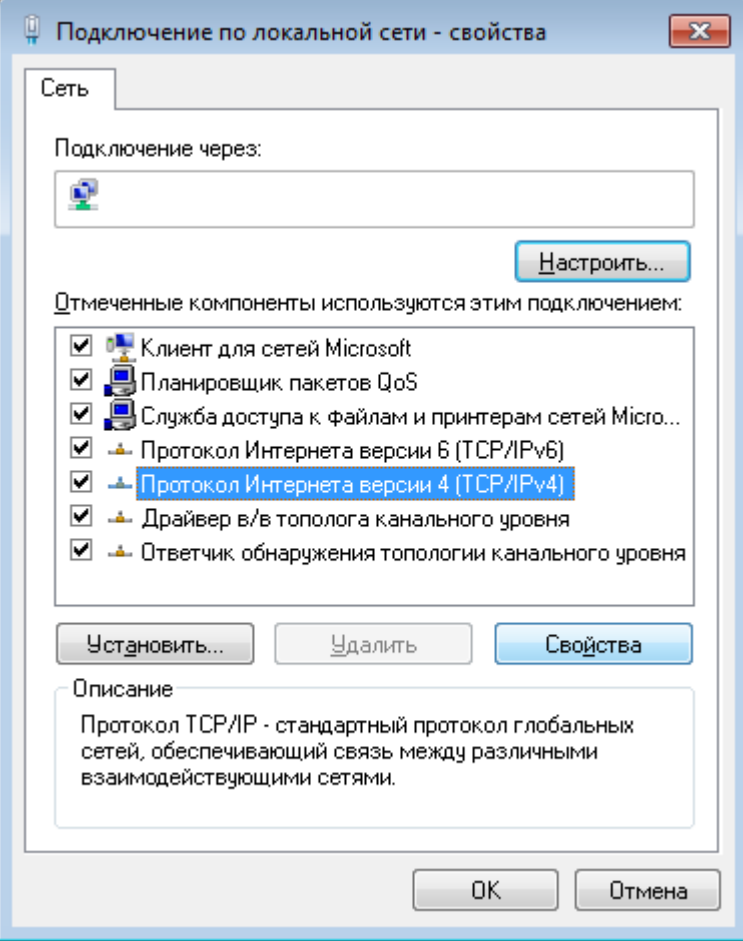

*Рисунок 6. Окно свойств подключения по локальной сети.*

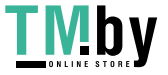

6. Установите переключатель в положение **Использовать следующий адрес** и введите значение **192.168.0.51** в поле **IP-адрес**. Поле **Маска подсети** заполнится автоматически. Нажмите кнопку **OK**.

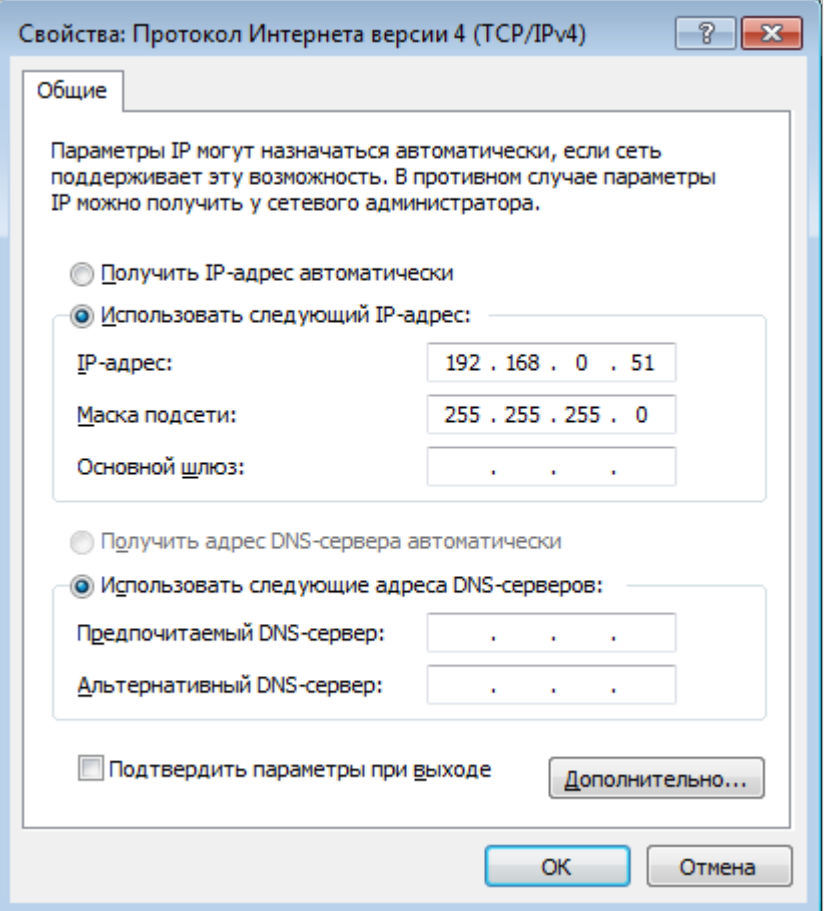

*Рисунок 7. Окно свойств протокола TCP/IPv4.*

7. Нажмите кнопку **OK** в окне свойств подключения.

Теперь Вы можете подключиться к web-интерфейсу DAP-1325 для настройки всех необходимых параметров. Для получения доступа к внешней сети (сети Интернет) необходимо также указать основной шлюз и адреса DNS-серверов.

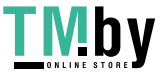

#### **Подключение к компьютеру с Wi-Fi-адаптером**

- <span id="page-16-1"></span>1. Подключите устройство к электрической розетке.
- 2. Убедитесь, что Wi-Fi-адаптер Вашего компьютера включен. На портативных компьютерах, оснащенных встроенным беспроводным сетевым адаптером, как правило, есть кнопка или переключатель, активирующий беспроводной сетевой адаптер (см. документацию по Вашему ПК). Если Ваш компьютер оснащен подключаемым беспроводным сетевым адаптером, установите программное обеспечение, поставляемое вместе с адаптером.

Далее необходимо настроить Wi-Fi-адаптер.

### **Настройка Wi-Fi-адаптера в ОС Windows 7**

- <span id="page-16-0"></span>1. Нажмите кнопку **Пуск** и перейдите в раздел **Панель управления**.
- 2. Выберите пункт **Центр управления сетями и общим доступом**. (Если панель управления имеет вид «по категориям» (в верхнем правом углу окна в списке **Просмотр** выбран пункт **Категория**), выберите строку **Просмотр состояния сети и задач** под пунктом **Сеть и Интернет**.)

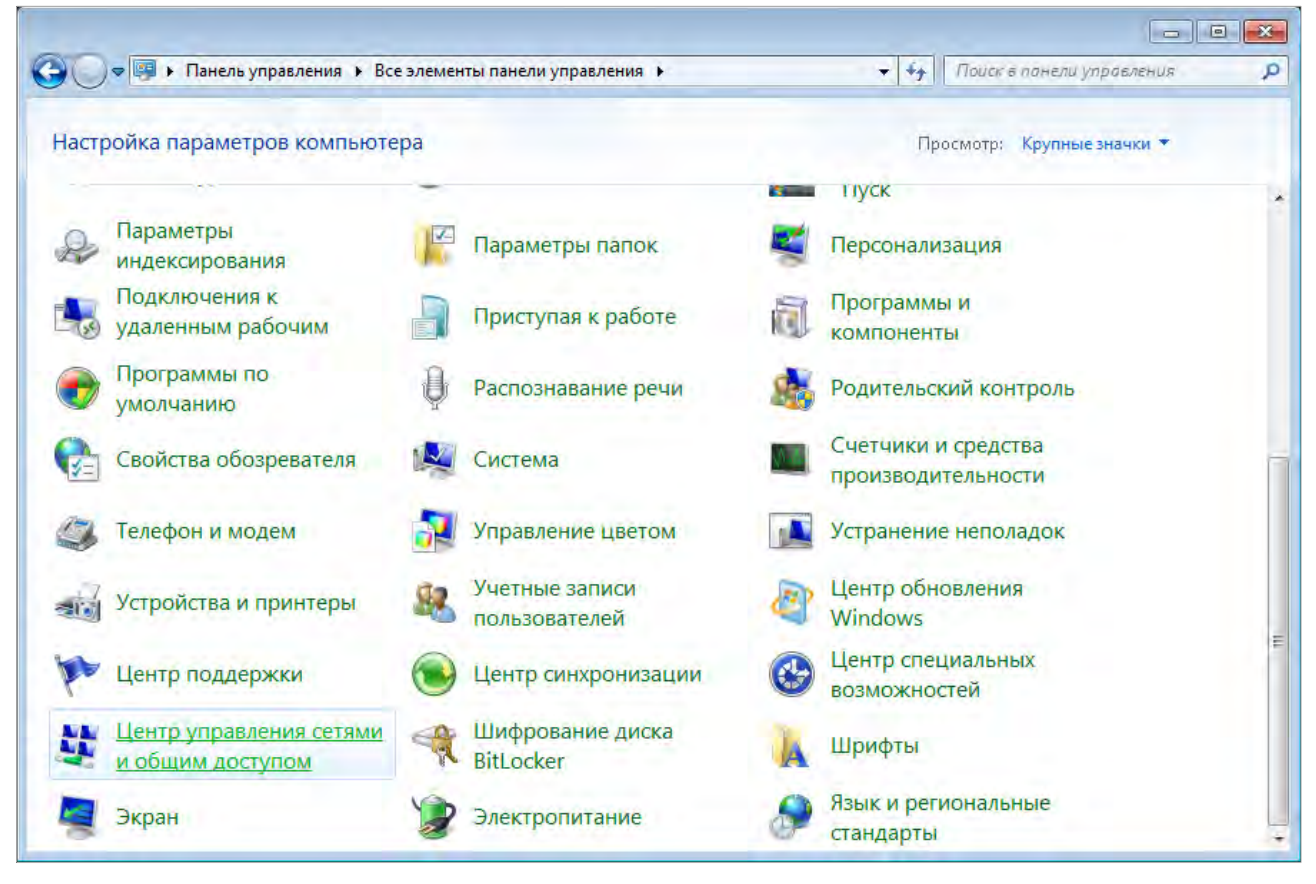

*Рисунок 8. Окно Панель управления.*

3. В меню, расположенном в левой части окна, выберите пункт **Изменение параметров адаптера**.

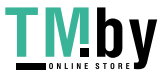

- 4. В открывшемся окне щелкните правой кнопкой мыши по соответствующему **Беспроводному сетевому соединению**. Убедитесь, что Ваш Wi-Fi-адаптер включен, а затем выберите строку **Свойства** в появившемся контекстном меню.
- 5. В окне **Беспроводное сетевое соединение свойства** на вкладке **Сеть** выделите строку **Протокол Интернета версии 4 (TCP/IPv4)**. Нажмите кнопку **Свойства**.
- 6. Установите переключатель в положение **Использовать следующий адрес** и введите значение **192.168.0.51** в поле **IP-адрес**. Поле **Маска подсети** заполнится автоматически. Нажмите кнопку **OK**.

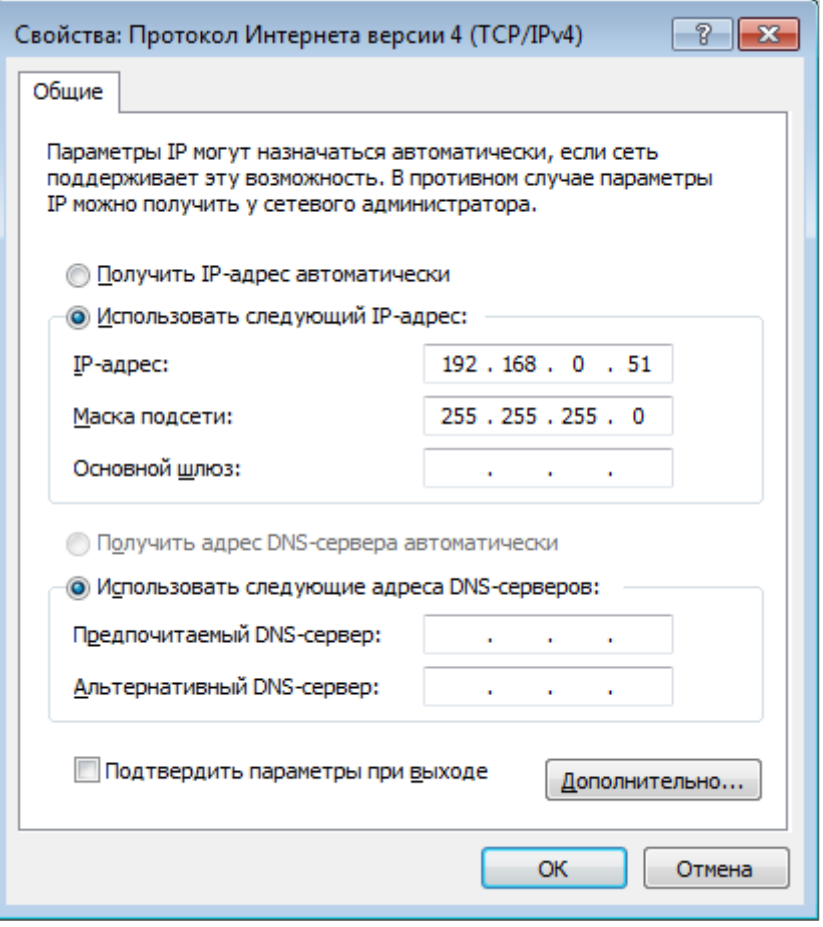

*Рисунок 9. Окно свойств протокола TCP/IPv4.*

- 7. Нажмите кнопку **OK** в окне свойств подключения.
- 8. Чтобы открыть список доступных беспроводных сетей, выделите значок беспроводного сетевого подключения и нажмите кнопку **Подключение к** или в области уведомлений, расположенной в правой части панели задач, нажмите левой кнопкой мыши на значок сети.

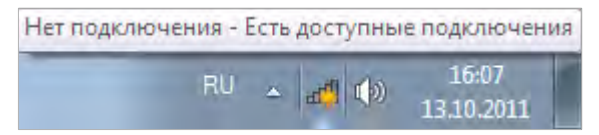

*Рисунок 10. Область уведомлений панели задач.*

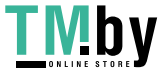

https://tm.by Интернет-магазин Страница **18** из 90

9. В открывшемся окне в списке доступных беспроводных сетей выделите беспроводную сеть **DAP-1325**, а затем нажмите кнопку **Подключение**.

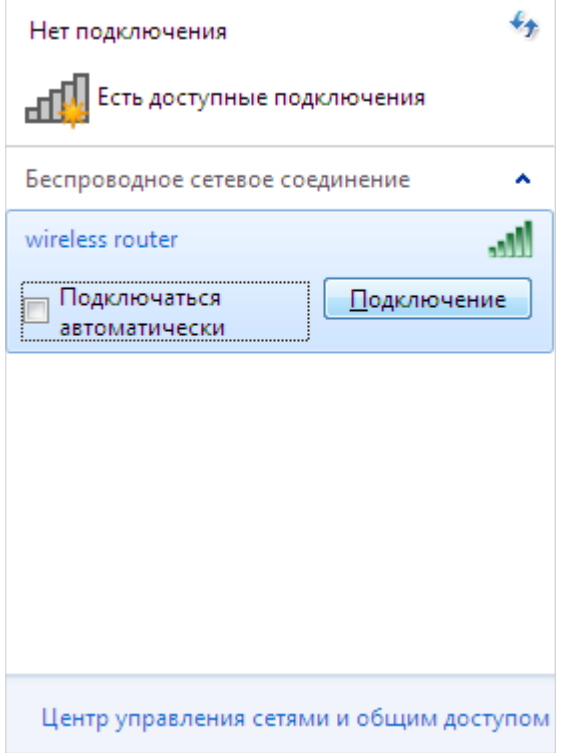

*Рисунок 11. Список доступных сетей.*

- 10. В открывшемся окне введите ключ сети (см. WPS PIN на наклейке со штрих-кодом на задней панели устройства) в поле **Ключ безопасности** и нажмите кнопку **OK**.
- 11. Подождите 20-30 секунд. После того как соединение будет установлено, значок сети примет вид шкалы, отображающей уровень сигнала.

Теперь Вы можете подключиться к web-интерфейсу DAP-1325 для настройки всех необходимых параметров. Для получения доступа к внешней сети (сети Интернет) необходимо также указать основной шлюз и адреса DNS-серверов.

|<br>|-Если первичная настройка повторителя выполняется через Wi-Fi-соединение, то сразу после изменения настроек беспроводной сети повторителя, заданных по умолчанию, необходимо будет заново установить беспроводное соединение, используя только что заданные параметры.

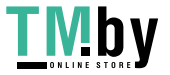

!<br>!

## *Подключение к web-интерфейсу*

<span id="page-19-0"></span>После настройки соединения с повторителем Вы можете обратиться к web-интерфейсу настройки и управления для задания необходимых параметров.

Запустите web-браузер (см. раздел *[Предварительная подготовка](#page-10-0)*, стр. [11\)](#page-10-0). В адресной строке web-браузера введите доменное имя повторителя (по умолчанию – **dlinkap.local**) с точкой в конце и нажмите клавишу **Enter**. Вы также можете ввести IP-адрес устройства (по умолчанию – **192.168.0.50**).

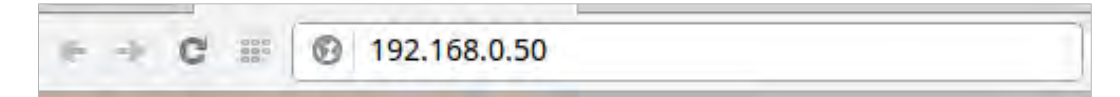

*Рисунок 12. Ввод IP-адреса DAP-1325 в адресной строке web-браузера.*

Если при попытке подключения к web-интерфейсу повторителя браузер выдает ошибку типа *«Невозможно отобразить страницу»*, убедитесь, что устройство правильно подключено к компьютеру.

Если устройство еще не было настроено или ранее были восстановлены настройки по умолчанию, при обращении к web-интерфейсу открывается Мастер начальной настройки (см. раздел *[Мастер начальной настройки](#page-24-0)*, стр. [25\)](#page-24-0).

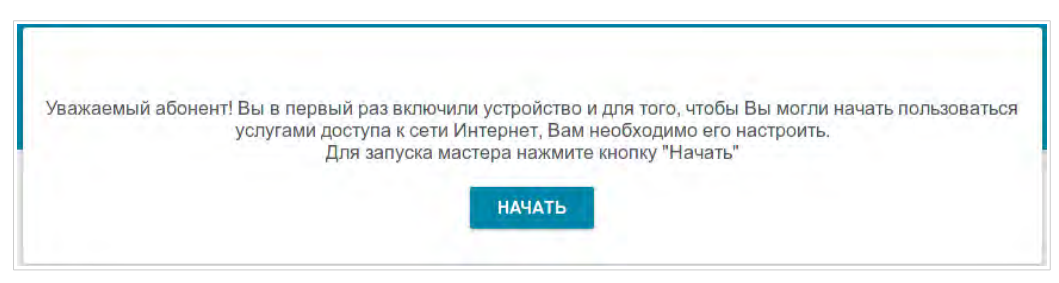

*Рисунок 13. Страница запуска Мастера начальной настройки.*

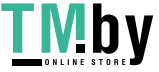

Если ранее Вы настроили устройство, при обращении к web-интерфейсу откроется страница входа в систему. Введите имя пользователя (**admin**) в поле **Имя пользователя** и заданный Вами пароль в поле **Пароль**, затем нажмите кнопку **ВХОД**.

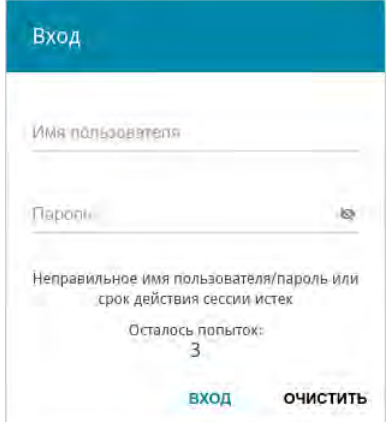

*Рисунок 14. Страница входа в систему.*

Если при вводе пароля Вы несколько раз вводите неправильное значение, web-интерфейс ненадолго блокируется. Подождите одну минуту и снова введите заданный Вами пароль.

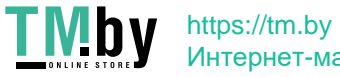

# *Структура web-интерфейса*

### <span id="page-21-1"></span>**Страница информации о системе**

<span id="page-21-0"></span>На странице **Информация о системе** представлена подробная информация о состоянии устройства.

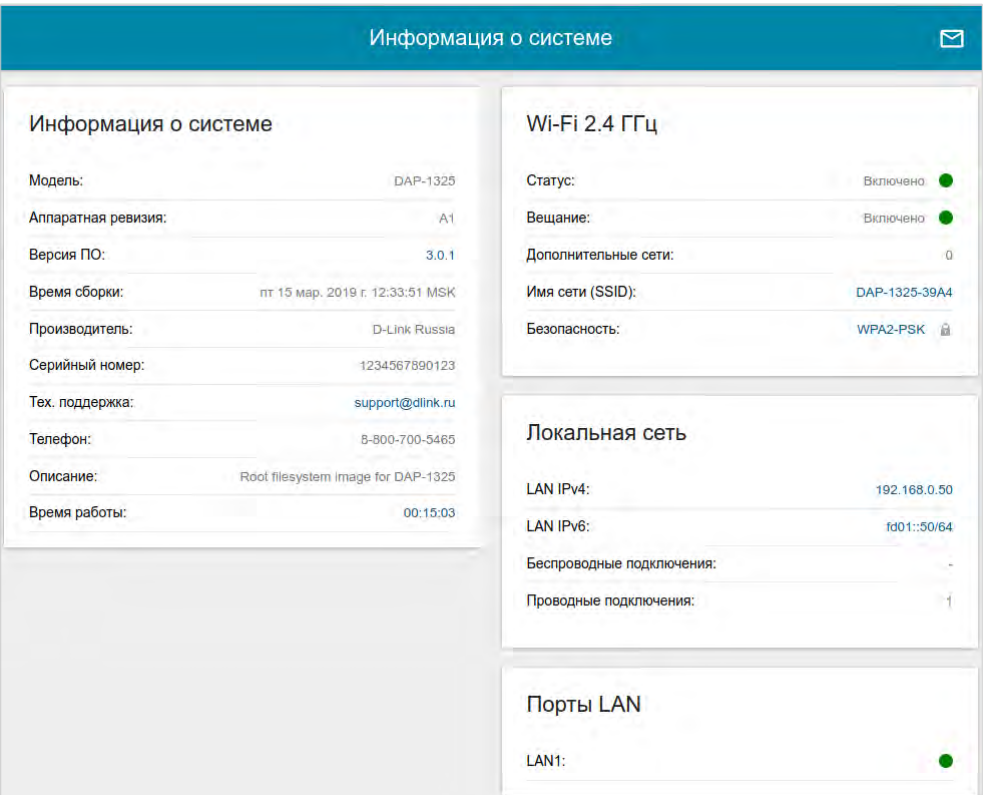

*Рисунок 15. Страница информации о системе.*

В разделе **Информация о системе** указана модель и аппаратная версия устройства, версия программного обеспечения и другие данные.

Для того чтобы обратиться в техническую поддержку D-Link (отправить сообщение по электронной почте), щелкните левой кнопкой мыши на адресе технической поддержки. После нажатия откроется окно почтовой программы для отправки нового письма на указанный адрес.

В разделе **Wi-Fi 2.4 ГГц** представлены данные о состоянии беспроводной сети устройства, ее название и тип сетевой аутентификации, а также наличие дополнительной беспроводной сети.

В разделе **Локальная сеть** отображается IPv4- и IPv6-адрес повторителя, а также количество проводных и беспроводных клиентов устройства.

В разделе **Порты LAN** отображается состояние LAN-порта устройства.

Другие настройки повторителя доступны в меню в левой части страницы.

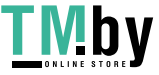

#### **Разделы меню**

<span id="page-22-0"></span>Для настройки повторителя используйте меню в левой части страницы.

В разделе **Начальная настройка** Вы можете запустить Мастер начальной настройки. Мастер позволяет настроить повторитель для работы в нужном Вам режиме и задать все параметры, необходимые для начала работы (подробное описание Мастера см. в разделе *[Мастер начальной настройки](#page-24-0)*, стр. [25\)](#page-24-0).

На страницах раздела **Статистика** представлены данные, отображающие текущее состояние повторителя (описание страниц см. в разделе *[Статистика](#page-33-1)*, стр. [34\)](#page-33-1).

На странице раздела **Настройка соединений** можно настроить основные параметры LANинтерфейса повторителя (описание страницы см. в разделе *[Настройка соединений](#page-37-2)*, стр. [38\)](#page-37-2).

На страницах раздела **Wi-Fi** можно задать все необходимые настройки беспроводной сети повторителя (описание страниц см. в разделе *[Wi-Fi](#page-42-1)*, стр. [43\)](#page-42-1).

На странице раздела **Дополнительно** можно добавить в систему серверы имен (описание страницы см. в разделе *[Дополнительно](#page-68-0)*, стр. [69\)](#page-68-0).

На страницах раздела **Система** представлены функции для работы с внутренней системой повторителя (описание страниц см. в разделе *[Система](#page-70-0)*, стр. [71\)](#page-70-0).

Чтобы завершить работу с web-интерфейсом повторителя, нажмите на строку меню **Выйти**.

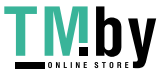

#### **Уведомления**

<span id="page-23-0"></span>Web-интерфейс повторителя отображает уведомления в правом верхнем углу страницы.

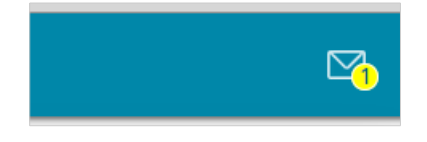

*Рисунок 16. Уведомления web-интерфейса.*

Нажмите на значок, отображающий количество уведомлений, чтобы просмотреть полный список, и нажмите соответствующую кнопку.

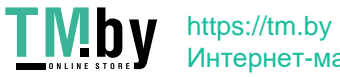

# **ГЛАВА 4. НАСТРОЙКА ПОВТОРИТЕЛЯ**

# <span id="page-24-1"></span>*Мастер начальной настройки*

<span id="page-24-0"></span>Чтобы запустить Мастер начальной настройки, перейдите в раздел **Начальная настройка**. На открывшейся странице нажмите кнопку **ОК** и дождитесь восстановления заводских настроек устройства.

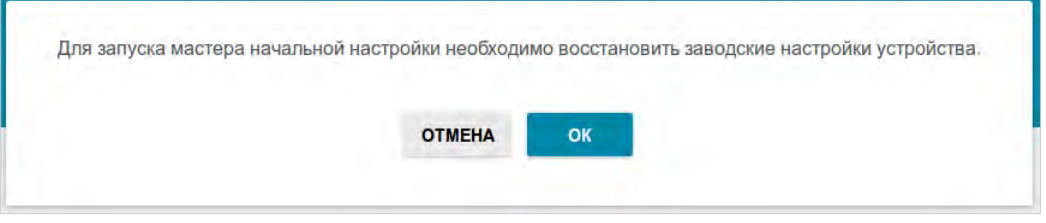

*Рисунок 17. Восстановление заводских настроек в Мастере.*

Если первичная настройка повторителя выполняется через Wi-Fi-соединение, убедитесь, что Вы подключены к беспроводной сети DAP-1325 (см. название беспроводной сети (SSID) на наклейке со штрих-кодом на задней панели устройства) и нажмите кнопку **ДАЛЕЕ**.

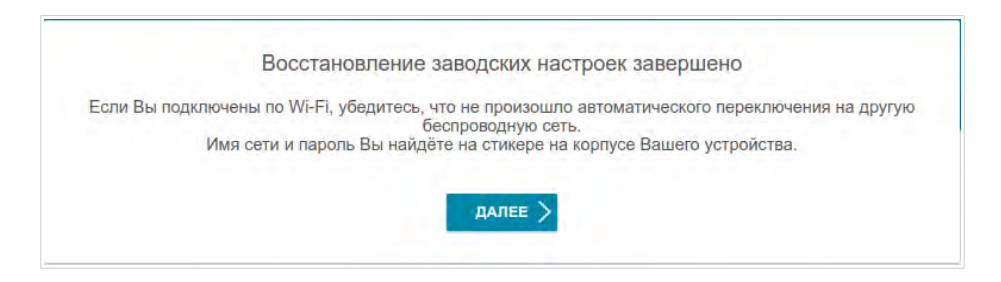

*Рисунок 18. Проверка подключения к беспроводной сети.*

Нажмите кнопку **НАЧАТЬ**.

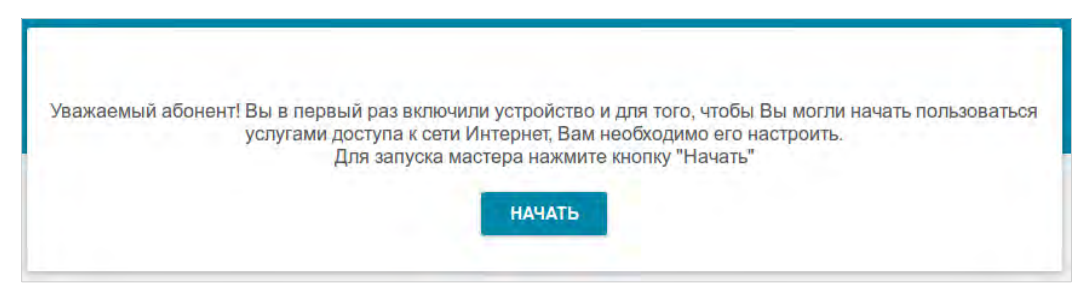

*Рисунок 19. Запуск Мастера.*

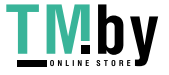

На открывшейся странице нажмите кнопку **ДА**, чтобы оставить текущий язык webинтерфейса, или нажмите кнопку **НЕТ**, чтобы выбрать другой язык.

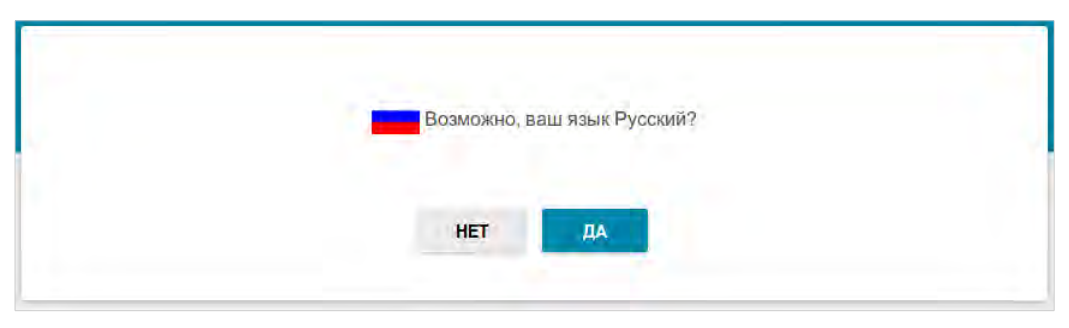

*Рисунок 20. Выбор языка web-интерфейса.*

Вы можете досрочно завершить работу мастера и перейти в меню web-интерфейса. Для этого нажмите кнопку **РАСШИРЕННЫЕ НАСТРОЙКИ**. На открывшейся странице измените настройки по умолчанию: измените пароль администратора в полях **Пароль администратора** и **Подтверждение пароля** и название беспроводной сети в поле **Имя сети (SSID)**. Затем нажмите кнопку **ПРИМЕНИТЬ**.

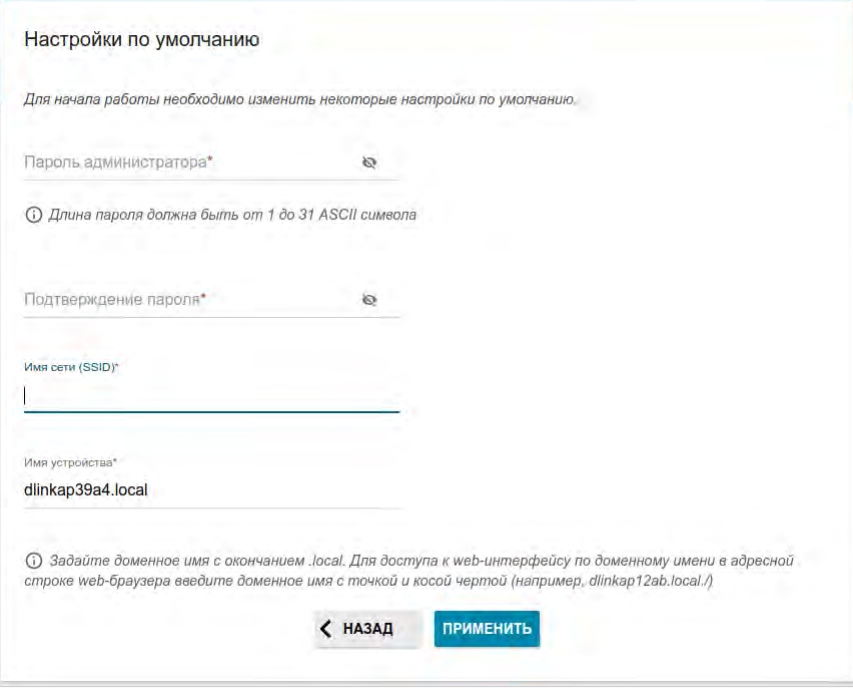

*Рисунок 21. Изменение настроек по умолчанию.*

Чтобы продолжить настройку повторителя с помощью Мастера, нажмите кнопку **ПРОДОЛЖИТЬ**.

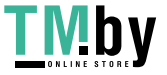

#### **Выбор режима работы устройства**

<span id="page-26-0"></span>Чтобы подключить Ваше устройство к проводному маршрутизатору для добавления беспроводной сети к существующей локальной сети, на странице **Режим работы устройства** в списке **Способ подключения** выберите значение **Проводное подключение**. В этом режиме Вы сможете изменить IP-адрес повторителя в локальной сети, задать свои настройки для беспроводной сети устройства и задать собственный пароль для доступа к web-интерфейсу устройства.

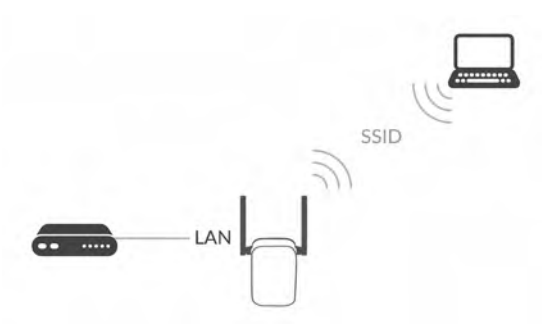

*Рисунок 22. Выбор режима работы устройства. Режим Точка доступа.*

Чтобы подключить Ваше устройство к беспроводному маршрутизатору для расширения зоны действия существующей беспроводной сети, на странице **Режим работы устройства** в списке **Способ подключения** выберите значение **Wi-Fi**. Затем в списке **Режим работы** выберите значение **Повторитель**. В этом режиме Вы сможете изменить IP-адрес повторителя в локальной сети, подключить Ваше устройство к другой точке доступа, задать свои настройки для беспроводной сети устройства и задать собственный пароль для доступа к web-интерфейсу устройства.

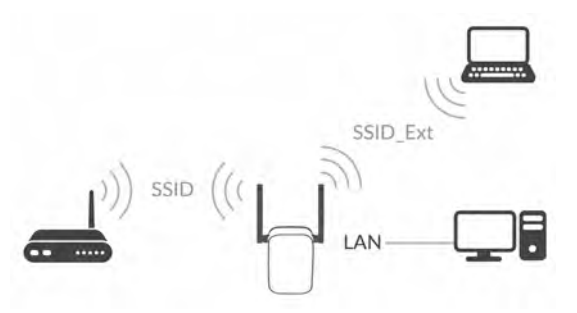

*Рисунок 23. Выбор режима работы устройства. Режим Повторитель.*

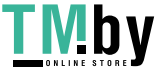

Чтобы проводной ПК, подключенный к Вашему устройству, получил доступ к сети беспроводного маршрутизатора, на странице **Режим работы устройства** в списке **Способ подключения** выберите значение **Wi-Fi**. Затем в списке **Режим работы** выберите значение **Клиент**. В этом режиме Вы сможете изменить IP-адрес повторителя в локальной сети, подключить Ваше устройство к другой точке доступа и задать собственный пароль для доступа к web-интерфейсу устройства.

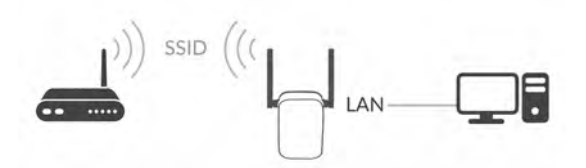

*Рисунок 24. Выбор режима работы устройства. Режим Клиент.*

После выбора режима работы нажмите кнопку **ДАЛЕЕ**.

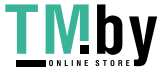

## Изменение LAN IPv4-адреса

<span id="page-28-0"></span>Этот шаг доступен для режимов Точка доступа, Повторитель и Клиент.

- 1. Установите флажок Автоматическое назначение IPv4-адреса, чтобы устройство автоматически получало LAN IPv4-адрес.
- 2. В поле Имя устройства необходимо задать доменное имя устройства, с помощью которого Вы сможете обращаться к web-интерфейсу после завершения работы Мастера. Введите новое доменное имя устройства с окончанием . local или оставьте значение, предложенное повторителем.

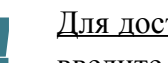

Для доступа к web-интерфейсу по доменному имени в адресной строке web-браузера введите имя устройства с точкой в конце.

Если Вы хотите вручную назначить LAN IPv4-адрес DAP-1325, не устанавливайте флажок Автоматическое назначение IPv4-адреса и заполните поля IP-адрес. Маска подсети, Имя устройства и, если необходимо, поле IP-адрес шлюза. Убедитесь, что назначаемый адрес не совпадает с LAN IPv4-адресом маршрутизатора, к которому подключается Ваше устройство.

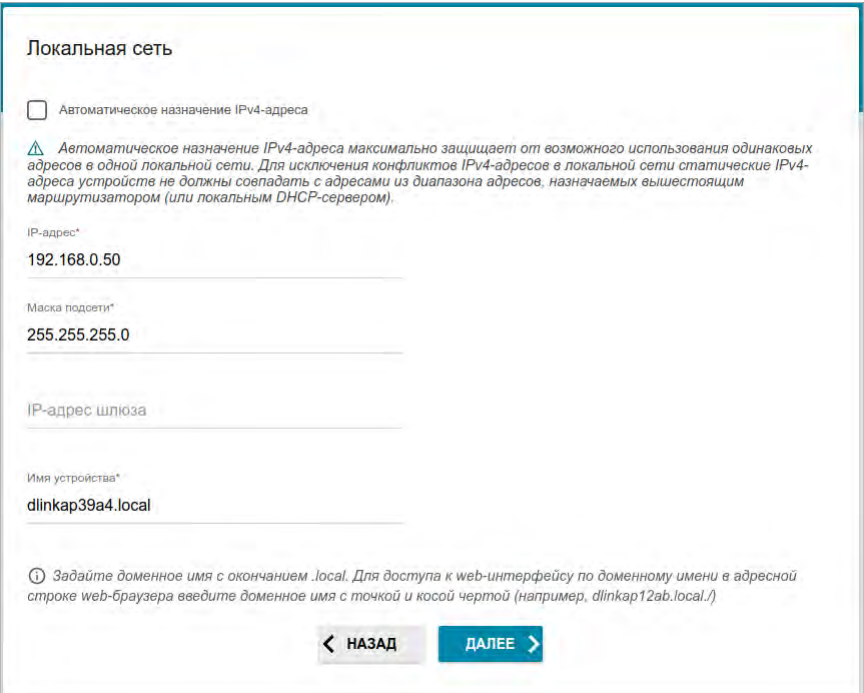

Рисунок 25. Страница изменения LAN IPv4-адреса.

3. Нажмите кнопку ДАЛЕЕ, чтобы продолжить, или кнопку НАЗАД, чтобы вернуться на предыдущую страницу.

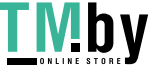

#### Wi-Fi-клиент

<span id="page-29-0"></span>Этот шаг доступен для режимов Повторитель и Клиент.

1. На странице Wi-Fi-клиент нажмите кнопку БЕСПРОВОДНЫЕ СЕТИ и в открывшемся окне выделите сеть, к которой необходимо подключиться. При выделении сети поля Имя сети (SSID) и BSSID заполнятся автоматически.

Если Вы не можете найти нужную сеть в списке, нажмите на значок ОБНОВИТЬ (

2. Если для подключения к выделенной Вами беспроводной сети требуется пароль, введите его в соответствующее поле. Нажмите на значок Показать (В), чтобы отобразить введенный пароль.

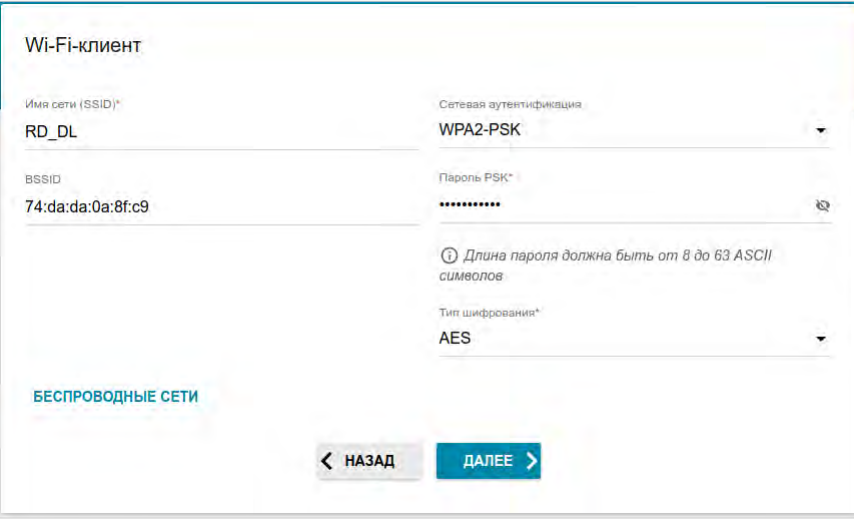

Рисунок 26. Страница настройки Wi-Fi-клиента.

Если Вы подключаетесь к скрытой сети, введите название сети в поле Имя сети (SSID). Затем выберите необходимое значение в списке Сетевая аутентификация и, если необходимо, введите пароль в соответствующее поле.

Для типов сетевой аутентификации Open и WEP на странице отображаются следующие настройки:

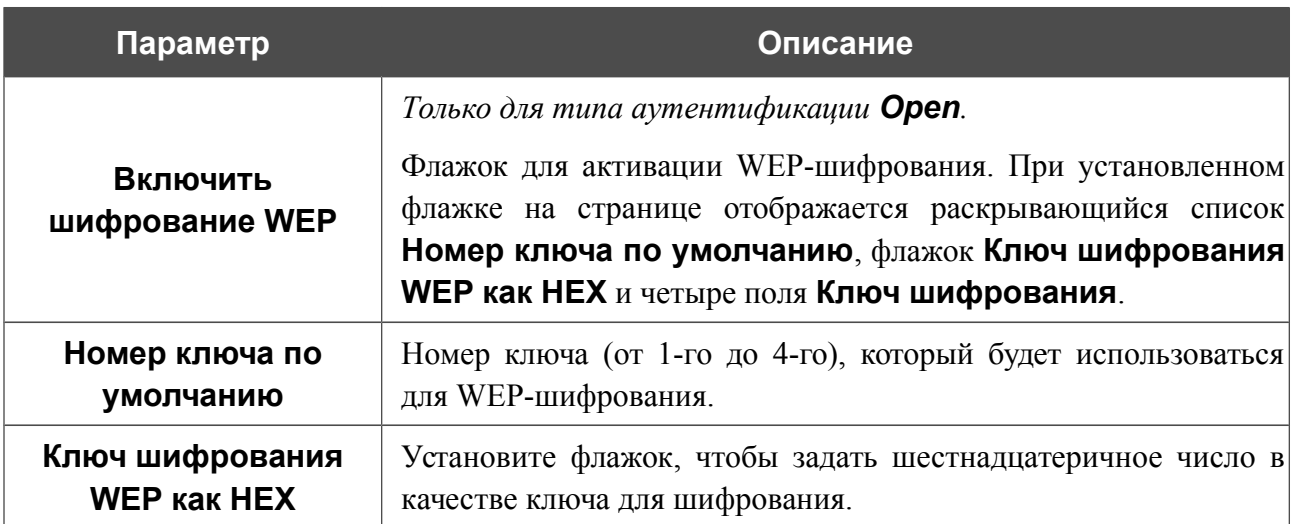

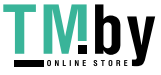

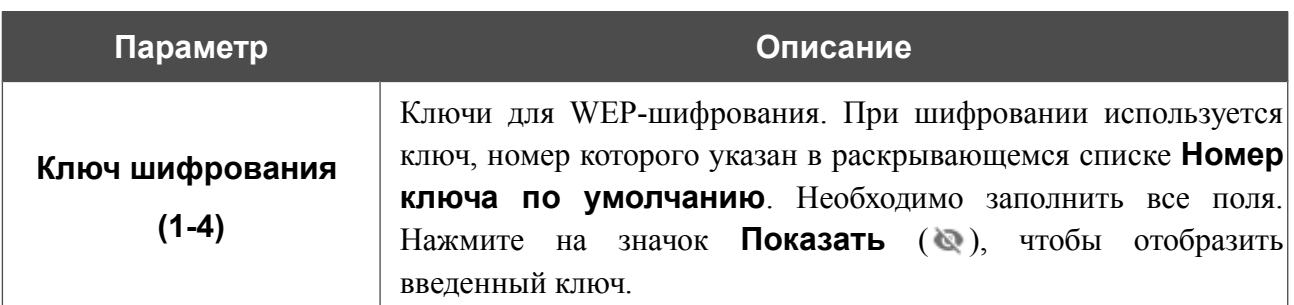

Для типов сетевой аутентификации **WPA-PSK**, **WPA2-PSK** и **WPA-PSK/WPA2-PSK mixed** на странице отображаются следующие поля:

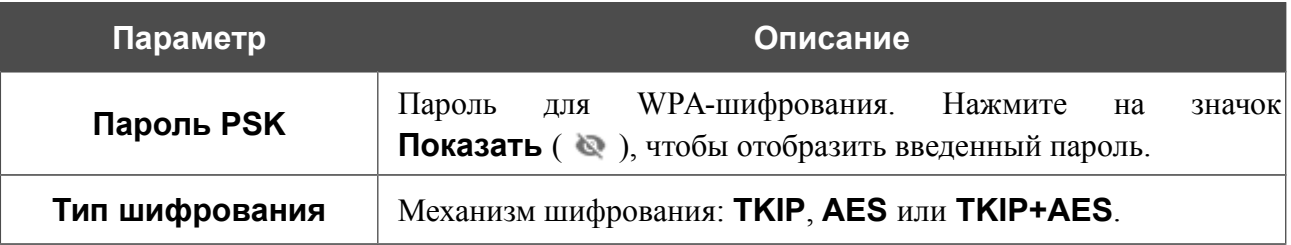

3. Нажмите кнопку **ДАЛЕЕ**, чтобы продолжить, или кнопку **НАЗАД**, чтобы вернуться на предыдущую страницу.

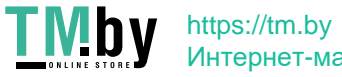

### **Настройка беспроводной сети**

<span id="page-31-0"></span>Этот шаг доступен для режимов **Точка доступа** и **Повторитель**.

- 1. На странице **Беспроводная сеть 2.4 ГГц** в поле **Имя основной Wi-Fi-сети** задайте свое название для беспроводной сети или оставьте значение, предложенное повторителем.
- 2. В поле **Пароль** задайте свой пароль для доступа к беспроводной сети или оставьте значение, предложенное повторителем (WPS PIN устройства, см. наклейку со штрихкодом).
- 3. Если повторитель используется в качестве Wi-Fi-клиента, Вы можете задать такие же параметры беспроводной сети, как у сети, к которой Вы подключаетесь. Для этого нажмите кнопку **ИСПОЛЬЗОВАТЬ** (доступна только для режима **Повторитель**).

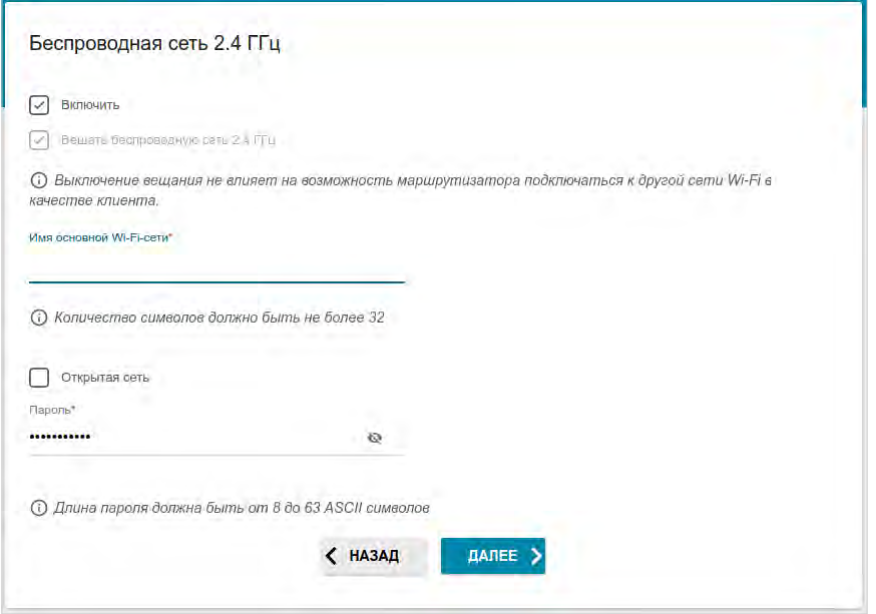

*Рисунок 27. Страница настройки беспроводной сети.*

4. Нажмите кнопку **ДАЛЕЕ**, чтобы продолжить, или кнопку **НАЗАД**, чтобы задать другие настройки.

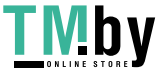

#### Изменение пароля web-интерфейса

<span id="page-32-0"></span>На данной странице необходимо изменить пароль администратора, заданный по умолчанию. Для этого введите новый пароль в поля Пароль администратора и Подтверждение пароля. Вы можете установить любой пароль, кроме **admin**. Используйте цифры, латинские буквы верхнего и нижнего регистра и другие символы, доступные в американской раскладке клавиатуры<sup>1</sup>.

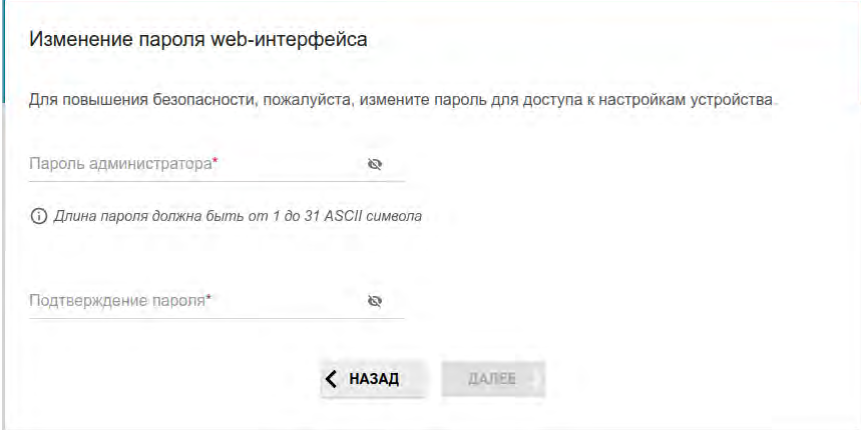

Рисунок 28. Страница изменения пароля web-интерфейса.

Запомните или запишите пароль администратора. В случае утери пароля администратора Вы сможете получить доступ к настройкам повторителя только после восстановления заводских настроек по умолчанию при помощи аппаратной кнопки RESET. Такая процедура уничтожит все заданные Вами настройки повторителя.

Нажмите кнопку ДАЛЕЕ, чтобы продолжить, или кнопку НАЗАД, чтобы вернуться на предыдущую страницу.

На следующей странице проверьте все заданные Вами настройки.

Вы можете сохранить текстовый файл с настройками, заданными во время прохождения Мастера, на свой ПК. Для этого нажмите кнопку СОХРАНИТЬ ФАЙЛ С НАСТРОЙКАМИ и следуйте инструкциям диалогового окна.

Чтобы завершить работу Мастера, нажмите кнопку ПРИМЕНИТЬ. При этом повторитель применит настройки и перезагрузится. Нажмите кнопку НАЗАД, чтобы задать другие настройки.

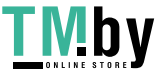

<span id="page-32-1"></span><sup>1 0-9,</sup> A-Z, a-z, пробел, !"#\$%&'()\*+,-/:;<=>?@[\]^ \{|}~.

## Статистика

<span id="page-33-1"></span>На страницах данного раздела представлены данные, отображающие текущее состояние повторителя:

- $\bullet$ сетевая статистика:
- адреса, выданные DHCP-сервером;
- данные об устройствах, подключенных к сети повторителя и его web-интерфейсу, а  $\bullet$ также информация о текущих сессиях этих устройств;
- адреса активных групп многоадресной рассылки.  $\bullet$

#### Сетевая статистика

<span id="page-33-0"></span>На странице Статистика / Сетевая статистика Вы можете просмотреть статистические данные по всем соединениям, существующим в системе. Для каждого соединения отображается имя и состояние (если соединение установлено, имя соединения выделено зеленым цветом, если не установлено - красным), IP-адрес и маска подсети, шлюз (если соединение установлено), МАС-адрес, а также объем переданных и полученных данных (с увеличением объема данных единицы измерения автоматически меняются - байт, Кбайт, Мбайт, Гбайт).

|                    | Информация о системе                                          | Сетевая статистика        |                     | 罓            |  |  |  |  |
|--------------------|---------------------------------------------------------------|---------------------------|---------------------|--------------|--|--|--|--|
| Сетевая статистика |                                                               |                           |                     |              |  |  |  |  |
| Имя                | <b>IP - Шлюз</b>                                              | Rx/Tx                     | <b>Ошибки Rx/Tx</b> | Длительность |  |  |  |  |
| LAN                | IPv4: 192.168.0.50/24 - 192.168.0.50<br>IPv6: fd01::50/64 - - | 387.70 Кбайт / 3.06 Мбайт | 0/0                 | $\sim$       |  |  |  |  |
| <b>WIFI</b>        | G.                                                            | $-1-$                     | 0/0                 |              |  |  |  |  |

Рисунок 29. Страница Статистика / Сетевая статистика.

Чтобы просмотреть данные по конкретному соединению, нажмите на строку, соответствующую этому соединению.

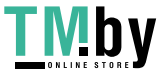

# **DHCP**

<span id="page-34-0"></span>На странице **Статистика / DHCP** доступна информация о компьютерах, идентифицированных по имени узла и MAC-адресу и получивших IP-адреса от DHCPсервера устройства с указанием времени, на которое получен IP-адрес (время аренды).

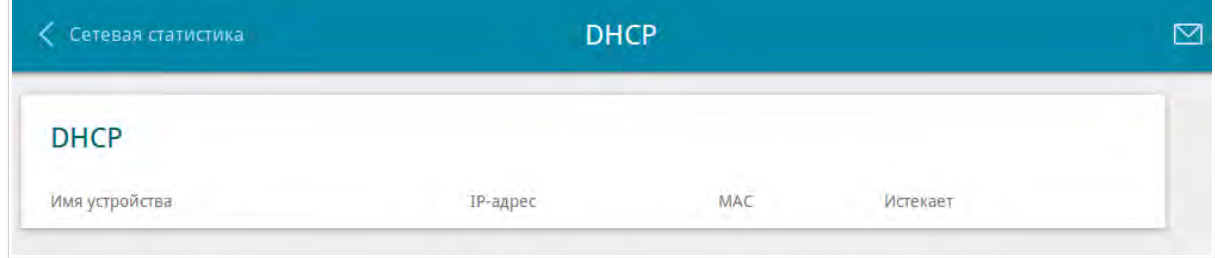

*Рисунок 30. Страница Статистика / DHCP.*

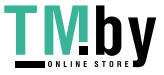

#### **Клиенты и сессии**

<span id="page-35-0"></span>На странице **Статистика / Клиенты и сессии** отображается список устройств, подключенных к повторителю, а также информация о текущих сессиях каждого устройства.

| Клиенты и сессии  | Клиенты и сессии |                |           |           | М |
|-------------------|------------------|----------------|-----------|-----------|---|
| Клиенты           |                  |                |           |           |   |
| MAC               | <b>Р-адрес</b>   | Имя устройства | Флаги     | Интерфейс |   |
| 00:13:46:62:2F:4C | 192.168.0.2      | ä,             | reachable | LAN       |   |

*Рисунок 31. Страница Статистика / Клиенты и сессии.*

Для каждого устройства отображается сетевой интерфейс, к которому оно подключено, его IP- и MAC-адрес.

Чтобы посмотреть информацию о текущих сессиях какого-либо устройства, подключенного к повторителю, выберите это устройство в таблице. На открывшейся странице отобразятся протокол обмена сетевыми пакетами, IP-адрес и порт источника, а также IP-адрес и порт назначения для каждой сессии выбранного устройства.

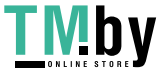
## **Multicast-группы**

На странице **Статистика / Multicast-группы** отображаются адреса активных групп многоадресной рассылки (IPTV-каналов и групп для передачи служебной информации), на которые подписано устройство, и интерфейс, через который устройство подписано.

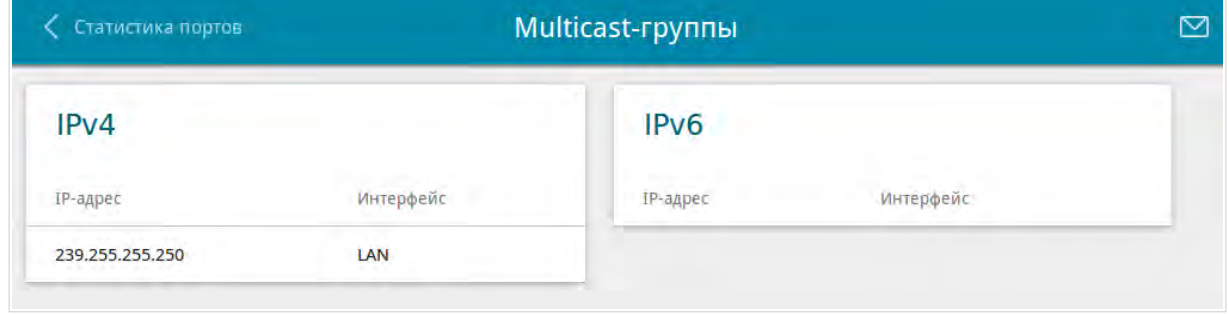

*Рисунок 32. Страница Статистика / Multicast-группы.*

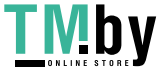

# *Настройка соединений*

В данном разделе меню Вы можете настроить основные параметры повторителя для работы в локальной сети.

## **LAN**

Чтобы настроить основные параметры повторителя, перейдите на страницу **Настройка соединений / LAN**.

#### *IPv4*

Перейдите на вкладку **IPv4**, чтобы изменить IPv4-адрес повторителя и настроить встроенный DHCP-сервер.

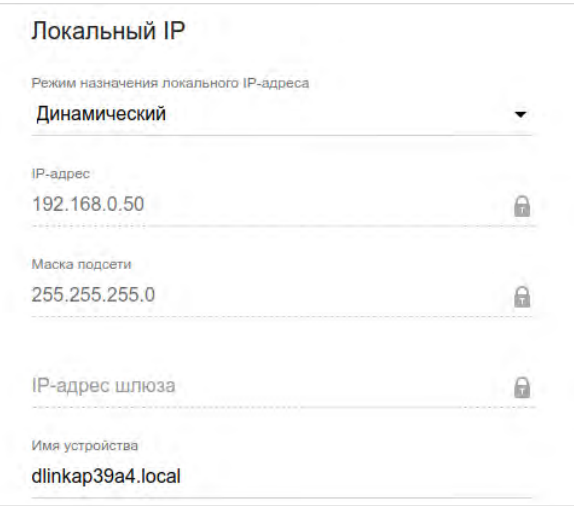

*Рисунок 33. Настройка локального интерфейса. Вкладка IPv4. Раздел Локальный IP.*

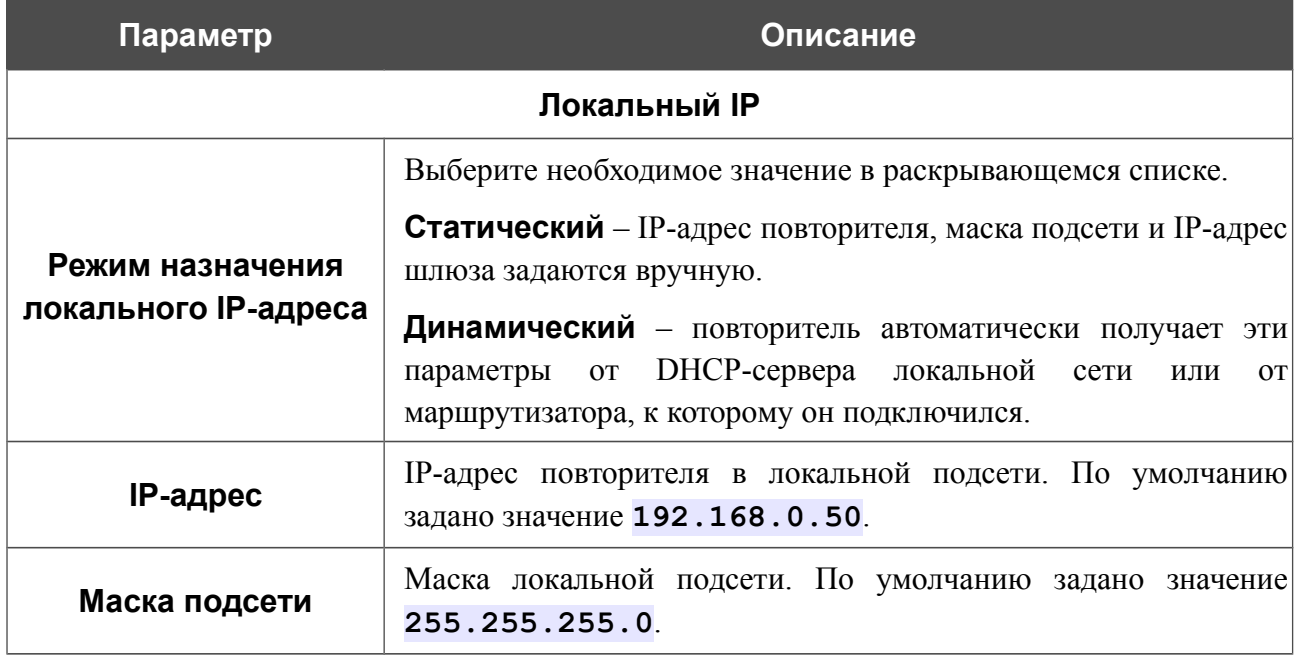

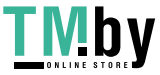

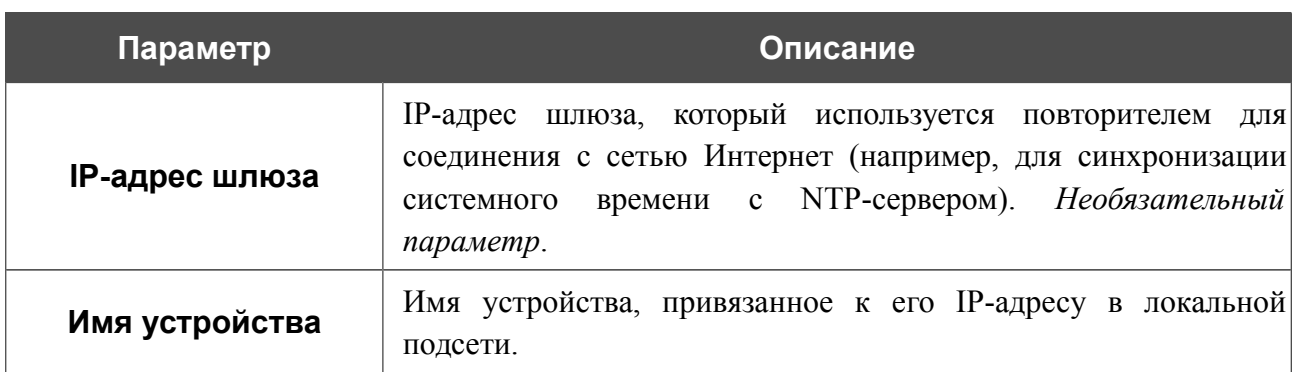

После задания всех необходимых значений нажмите кнопку **ПРИМЕНИТЬ**.

В разделе **Динамические IP** Вы можете настроить встроенный DHCP-сервер повторителя.

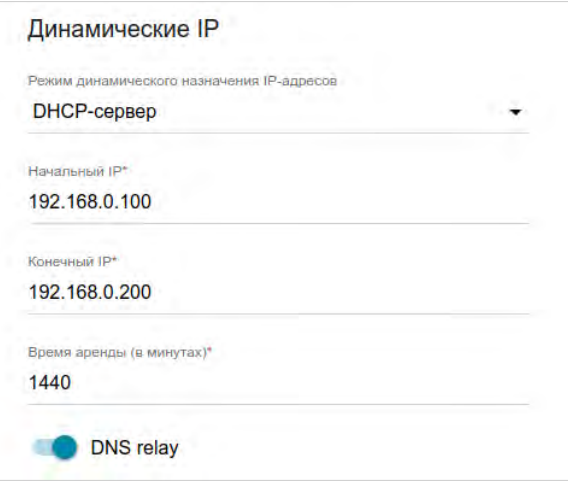

*Рисунок 34. Настройка локального интерфейса. Вкладка IPv4. Раздел Динамические IP.*

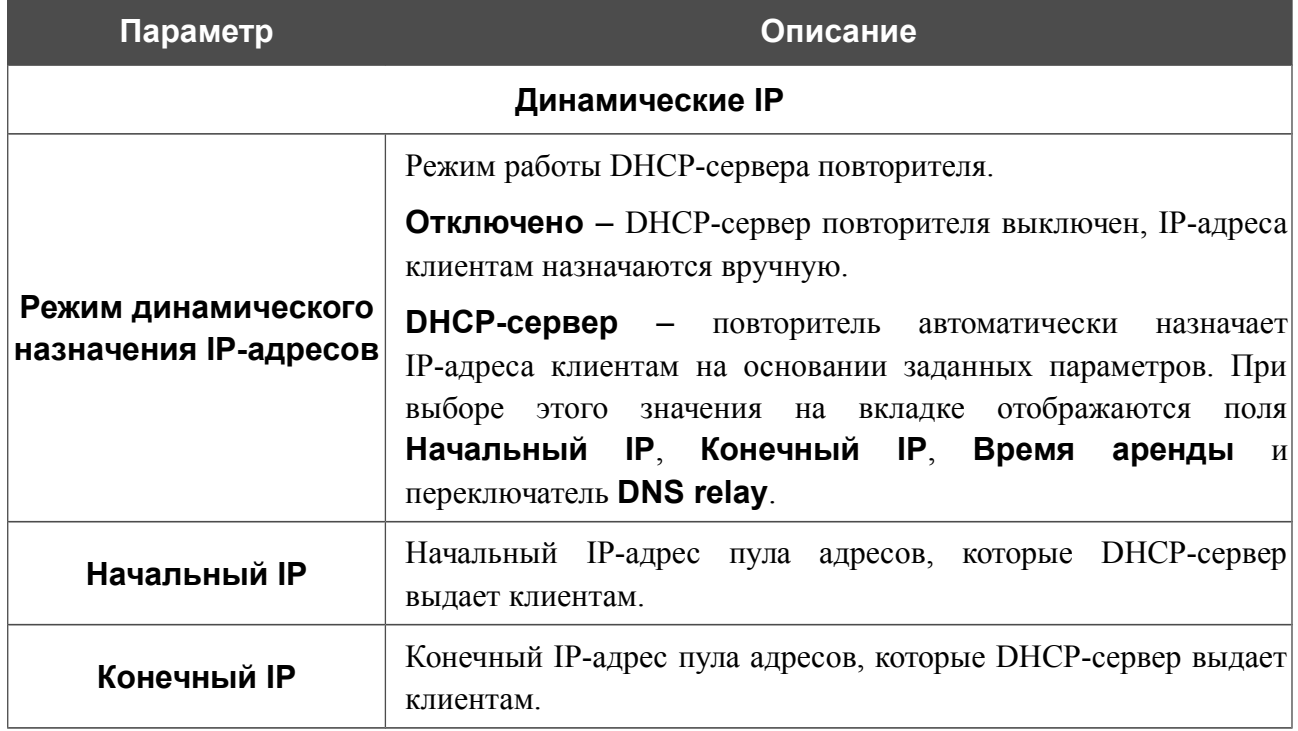

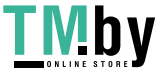

https://tm.by Интернет-магазин Страница **39** из 90

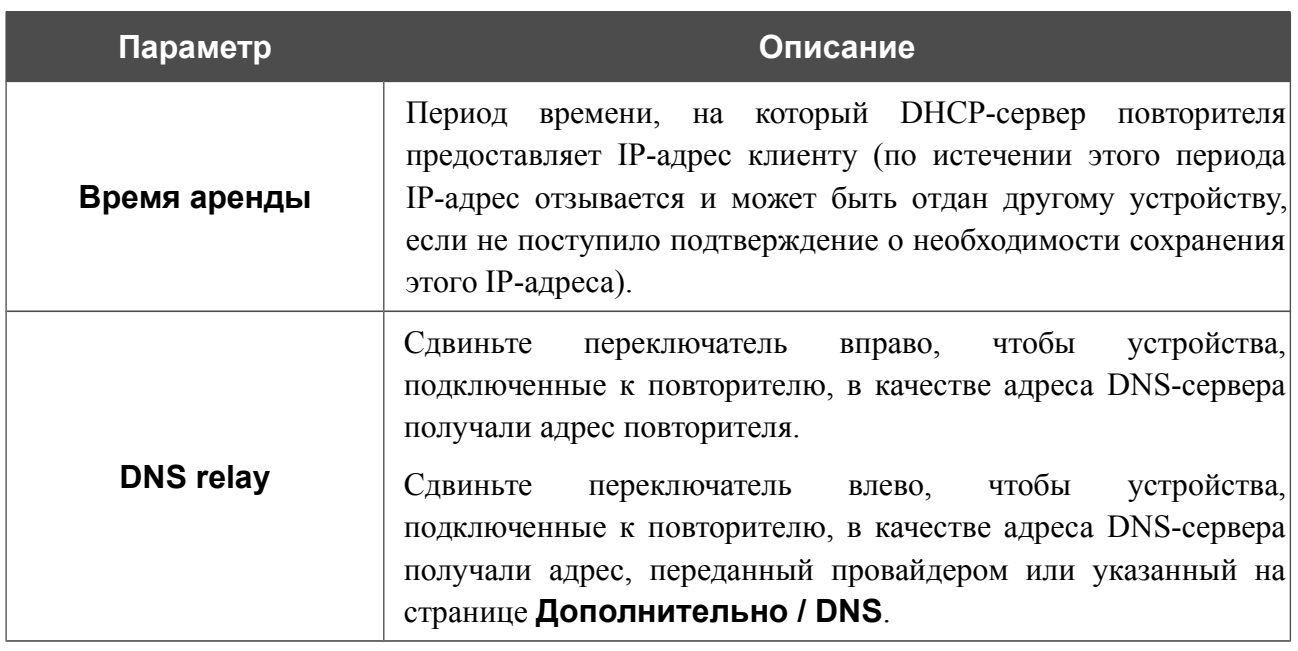

После задания всех необходимых значений нажмите кнопку **ПРИМЕНИТЬ**.

В разделе **Опции DHCP** Вы можете изменить значения, передаваемые по умолчанию, для некоторых опций протокола DHCP (IP-адрес, маска подсети, DNS-серверы) или указать дополнительные параметры, которые встроенный DHCP-сервер должен передать клиентам для настройки локальной сети.

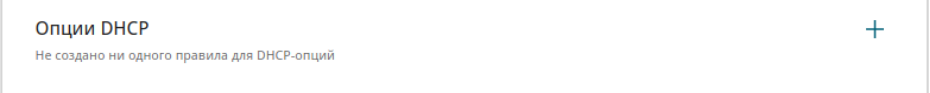

*Рисунок 35. Раздел для настройки опций DHCP.*

Для этого нажмите кнопку **ДОБАВИТЬ**  $(+)$ .

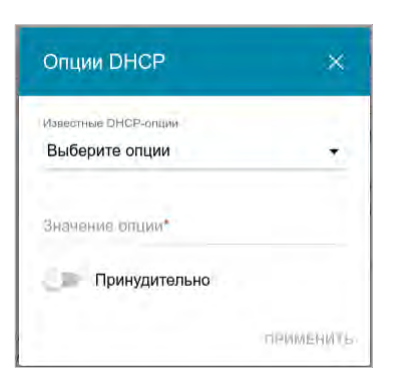

*Рисунок 36. Окно для настройки опции DHCP.* 

В открывшемся окне Вы можете задать следующие параметры:

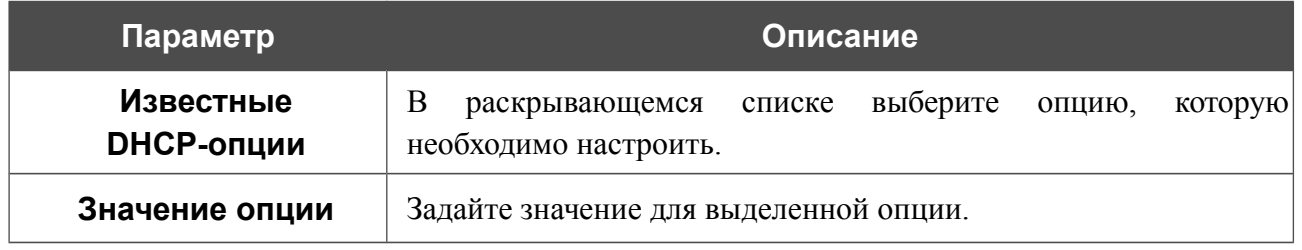

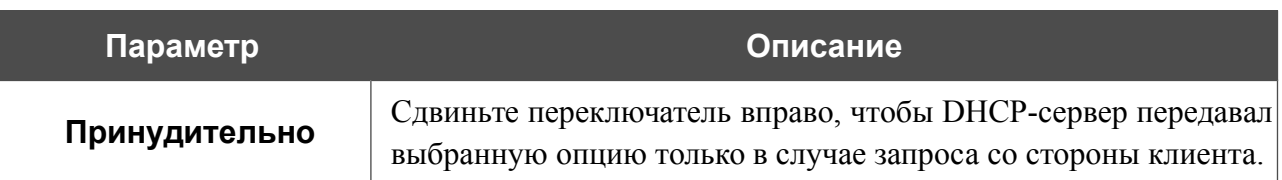

После задания необходимых параметров нажмите кнопку **ПРИМЕНИТЬ**.

Чтобы изменить параметры опции, выберите соответствующую строку в таблице и нажмите левую кнопку мыши. В открывшемся окне измените необходимые параметры и нажмите кнопку **ПРИМЕНИТЬ**.

Чтобы удалить значение какой-либо опции, установите флажок слева от соответствующей строки в таблице и нажмите кнопку **УДАЛИТЬ** ( ). Затем нажмите кнопку **ПРИМЕНИТЬ**.

В разделе **Статические IP** Вы можете задать связки IP-адресов и MAC-адресов (назначить постоянный IPv4-адрес в локальной сети для устройства с определенным MAC-адресом).

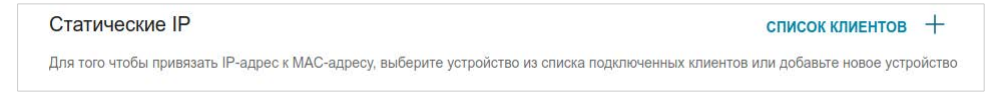

*Рисунок 37. Раздел для создания связок MAC-IP.*

Чтобы создать связку MAC-IP, нажмите кнопку **ДОБАВИТЬ** (+). В открывшемся окне в поле **IP-адрес** введите IPv4-адрес, который будет присвоен устройству из локальной сети, в поле **MAC-адрес** – MAC-адрес этого устройства. В поле **Имя устройства** задайте название для устройства в сети для удобной идентификации (*необязательный параметр*). Нажмите кнопку **ПРИМЕНИТЬ**.

Для того чтобы посмотреть MAC-адреса устройств, подключенных к повторителю в данный момент, нажмите кнопку **СПИСОК КЛИЕНТОВ**. В открывшемся окне выберите необходимое устройство и нажмите кнопку **ОК**. Чтобы в окне отобразился актуальный список подключенных устройств, нажмите кнопку **ОБНОВИТЬ**.

Чтобы изменить существующую связку MAC-IP, выберите соответствующую строку в таблице и нажмите левую кнопку мыши. В открывшемся окне измените необходимые параметры и нажмите кнопку **ПРИМЕНИТЬ**.

Чтобы удалить связку, установите флажок слева от соответствующей строки в таблице и нажмите кнопку **УДАЛИТЬ** ( ). Затем нажмите кнопку **ПРИМЕНИТЬ**. Вы также можете удалить связку в окне изменения параметров.

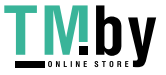

#### *IPv6*

Перейдите на вкладку **IPv6**, чтобы изменить IPv6-адрес повторителя и настроить параметры назначения IPv6-адресов.

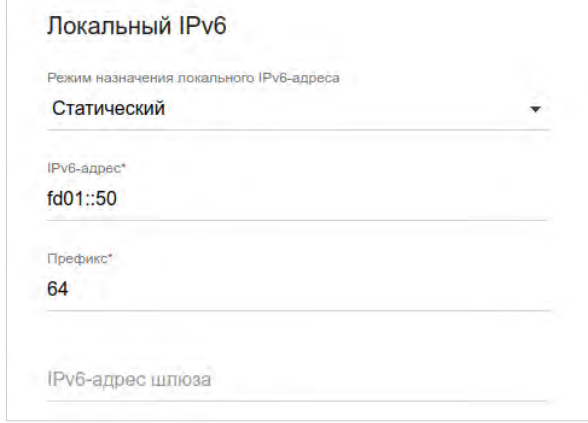

*Рисунок 38. Настройка локального интерфейса. Вкладка IPv6. Раздел Локальный IPv6.*

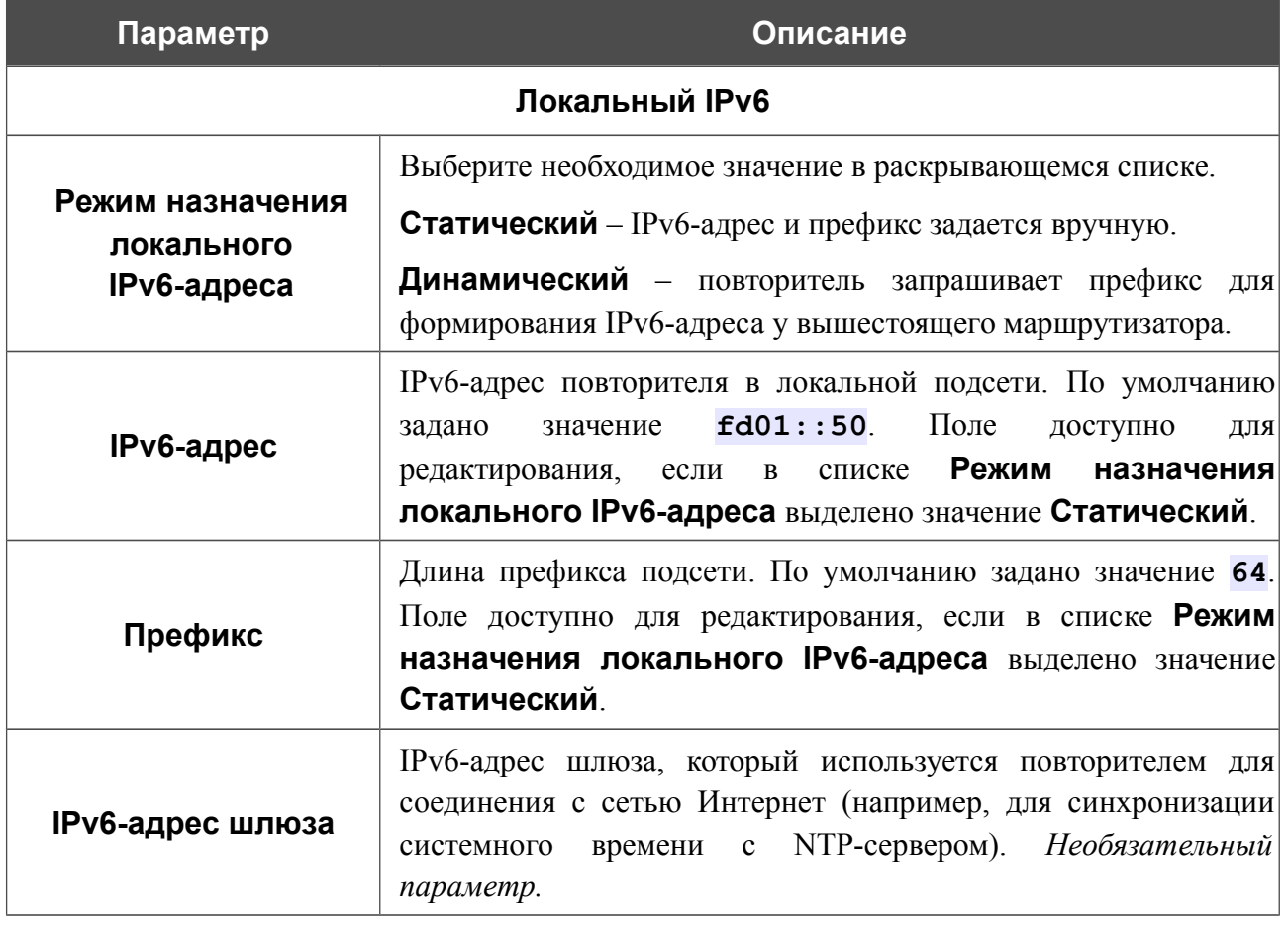

После задания всех необходимых значений нажмите кнопку **ПРИМЕНИТЬ**.

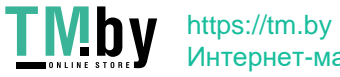

# *Wi-Fi*

В данном разделе меню Вы можете задать все необходимые настройки для беспроводной сети.

# **Основные настройки**

В разделе **Wi-Fi / Основные настройки** Вы можете изменить основные настройки для беспроводного интерфейса повторителя, а также настроить основную и дополнительную беспроводные сети.

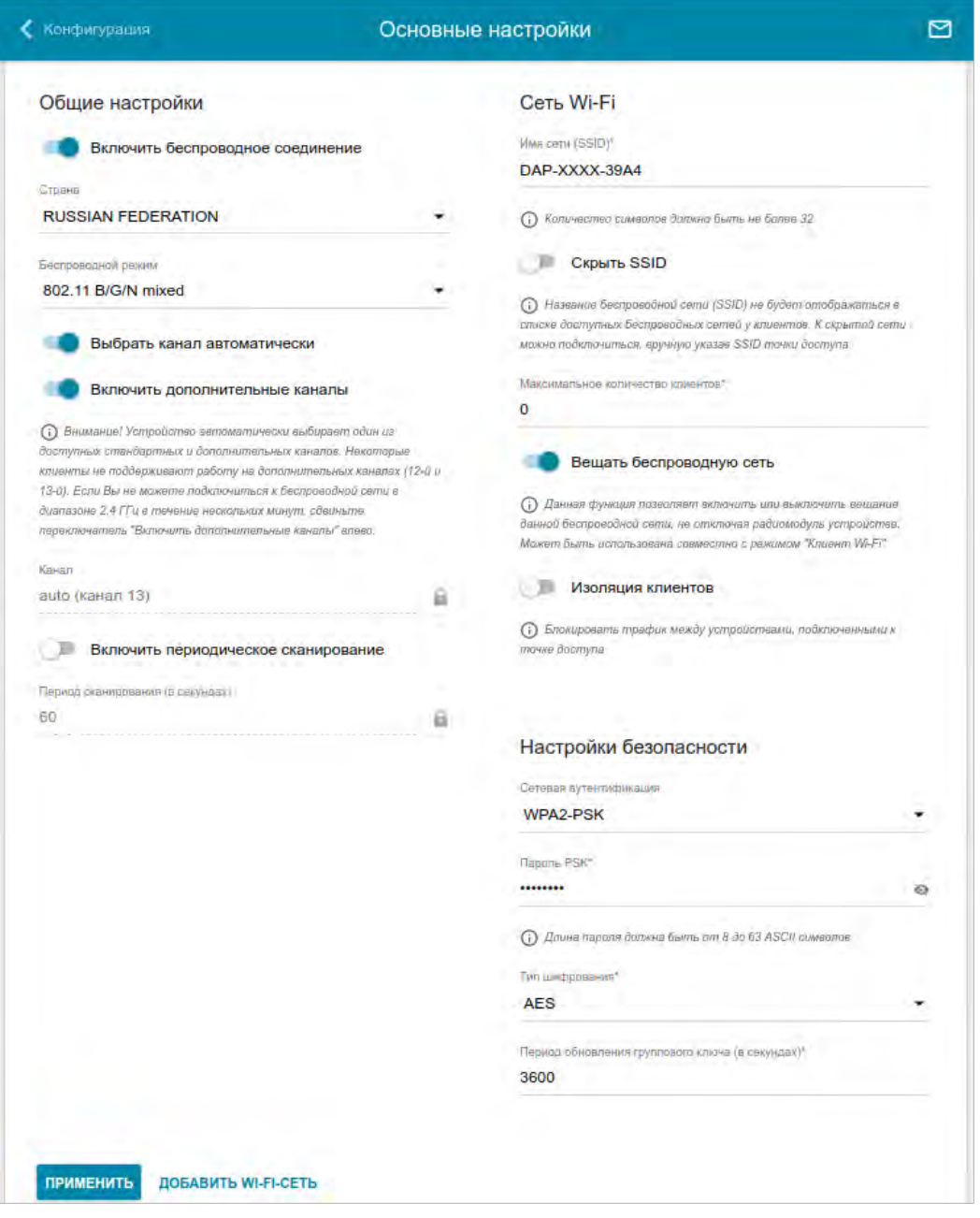

*Рисунок 39. Основные настройки беспроводной локальной сети.*

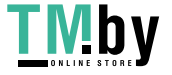

https://tm.by Интернет-магазин

#### В разделе **Общие настройки** доступны следующие параметры:

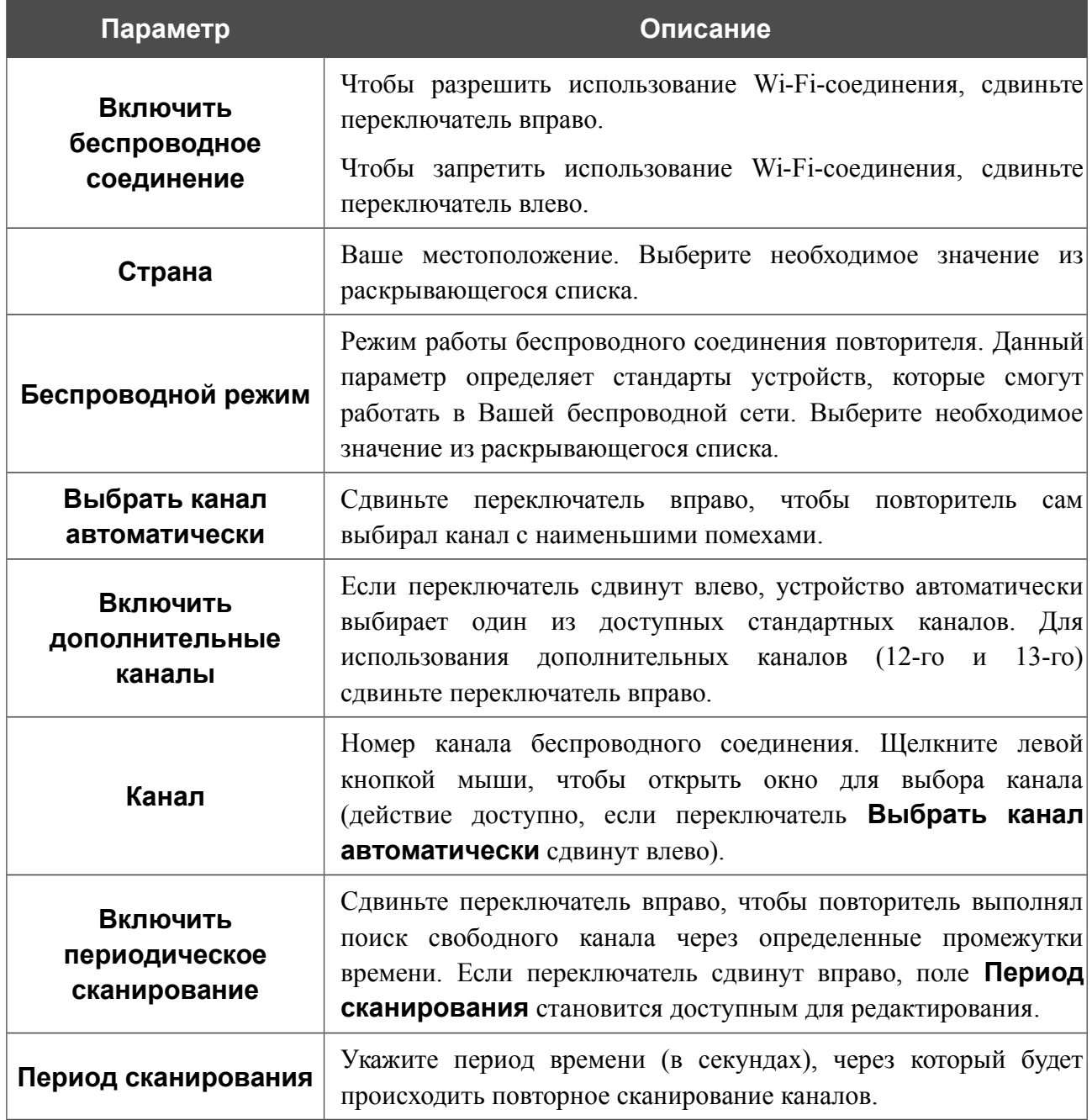

После изменения параметров нажмите кнопку **ПРИМЕНИТЬ**.

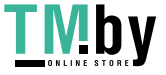

Чтобы изменить настройки основной беспроводной сети, в разделе **Сеть Wi-Fi** измените необходимые параметры и нажмите кнопку **ПРИМЕНИТЬ**.

Вы также можете создать дополнительную беспроводную сеть. Для этого нажмите кнопку **ДОБАВИТЬ WI-FI СЕТЬ**. На открывшейся странице задайте соответствующие параметры.

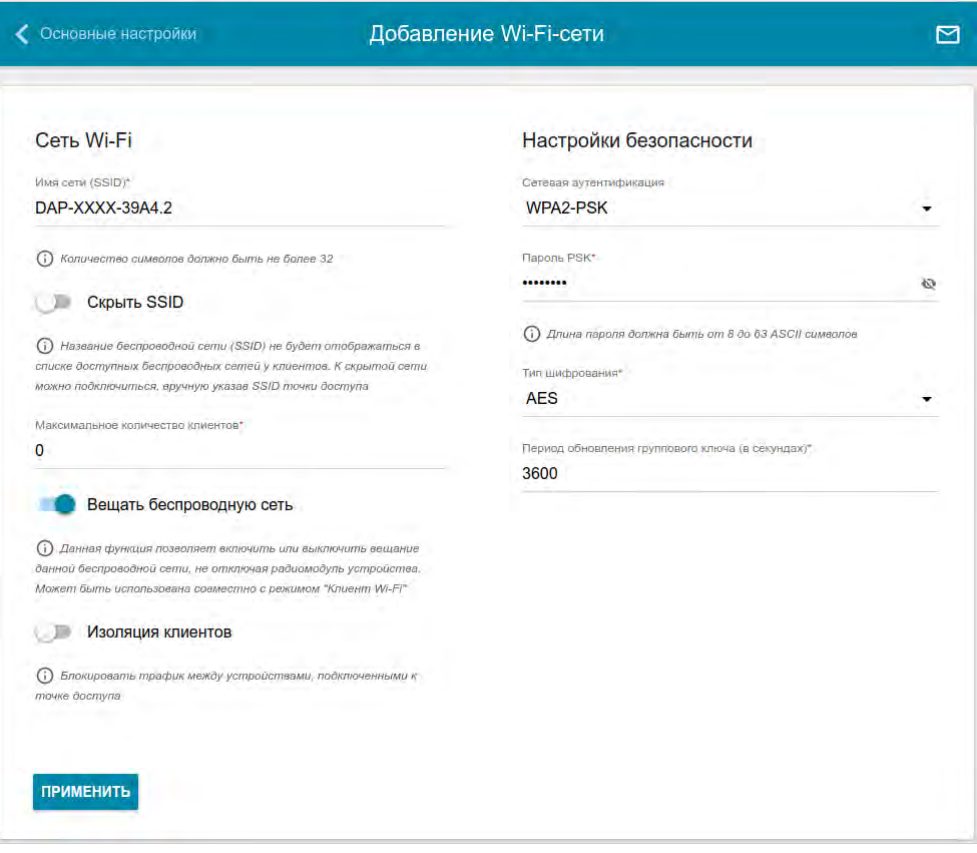

*Рисунок 40. Создание беспроводной локальной сети.*

| Параметр<br>Описание |                                                                                                    |  |  |  |  |  |  |  |  |  |
|----------------------|----------------------------------------------------------------------------------------------------|--|--|--|--|--|--|--|--|--|
|                      | Сеть Wi-Fi                                                                                                    |  |  |  |  |  |  |  |  |  |
| Имя сети (SSID)      | Название беспроводной сети. Название может состоять из цифр<br>и латинских букв.                                                                                                    |  |  |  |  |  |  |  |  |  |
| <b>Скрыть SSID</b>   | Если переключатель сдвинут вправо, другие пользователи не<br>смогут видеть Вашу Wi-Fi-сеть. Не рекомендуется скрывать<br>функция усложняет<br>процесс<br>так как данная<br>сеть,<br>первоначальной настройки сети. |  |  |  |  |  |  |  |  |  |
| <b>BSSID</b>         | Уникальный идентификатор Wi-Fi-сети. Данное значение<br>определяется параметрами повторителя, Вы не можете его<br>изменить. Поле отображается в настройках уже существующей<br>сети.                               |  |  |  |  |  |  |  |  |  |

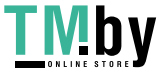

https://tm.by Интернет-магазин Страница **45** из 90

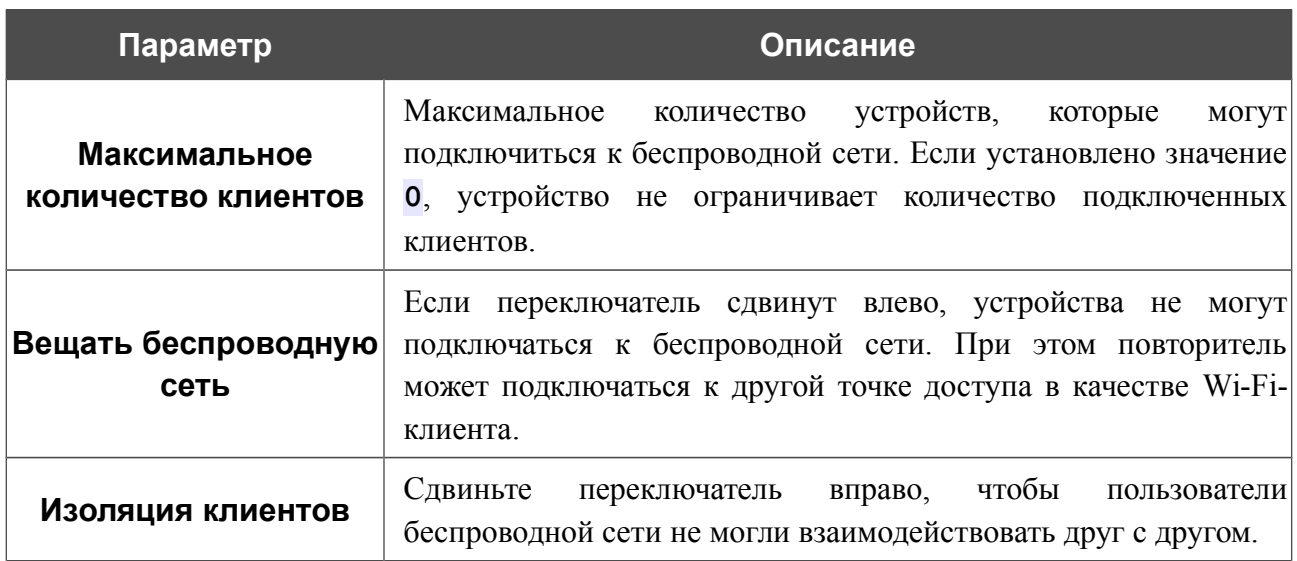

В разделе **Настройки безопасности** Вы можете изменить параметры безопасности беспроводной сети.

По умолчанию для беспроводной сети задан тип сетевой аутентификации **WPA2-PSK**. В качестве пароля PSK используется WPS PIN с наклейки со штрих-кодом.

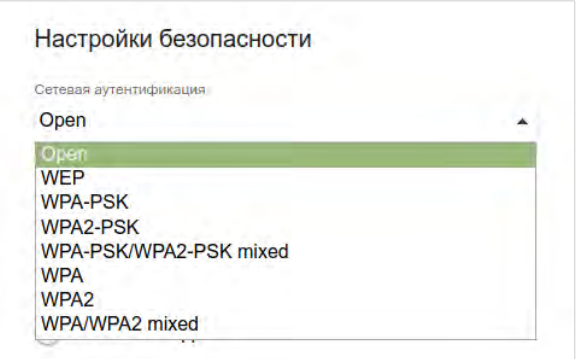

*Рисунок 41. Типы аутентификации, поддерживаемые повторителем.*

Повторитель поддерживает следующие типы аутентификации:

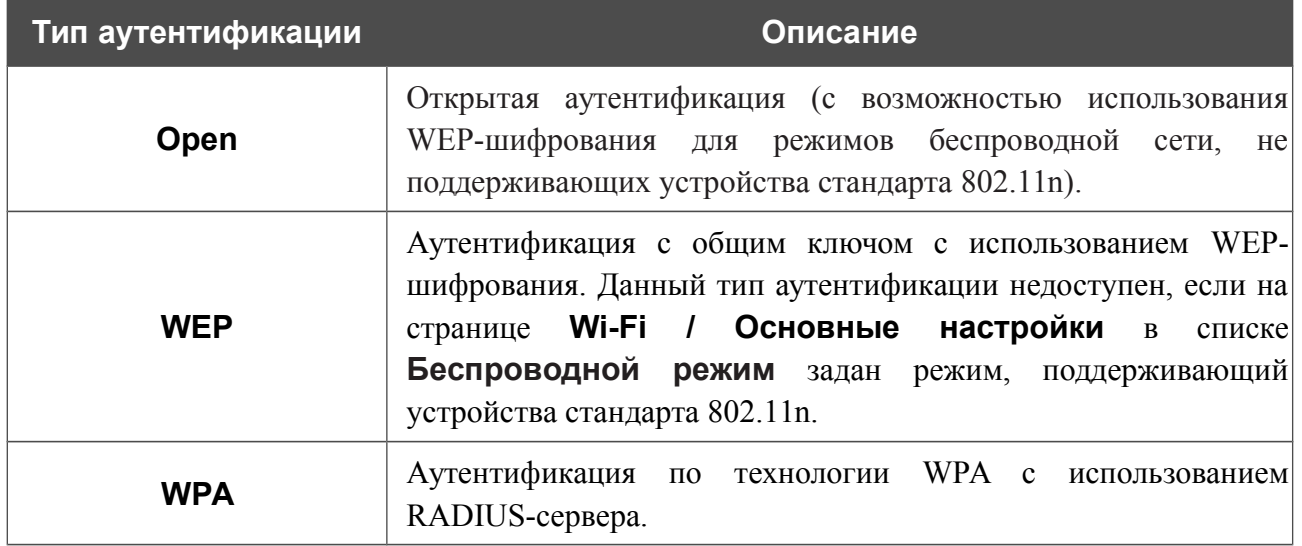

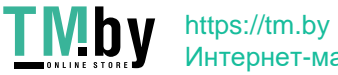

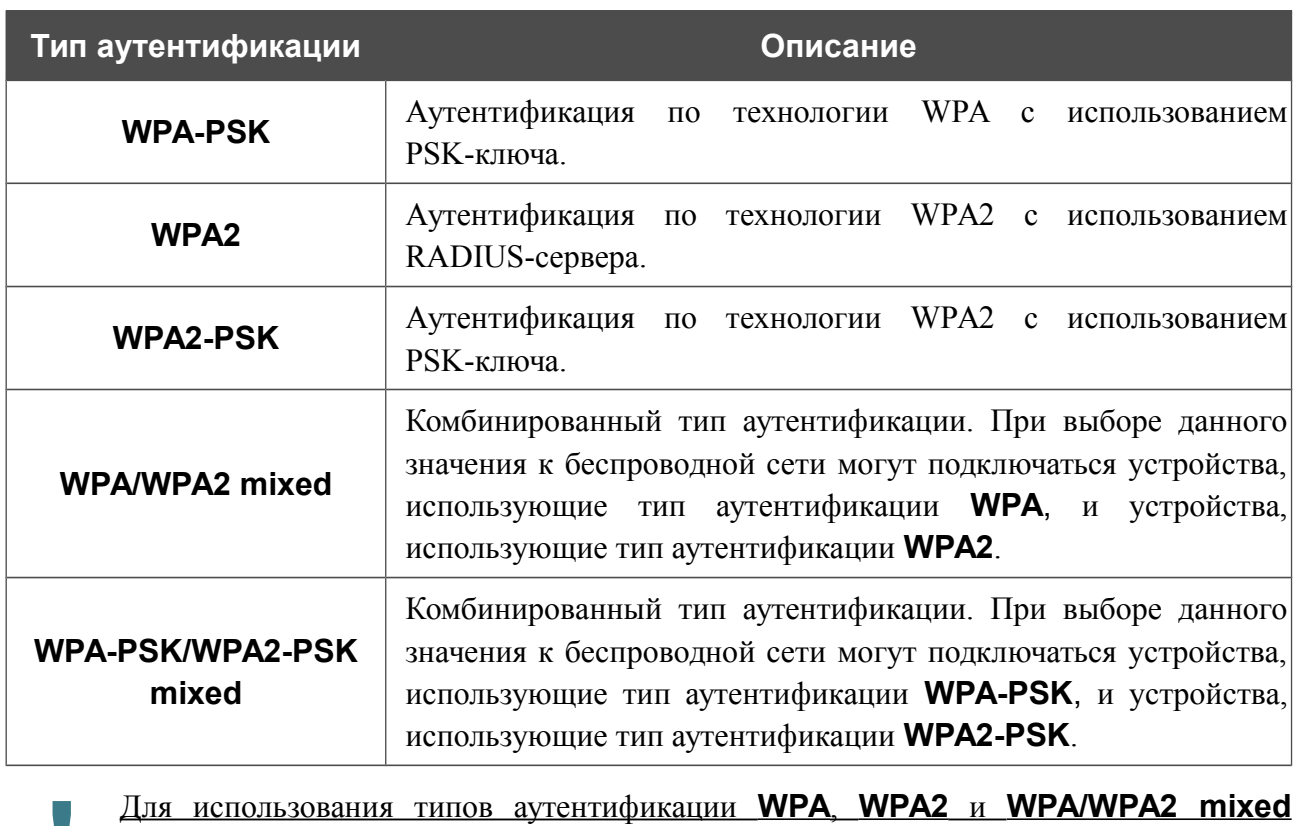

необходимо наличие RADIUS-сервера.

При выборе значения **Open** или **WEP** в списке **Сетевая аутентификация** на странице отображаются следующие настройки (недоступны для режимов работы беспроводной сети, поддерживающих стандарт 802.11n):

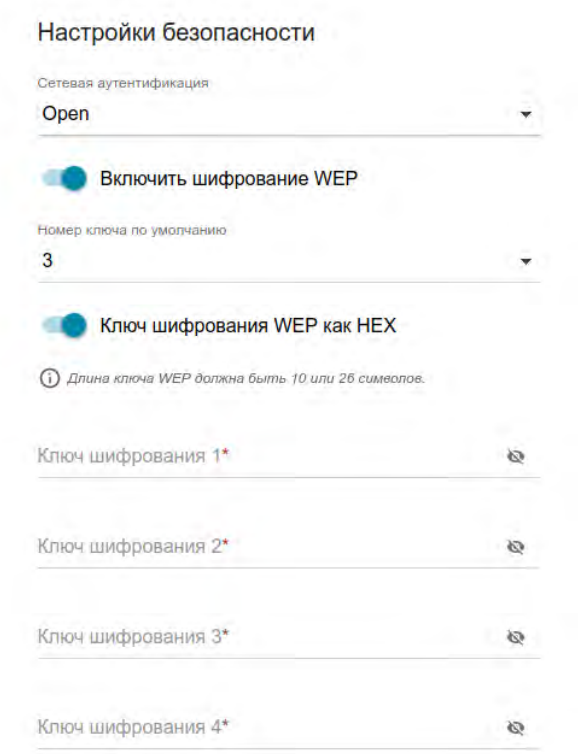

*Рисунок 42. Значение Open в раскрывающемся списке Сетевая аутентификация.*

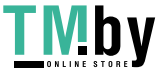

<u>|</u>

https://tm.by Интернет-магазин Страница **47** из 90

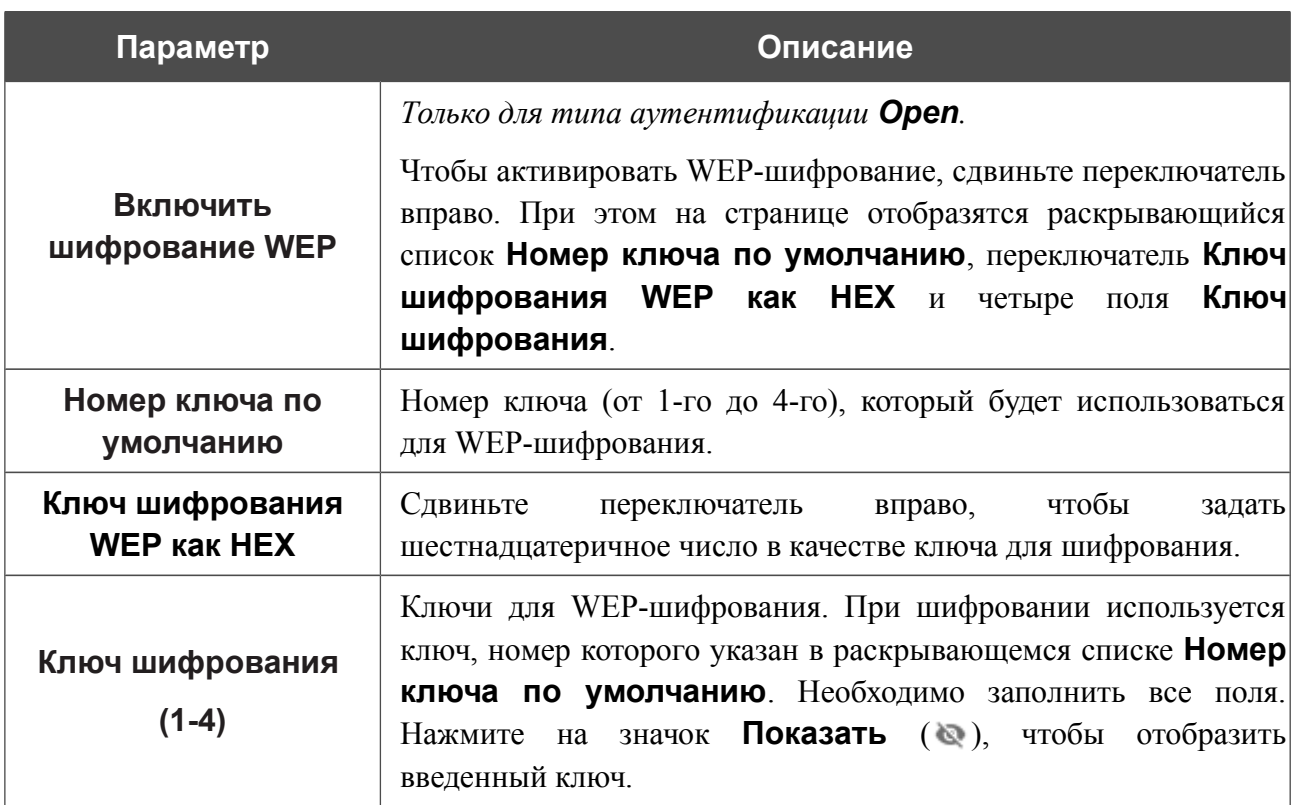

При выборе значения WPA-PSK, WPA2-PSK или WPA-PSK/WPA2-PSK mixed на странице отображаются следующие настройки:

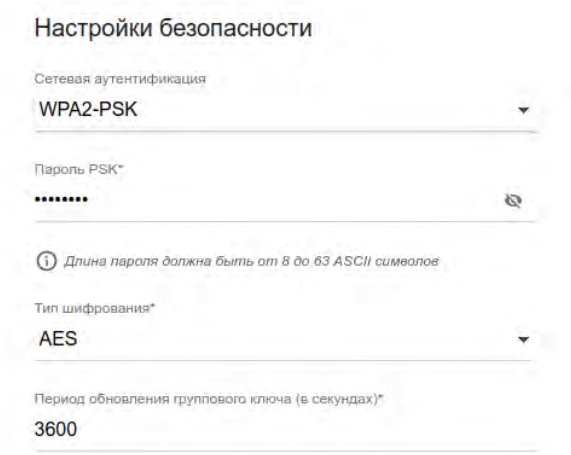

Рисунок 43. Значение WPA2-PSK в раскрывающемся списке Сетевая аутентификация.

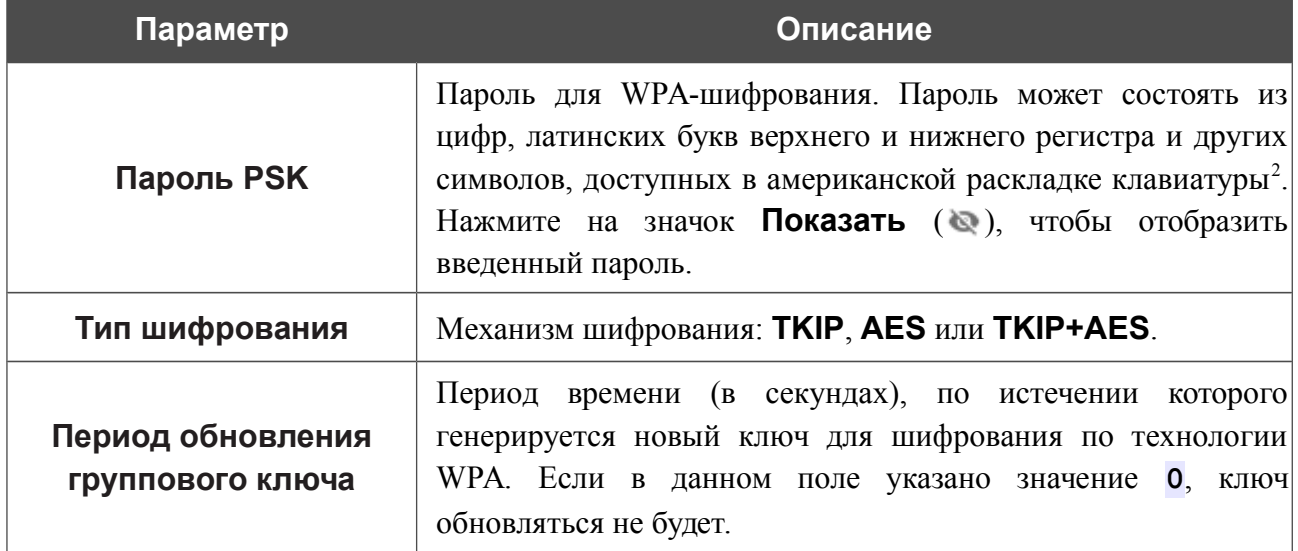

<span id="page-48-0"></span><sup>2 0-9,</sup> А-Z, а-z, пробел, !"#\$%&'()\*+,-./:;<=>?@[\]^\_`{|}~.

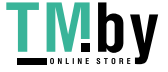

При выборе значения **WPA**, **WPA2** или **WPA/WPA2 mixed** на странице отображаются следующие настройки:

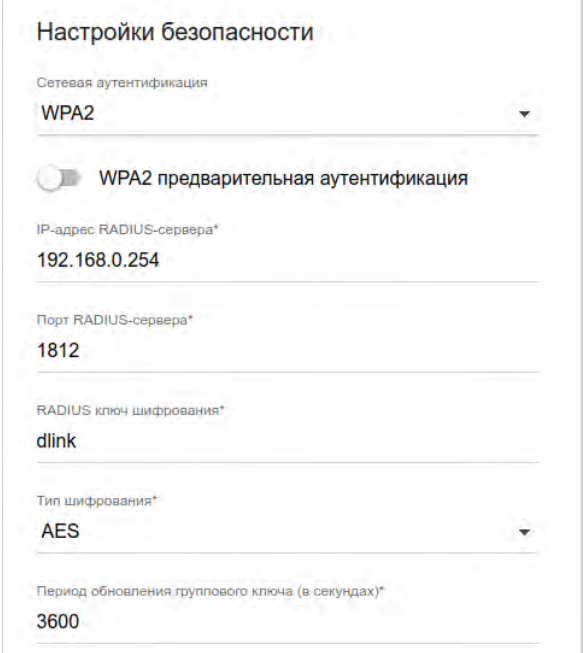

*Рисунок 44. Значение WPA2 в раскрывающемся списке Сетевая аутентификация.*

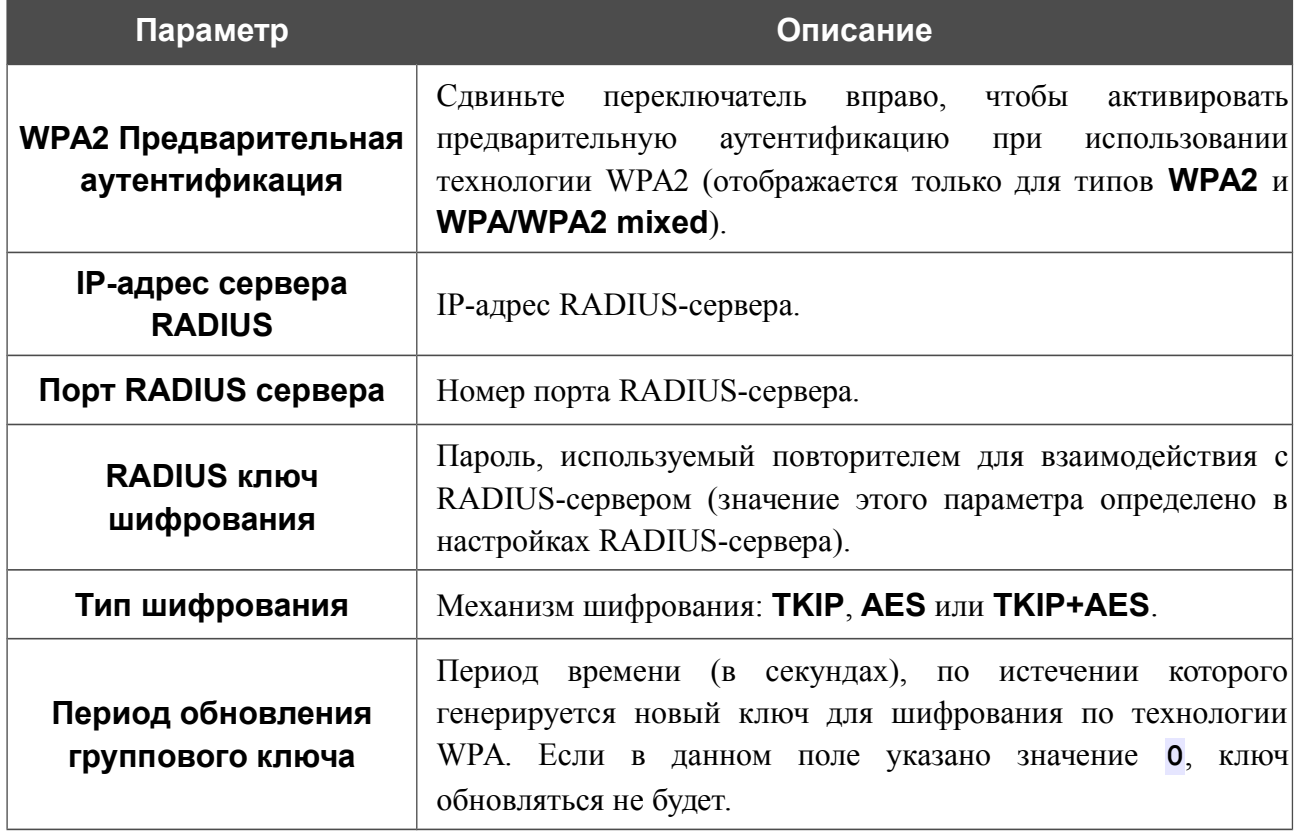

После задания необходимых параметров нажмите кнопку **ПРИМЕНИТЬ**.

Чтобы задать другие параметры для основной или дополнительной сети, выберите соответствующую строку в таблице и нажмите левую кнопку мыши. На открывшейся странице измените необходимые параметры и нажмите кнопку **ПРИМЕНИТЬ**.

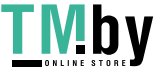

Страница **50** из 90

Чтобы удалить дополнительную беспроводную сеть, установите флажок, расположенный

слева от соответствующей строки в таблице, и нажмите кнопку **УДАЛИТЬ** ( ). Затем нажмите кнопку **ПРИМЕНИТЬ**.

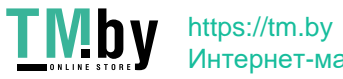

Страница **51** из 90

#### **Управление клиентами**

На странице **Wi-Fi / Управление клиентами** Вы можете просмотреть список беспроводных клиентов, подключенных к повторителю.

| Основные настройки    | Управление клиентами                                        |                 |                 |                               |  |
|-----------------------|-------------------------------------------------------------|-----------------|-----------------|-------------------------------|--|
| Список Wi-Fi-клиентов |                                                             |                 |                 | ОБНОВИТЬ<br><b>DTKFRIHMTE</b> |  |
|                       | Список беспроводных клиентов, подключенных к маршрутизатору |                 |                 |                               |  |
| Имя устройства        | МАС-адрес                                                   | Имя сети (SSID) | Уровень сигнала | Время подключения             |  |
| android-d827df67      | 84:11:9E:1B:E9:F0                                           | $DAP-XXXX-39A4$ | ຣ<br>100%       | 0 мин.                        |  |

*Рисунок 45. Страница для управления подключенными беспроводными устройствами.*

Если необходимо отключить какое-либо устройство от беспроводной сети, установите флажок в строке, содержащей MAC-адрес этого устройства, и нажмите кнопку **ОТКЛЮЧИТЬ**.

Чтобы на странице отобразилась самая актуальная информация об устройствах, подключенных к беспроводной сети, нажмите кнопку **ОБНОВИТЬ**.

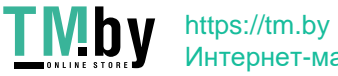

## **WPS**

!

**17** 

На странице **Wi-Fi / WPS** Вы можете активировать функцию настройки беспроводной сети, а также выбрать способ подключения к беспроводной сети.

Функция WPS позволяет автоматически настроить защищенную беспроводную сеть. Устройства, подключаемые к беспроводной сети повторителя с помощью функции WPS, должны поддерживать данную функцию.

Функция WPS позволяет добавлять устройства только к основной беспроводной сети повторителя.

Для использования этой функции необходимо заранее задать для беспроводной сети тип сетевой аутентификации **Open** с выключенным шифрованием, **WP A -PSK** или **WPA2-PSK** с методом шифрования **AES** или **WPA-PSK/WPA2-PSK mixed** с методом шифрования **AES** или **TKIP+AES**. Если заданы другие настройки безопасности, элементы страницы **WPS** недоступны.

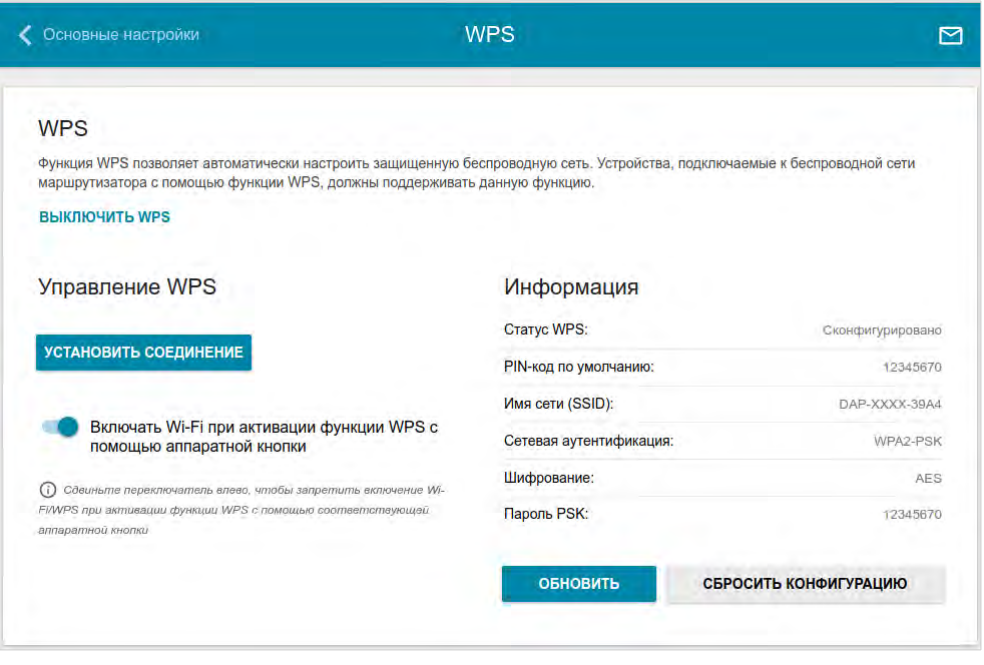

*Рисунок 46. Страница для настройки функции WPS.*

Вы можете активировать функцию WPS с помощью web-интерфейса и с помощью аппаратной кнопки **WPS** на корпусе устройства.

Чтобы активировать функцию WPS с помощью кнопки на корпусе, сдвиньте переключатель **Включать Wi-Fi при активации функции WPS с помощью аппаратной кнопки** вправо. Затем при включенном устройстве нажмите кнопку **WPS**, удерживайте ее 2 секунды и отпустите. Светодиодный индикатор **Питание/WPS** должен начать мигать. Кроме того, при нажатии на кнопку включается беспроводной интерфейс устройства, если ранее он был выключен.

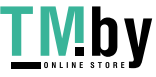

Если Вы хотите запретить активацию функции WPS с помощью кнопки на корпусе, сдвиньте переключатель Включать Wi-Fi при активации функции WPS с помощью **аппаратной кнопки** влево и убедитесь, что функция WPS не активирована в web-интерфейсе устройства.

Чтобы активировать функцию WPS с помощью web-интерфейса, нажмите кнопку **ВКЛЮЧИТЬ WPS.** 

Если функция WPS активирована, на странице доступен раздел Информация.

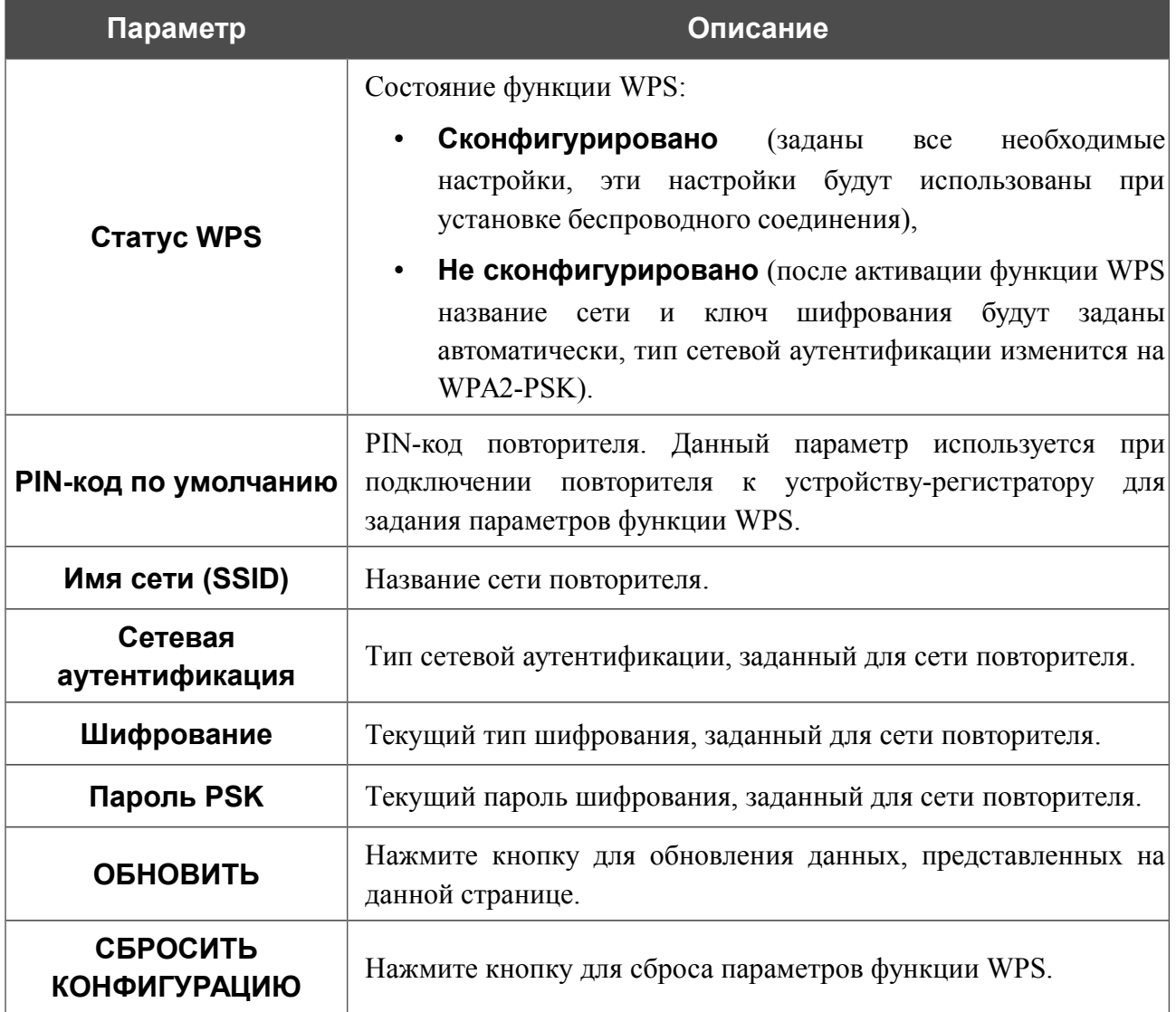

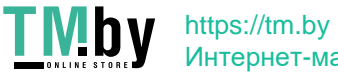

Интернет-магазин

#### *Использование функции WPS из web-интерфейса*

Для подключения к основной беспроводной сети с помощью метода PIN функции WPS выполните перечисленные ниже действия.

- 1. Нажмите кнопку **ВКЛЮЧИТЬ WPS**.
- 2. В разделе **Управление WPS** нажмите кнопку **УСТАНОВИТЬ СОЕДИНЕНИЕ**.
- 3. В открывшемся окне в раскрывающемся списке **WPS-метод** выберите значение **PIN**.
- 4. Выберите метод PIN в программном обеспечении беспроводного устройства, подключаемого к беспроводной сети.
- 5. Нажмите соответствующую кнопку в программном обеспечении беспроводного устройства, подключаемого к беспроводной сети.
- 6. Сразу введите PIN-код, указанный на корпусе подключаемого устройства или в его программном обеспечении, в поле **PIN-код**.
- 7. Нажмите кнопку **СОЕДИНИТЬ** в web-интерфейсе повторителя.

Для подключения к основной беспроводной сети с помощью метода PBC функции WPS выполните перечисленные ниже действия.

- 1. Нажмите кнопку **ВКЛЮЧИТЬ WPS**.
- 2. В разделе **Управление WPS** нажмите кнопку **УСТАНОВИТЬ СОЕДИНЕНИЕ**.
- 3. В открывшемся окне в раскрывающемся списке **WPS-метод** выберите значение **PBC**.
- 4. Выберите метод PBC в программном обеспечении беспроводного устройства, подключаемого к беспроводной сети.
- 5. Нажмите соответствующую кнопку на корпусе или в программном обеспечении беспроводного устройства, подключаемого к беспроводной сети.
- 6. Сразу нажмите кнопку **СОЕДИНИТЬ** в web-интерфейсе повторителя.

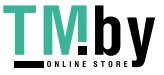

#### *Использование функции WPS без доступа к web-интерфейсу*

Вы можете использовать функцию WPS, не обращаясь к web-интерфейсу повторителя. Для этого необходимо настроить повторитель соответствующим образом.

- 1. Задайте соответствующие настройки безопасности для беспроводной сети повторителя.
- 2. Убедитесь, что переключатель **Включать Wi-Fi при активации функции WPS с помощью аппаратной кнопки** сдвинут вправо.
- 3. Нажмите кнопку **ВКЛЮЧИТЬ WPS**.
- 4. Завершите работу с web-интерфейсом повторителя (нажмите на строку меню **Выйти**).

Впоследствии Вы можете добавлять устройства в беспроводную сеть простым нажатием на кнопку **WPS** повторителя.

- 1. Выберите метод PBC в программном обеспечении беспроводного устройства, подключаемого к беспроводной сети.
- 2. Нажмите соответствующую кнопку на корпусе или в программном обеспечении беспроводного устройства, подключаемого к беспроводной сети.
- 3. Нажмите кнопку **WPS** повторителя и отпустите. Светодиодный индикатор **Питание/WPS** начнет мигать.

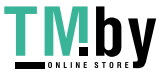

#### **WMM**

На странице Wi-Fi / WMM Вы можете активировать функцию Wi-Fi Multimedia (WMM).

Функция WMM реализует механизм QoS для беспроводных соединений. Она позволяет улучшить качество передачи данных по Wi-Fi-сети за счет назначения приоритетов различным типам трафика.

Чтобы включить функцию WMM, нажмите кнопку **ВКЛЮЧИТЬ**. При этом на странице отображаются разделы Точка доступа и Станция.

| ✓         |                                                                                                    | Информация о системе | <b>WMM</b>     |             |            |            |  |           |                |                |                |             | ⊠          |
|-----------|----------------------------------------------------------------------------------------------------|----------------------|----------------|-------------|------------|------------|--|-----------|----------------|----------------|----------------|-------------|------------|
|           | Wi-Fi Multimedia<br>Механизм улучшения качества работы беспроводной сети. Не рекомендуется самостоятельно изменять заданные параметры<br><b>ВЫКЛЮЧИТЬ</b> |                      |                |             |            |            |  |           |                |                |                |             |            |
|           | Точка доступа                                                                                                    |                      |                |             |            |            |  | Станция   |                |                |                |             |            |
| <b>AC</b> | <b>AIFSN</b>                                                                                                    | <b>CWMin</b>         | <b>CWMax</b>   | <b>TXOP</b> | <b>ACM</b> | <b>ACK</b> |  | <b>AC</b> | <b>AIFSN</b>   | <b>CWMin</b>   | <b>CWMax</b>   | <b>TXOP</b> | <b>ACM</b> |
| BK        | 7                                                                                                    | 31                   | 1023           | 0           | off        | off        |  | BK        | $\overline{7}$ | 15             | 1023           | 0           | off        |
| <b>BE</b> | 3                                                                                                    | 15                   | 63             | $\mathbf 0$ | off        | off        |  | <b>BE</b> | 3              | 15             | 1023           | 0           | off        |
| VI        | 1                                                                                                    | $\overline{7}$       | 15             | 94          | off        | off        |  | VI        | $\overline{2}$ | $\overline{7}$ | 15             | 94          | off        |
| VO        | 1                                                                                                    | 3                    | $\overline{7}$ | 47          | off        | off        |  | VO        | $\overline{2}$ | 3              | $\overline{7}$ | 47          | off        |

Рисунок 47. Страница для настройки функции WMM.

В системе заданы все необходимые параметры для функции WMM. Не рекомендуется менять настройки, определенные по умолчанию.

Функция WMM позволяет назначать приоритеты для четырех категорий доступа (Access Category, AC):

- $\bullet$ **ВК** (Background, фоновый режим) – трафик с низким приоритетом (задания на печать, загрузка файлов, пр.);
- **BE** (Best Effort, лучшее качество из возможного) трафик от устаревших устройств или устройств и приложений, которые не поддерживают функцию QoS;
- VI (Video, nepedaya sudeo);
- VO (Voice, передача голоса).  $\bullet$

Параметры категорий доступа определены как для самого повторителя (в разделе Точка доступа), так и для беспроводных устройств, подключенных к нему (в разделе Станция).

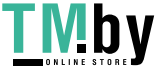

Чтобы изменить параметры какой-либо категории доступа, выберите соответствующую строку и нажмите левую кнопку мыши. В открывшемся окне измените необходимые параметры.

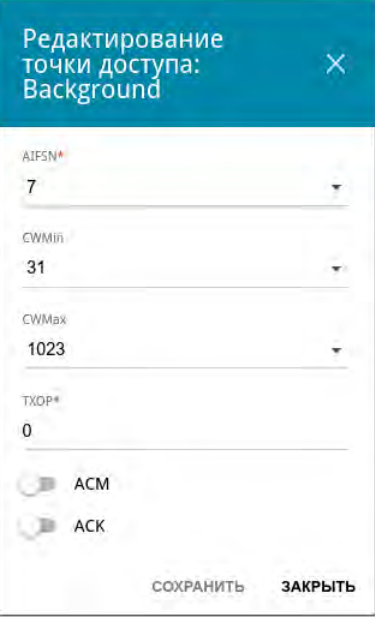

*Рисунок 48. Окно для изменения параметров функции WMM.*

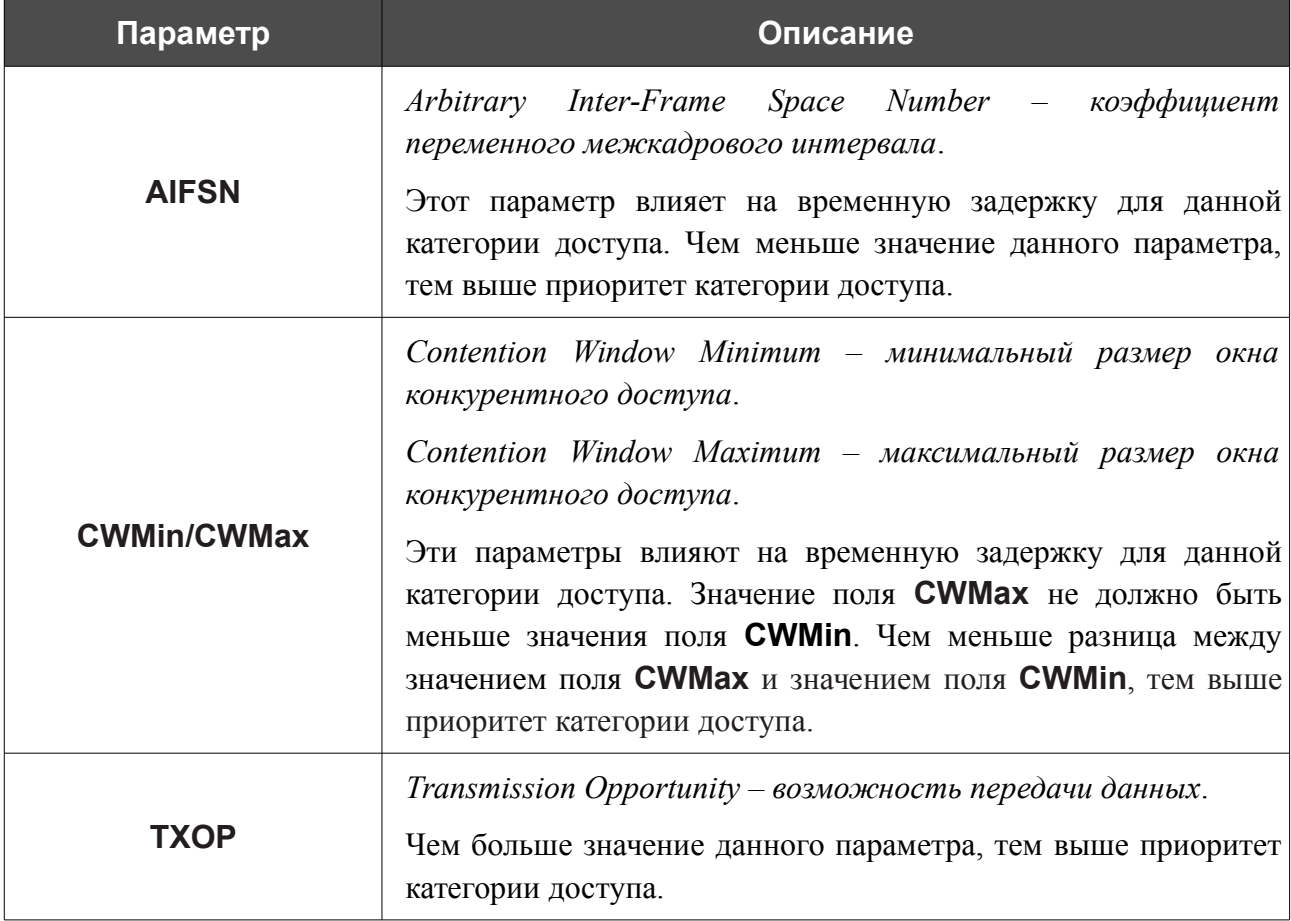

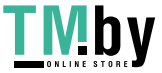

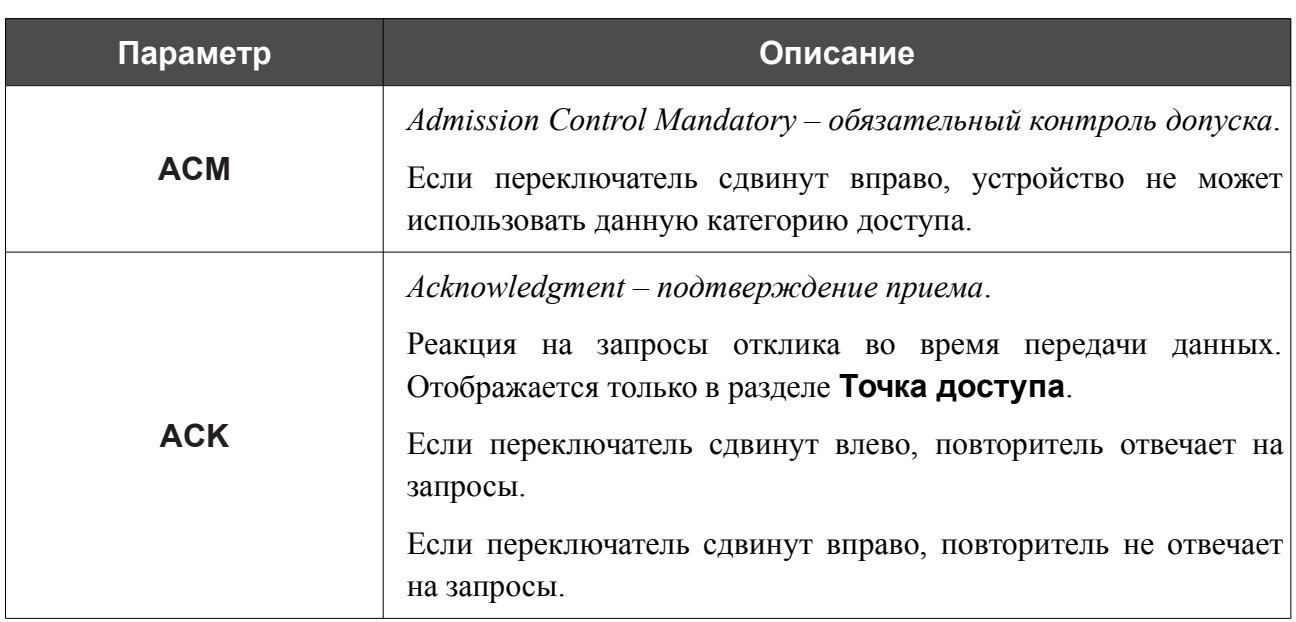

Нажмите кнопку **СОХРАНИТЬ**.

Чтобы отключить функцию WMM, нажмите кнопку **ВЫКЛЮЧИТЬ**.

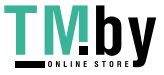

Страница **59** из 90

## **Клиент**

На странице **Wi-Fi / Клиент** Вы можете настроить устройство в качестве клиента для подключения к беспроводной точке доступа.

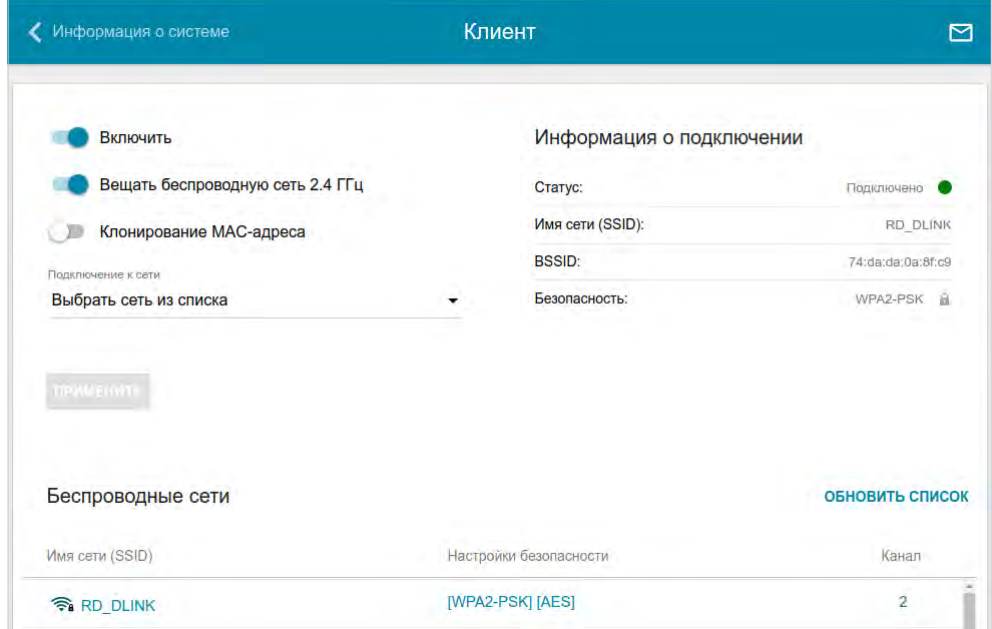

*Рисунок 49. Страница для настройки повторителя в качестве клиента.*

Чтобы настроить устройство в качестве клиента, сдвиньте переключатель **Включить** вправо. При этом на странице отображаются следующие элементы:

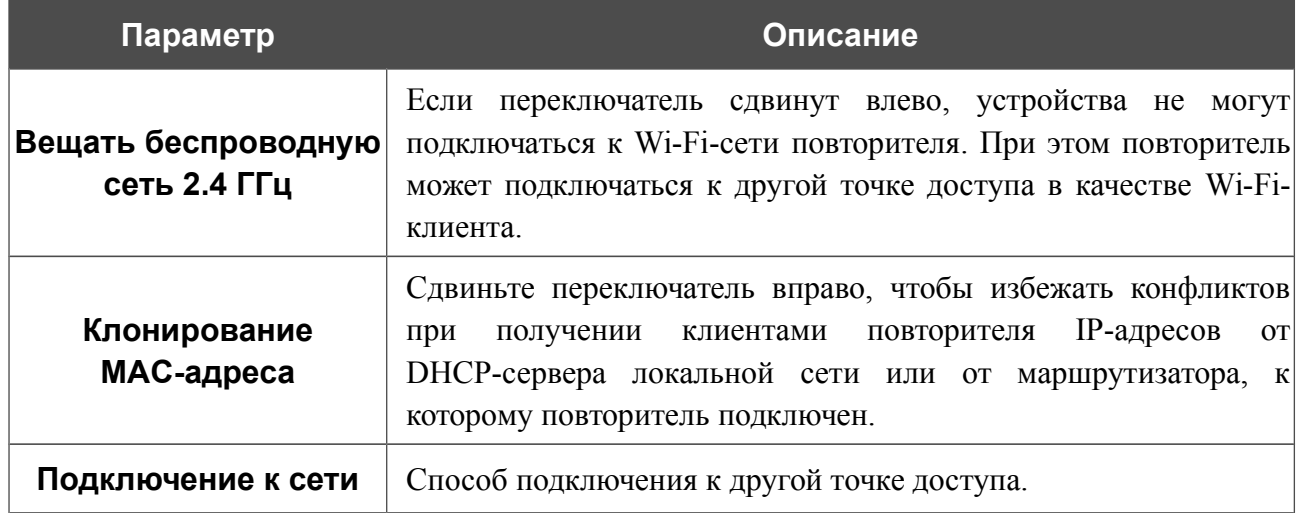

В разделе Беспроводные сети отображается список доступных беспроводных сетей. Чтобы на странице отобразилась самая актуальная информация о доступных беспроводных сетях, нажмите кнопку ОБНОВИТЬ СПИСОК.

Чтобы подключиться к какой-либо сети из списка, выделите необходимую сеть. Сдвиньте переключатель Параметры сети вправо, чтобы в окне отобразилась более подробная информация о сети, к которой подключается повторитель. Если для подключения к этой сети нужен пароль, введите его в соответствующее поле. Нажмите кнопку ПОДКЛЮЧИТЬСЯ.

Чтобы подключиться к скрытой сети, в раскрывающемся списке Подключение к сети выберите значение Подключиться к скрытой сети. Введите название сети в поле Имя сети (SSID). Если необходимо, заполните поле BSSID. Затем выберите необходимый тип аутентификации в списке Сетевая аутентификация.

Для типов сетевой аутентификации Open и WEP на странице отображаются следующие настройки:

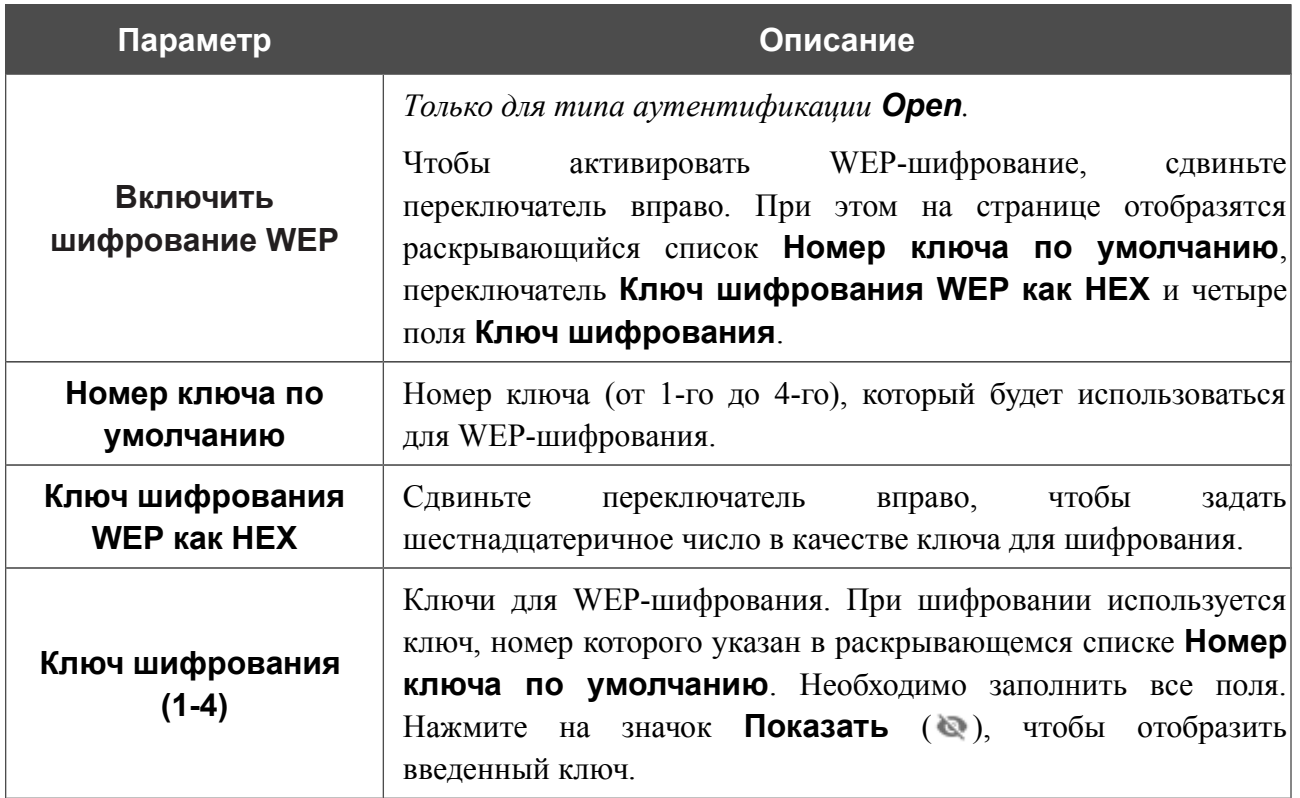

Для типов сетевой аутентификации WPA-PSK, WPA2-PSK и WPA-PSK/WPA2-PSK mixed на странице отображаются следующие поля:

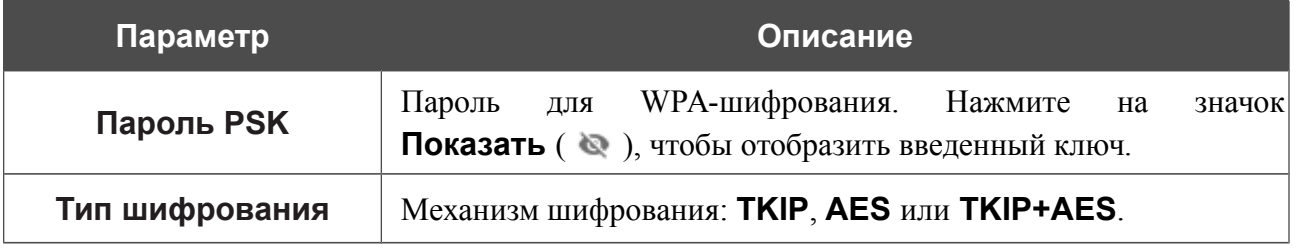

После задания параметров нажмите кнопку ПРИМЕНИТЬ.

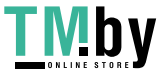

При подключении к беспроводной точке доступа канал беспроводной сети DAP-1325 автоматически переключится на канал этой точки доступа.

Кроме того, на странице отобразится раздел **Информация о подключении**, в котором Вы сможете посмотреть статус подключения к сети и основные ее параметры.

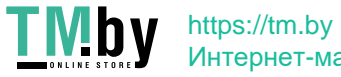

Интернет-магазин

Страница **62** из 90

### **Дополнительно**

!<br>!

На странице раздела **Wi-Fi / Дополнительно** Вы можете определить дополнительные параметры, влияющие на работу Вашей беспроводной сети.

Изменения параметров на данной странице могут оказать негативное влияние на Вашу беспроводную сеть.

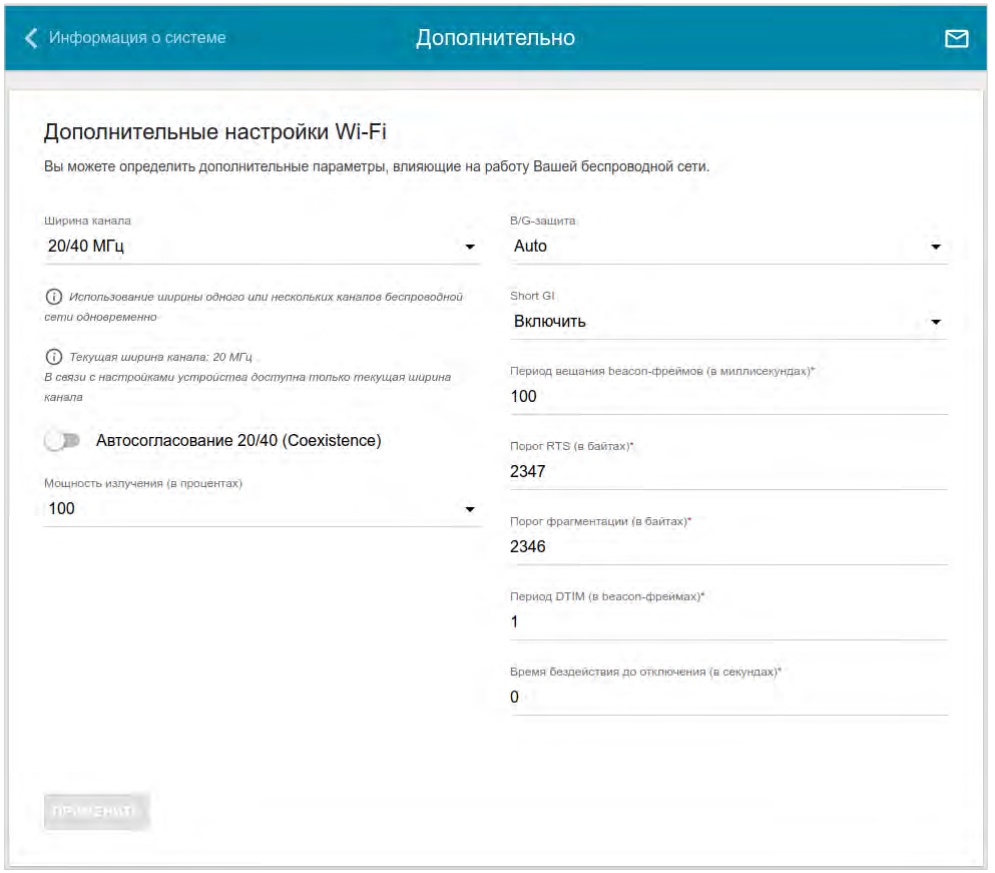

*Рисунок 50. Страница дополнительных настроек для беспроводной сети.*

На странице представлены следующие элементы:

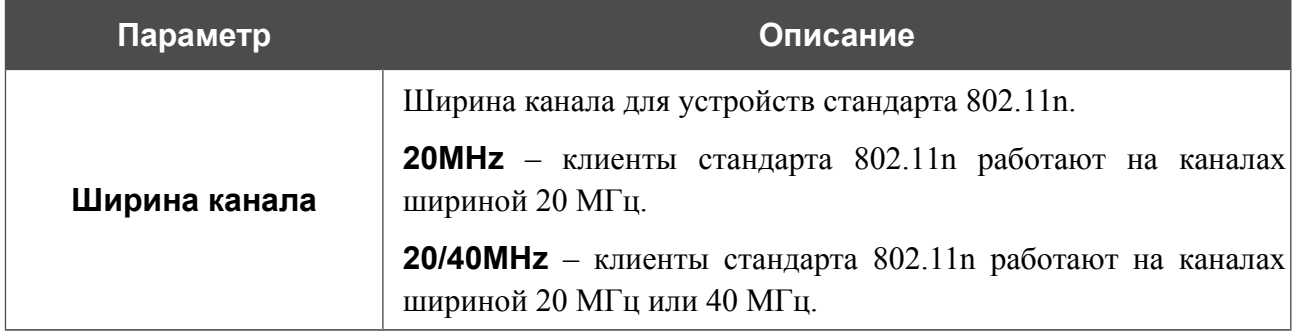

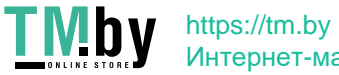

Интернет-магазин

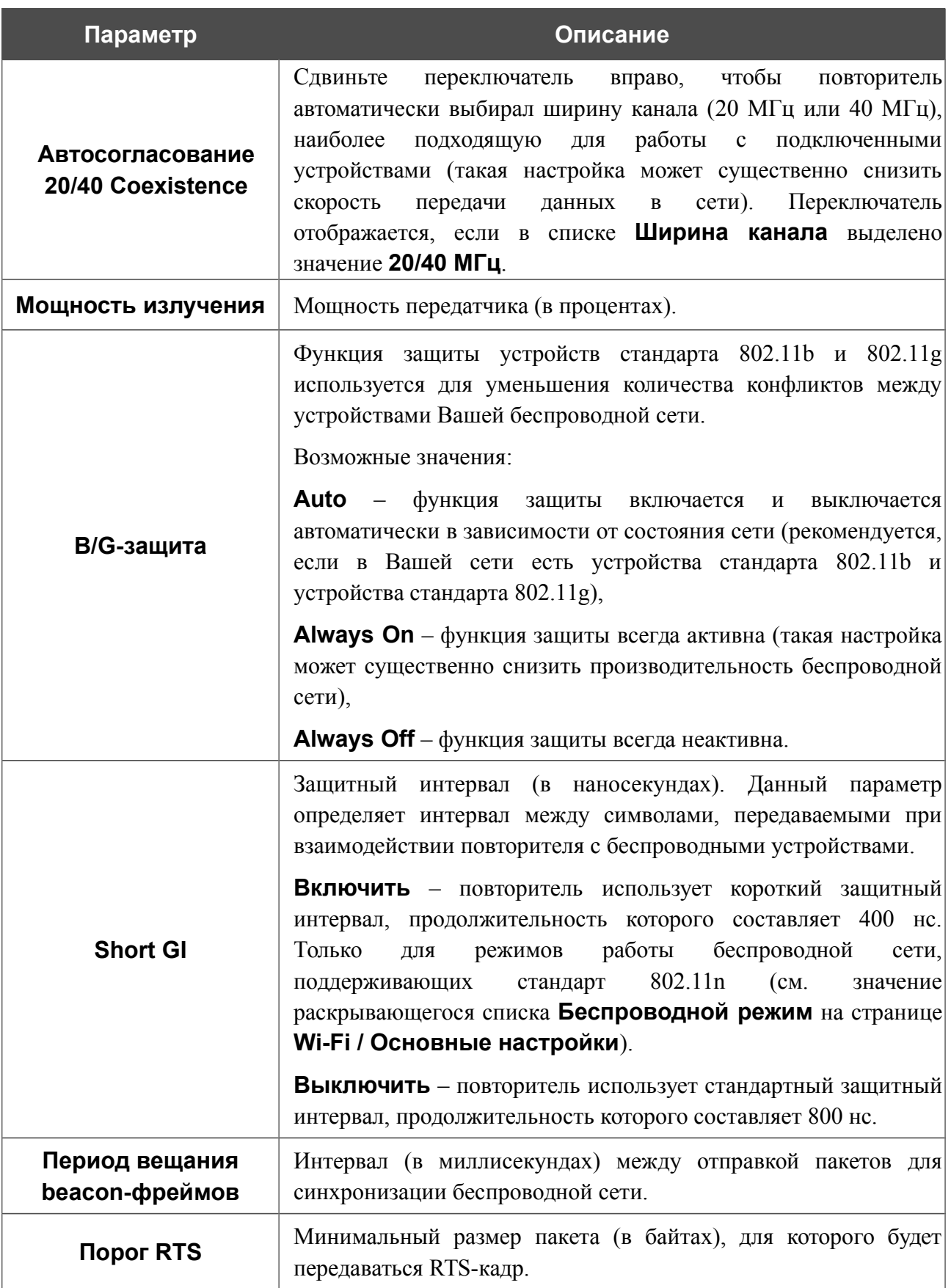

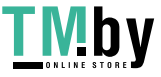

Страница 64 из 90

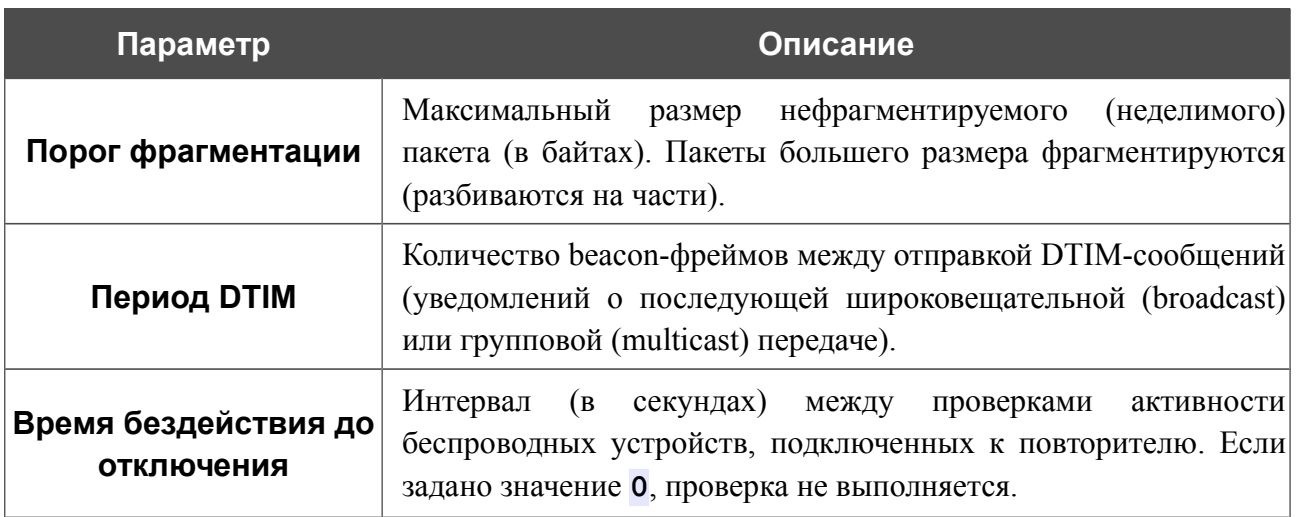

После изменения параметров нажмите кнопку **ПРИМЕНИТЬ**.

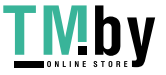

## **MAC-фильтр**

На странице **Wi-Fi / MAC-фильтр** Вы можете определить список MAC-адресов устройств, которые будут иметь доступ к беспроводной сети, либо задать MAC-адреса устройств, которые не смогут подключаться к ней.

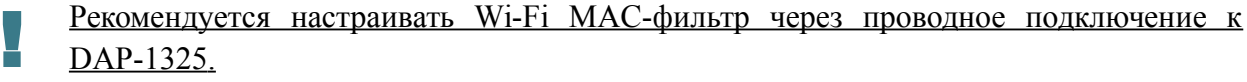

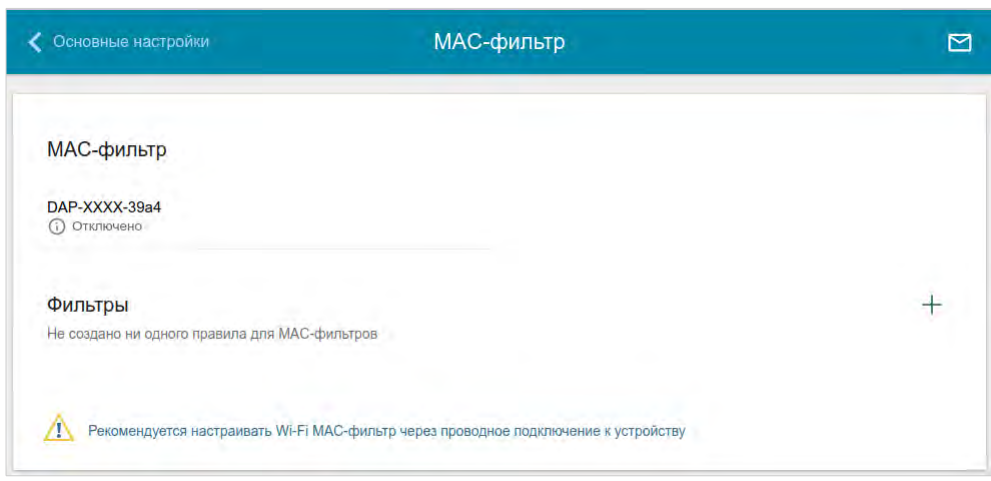

*Рисунок 51. Страница для настройки MAC-фильтра для беспроводной сети.*

По умолчанию Wi-Fi MAC-фильтр отключен.

Для настройки MAC-фильтра сначала необходимо задать правила (указать MAC-адреса устройств, для которых будут применяться режимы ограничений, задаваемые на данной странице). Для этого нажмите кнопку **ДОБАВИТЬ** ( $\pm$ ).

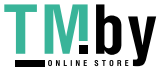

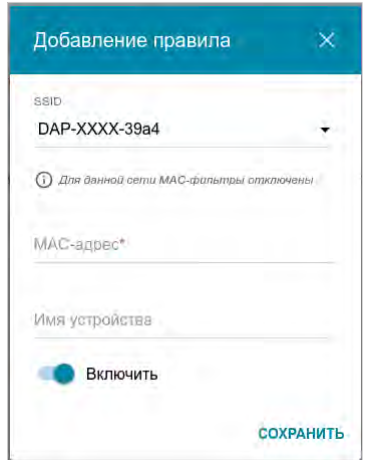

*Рисунок 52. Окно для добавления правила MAC-фильтра.*

Вы можете задать следующие параметры:

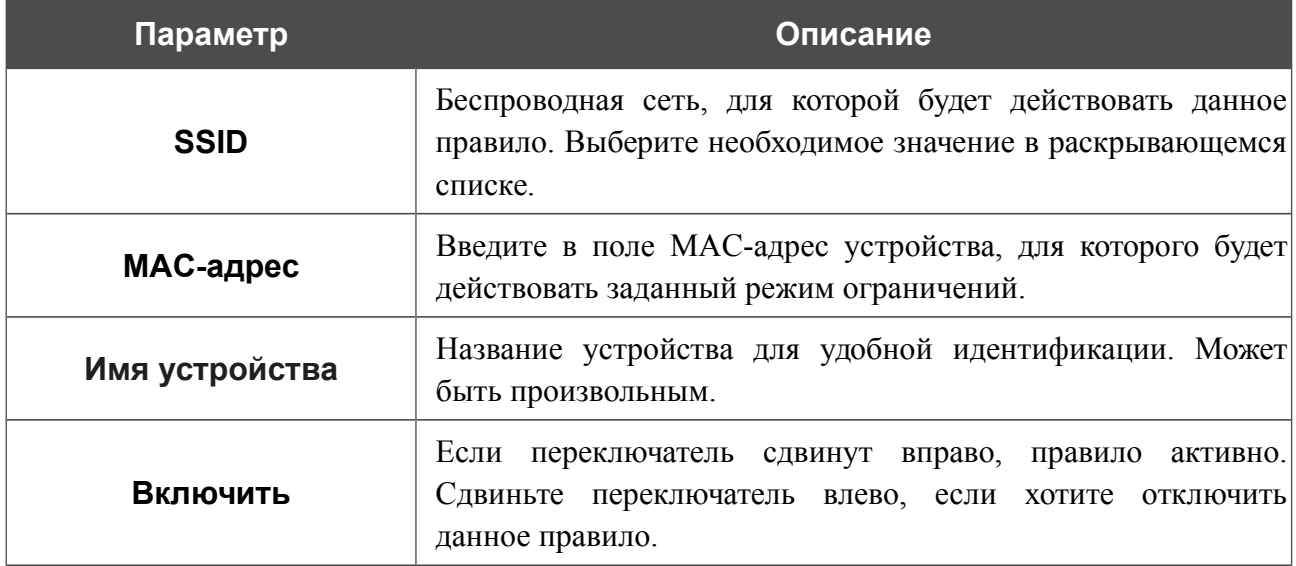

После задания необходимых параметров нажмите кнопку **СОХРАНИТЬ**.

Чтобы изменить параметры существующего правила, в разделе **Фильтры** выберите необходимое правило и нажмите левую кнопку мыши. В открывшемся окне измените настройки и нажмите кнопку **СОХРАНИТЬ**.

Чтобы удалить какое-либо правило с данной страницы, в разделе **Фильтры** установите флажок, расположенный слева от соответствующего правила, и нажмите кнопку

# **УДАЛИТЬ** ( ).

После задания правил необходимо настроить режимы ограничений.

Чтобы открыть беспроводную основную или дополнительную сеть для устройств, MACадреса которых указаны на данной странице, и закрыть ее для всех других устройств, выделите строку сети и нажмите левую кнопку мыши. В открывшемся окне сдвиньте переключатель **Включить MAC-фильтр** вправо. При этом отобразится раскрывающийся список **Режим ограничений MAC-фильтра**. Выберите значение **Разрешать** и нажмите кнопку **СОХРАНИТЬ**.

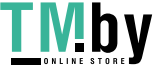

Чтобы закрыть беспроводную сеть для устройств, адреса которых указаны на данной странице, в раскрывающемся списке **Режим ограничений MAC-фильтра** выделите значение **Запрещать** и нажмите кнопку **СОХРАНИТЬ**.

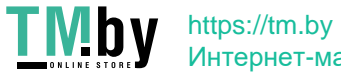

Интернет-магазин

Страница **68** из 90

## *Дополнительно*

В данном разделе меню Вы можете добавить серверы имен.

## **DNS**

На странице **Дополнительно / DNS** Вы можете добавить в систему серверы имен (DNS-серверы).

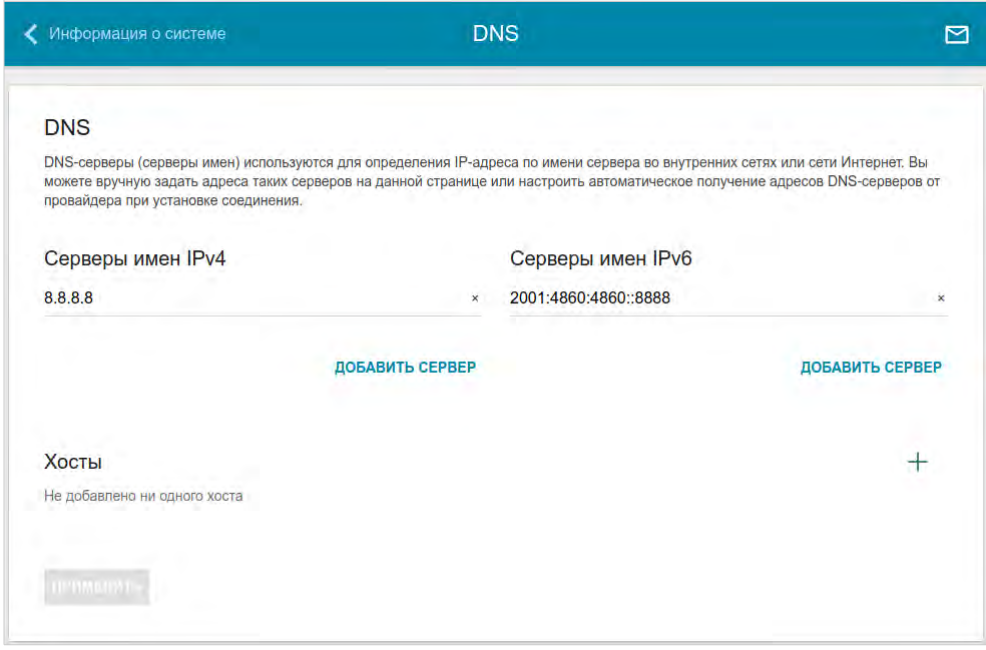

*Рисунок 53. Страница Дополнительно / DNS.*

DNS-серверы используются для определения IP-адреса по имени сервера во внутренних сетях или сети Интернет.

На данной странице Вы можете вручную задать адреса таких серверов.

Чтобы задать DNS-сервер, нажмите кнопку **ДОБАВИТЬ СЕРВЕР** (для протокола IPv4 – в разделе **Серверы имен IPv4**, для протокола IPv6 – в разделе **Серверы имен IPv6**) и введите IP-адрес DNS-сервера. Затем нажмите кнопку **ПРИМЕНИТЬ**.

Чтобы удалить DNS-сервер со страницы, нажмите на значок **Удалить** (**\***) в строке адреса, а затем нажмите кнопку **ПРИМЕНИТЬ**.

Если необходимо, Вы можете создать собственные адресные ресурсные записи DNS<sup>[3](#page-68-0)</sup>. Для этого нажмите кнопку **ДОБАВИТЬ** ( ) в разделе **Хосты**.

<span id="page-68-0"></span><sup>3</sup> Для того чтобы клиенты DAP-1325 могли использовать эти записи, для них необходимо задать IP-адрес повторителя в качестве DNS-сервера.

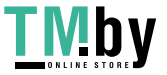

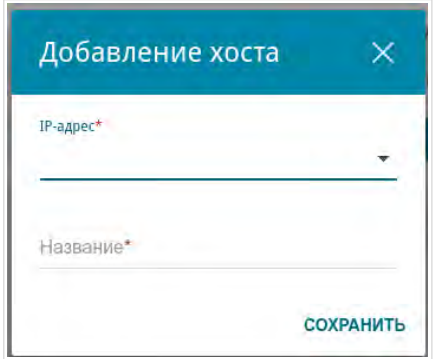

*Рисунок 54. Окно добавления DNS-записи.*

В поле **IP-адрес** задайте адрес узла. В поле **Название** задайте доменное имя, которому будет соответствовать заданный IP-адрес. Нажмите кнопку **СОХРАНИТЬ**.

Чтобы задать другие параметры для какой-либо записи, в разделе **Хосты** выберите соответствующую строку в таблице. В открывшемся окне измените необходимые параметры и нажмите кнопку **СОХРАНИТЬ**.

Чтобы удалить запись, в разделе **Хосты** установите флажок слева от соответствующей строки таблицы и нажмите кнопку **УДАЛИТЬ** ( ).

После завершения работы с записями нажмите кнопку **ПРИМЕНИТЬ**.

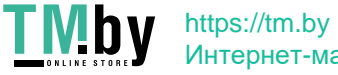

## *Система*

В данном разделе меню Вы можете выполнить следующие действия:

- изменить пароль для доступа к настройкам повторителя;
- вернуть повторитель к заводским настройкам;
- сделать резервную копию конфигурации повторителя;
- восстановить настройки из конфигурационного файла;
- сохранить текущие настройки в энергонезависимой памяти;
- перезагрузить повторитель;
- изменить язык web-интерфейса;
- обновить программное обеспечение повторителя;
- настроить автоматическое уведомление о наличии новой версии ПО;
- просмотреть журнал событий и настроить передачу журнала на удаленный узел;
- проверить доступность какого-либо узла сети непосредственно из web-интерфейса настройки и управления;
- определить маршрут до какого-либо узла;
- разрешить или запретить доступ к повторителю по протоколу TELNET;
- настроить автоматическую синхронизацию системного времени или вручную задать дату и время для повторителя.

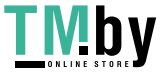

### Конфигурация

На странице Система / Конфигурация Вы можете изменить пароль учетной записи администратора для доступа к web-интерфейсу повторителя и для доступа к настройкам по протоколу TELNET, восстановить заводские настройки повторителя, создать резервную копию текущей конфигурации или восстановить ранее сохраненную конфигурацию из файла, сохранить измененные настройки в энергонезависимой памяти, перезагрузить устройство, а также изменить язык web-интерфейса.

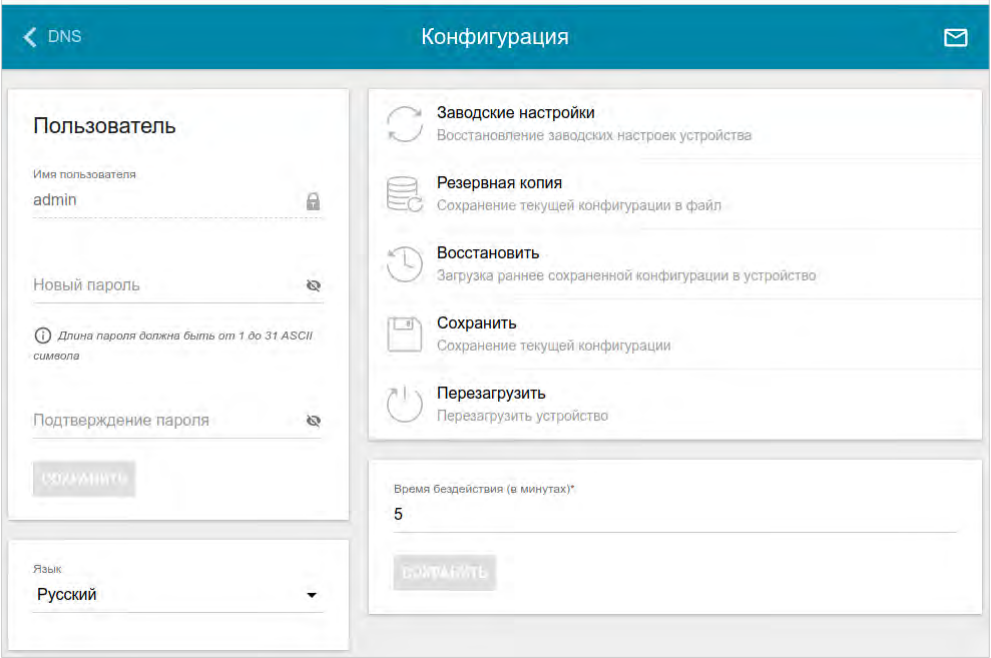

Рисунок 55. Страница Система / Конфигурация.

Для того чтобы изменить пароль учетной записи администратора, в разделе Пользователь введите новый пароль в поля Новый пароль и Подтверждение пароля. Используйте цифры, латинские буквы верхнего и нижнего регистра и другие символы, доступные в американской раскладке клавиатуры<sup>4</sup>. Затем нажмите кнопку **СОХРАНИТЬ**.

Запомните или запишите новый пароль повторителя. В случае утери нового пароля администратора Вы сможете получить доступ к настройкам повторителя только после восстановления заводских настроек по умолчанию при помощи аппаратной кнопки RESET. Такая процедура уничтожит все заданные Вами настройки повторителя.

Для того чтобы изменить язык web-интерфейса, в раскрывающемся списке Язык выберите необхолимое значение.

![](_page_71_Picture_11.jpeg)

<span id="page-71-0"></span><sup>4 0-9,</sup> A-Z, a-z, пробел, !"#\$%&'()\*+,-/:;<=>?@[\]^ '{|}~.
#### Также на данной странице доступны следующие кнопки:

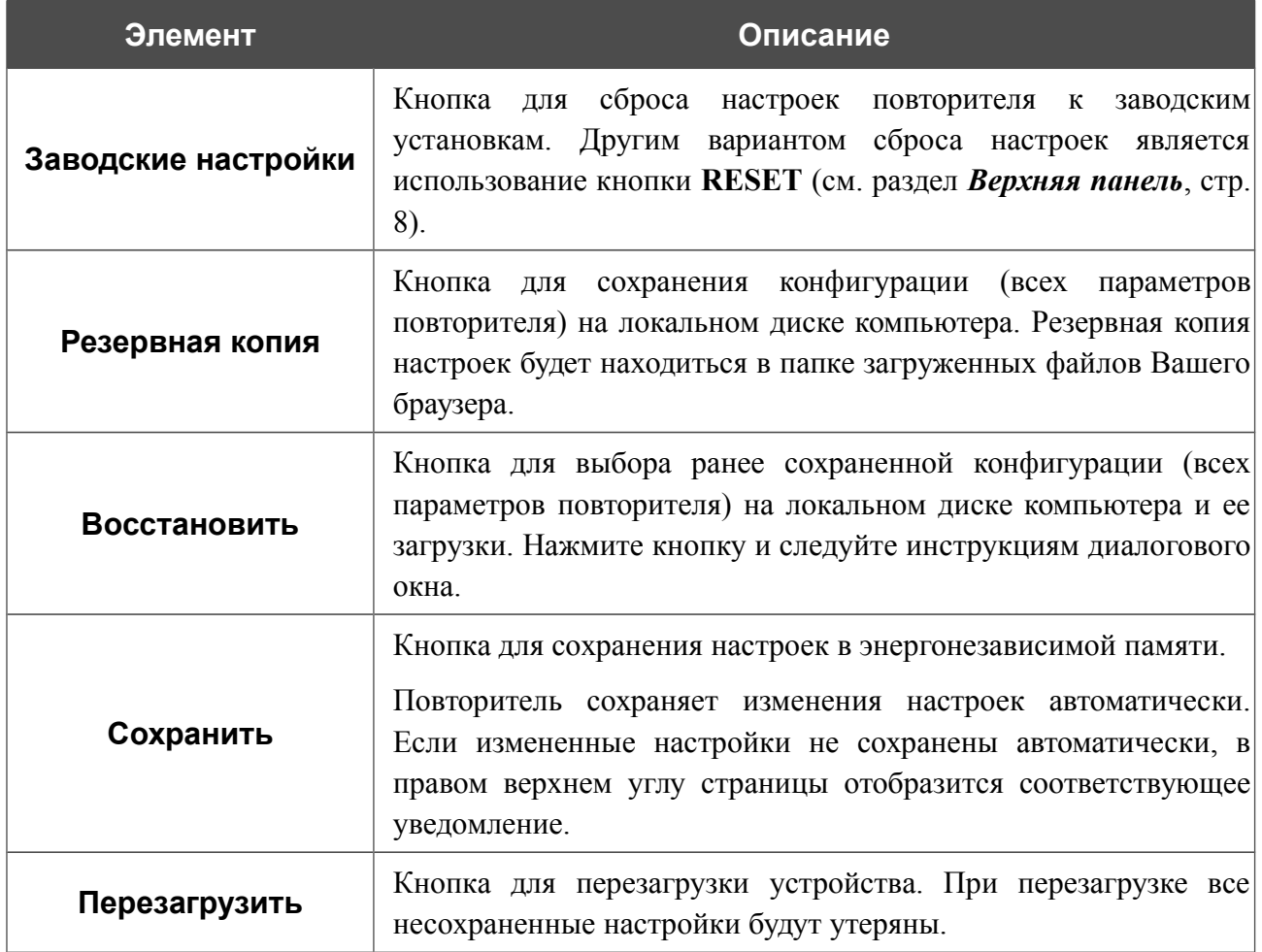

В поле **Время бездействия** задайте время простоя (в минутах), по истечении которого повторитель завершит сеанс работы интерфейса. По умолчанию задано значение **5**. Затем нажмите кнопку **СОХРАНИТЬ**.

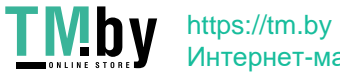

# **Обновление ПО**

!<br>!

На странице **Система / Обновление ПО** Вы можете обновить внутреннее программное обеспечение повторителя, а также настроить автоматическую проверку наличия обновлений для ПО устройства.

Обновление внутреннего ПО повторителя рекомендуется выполнять только при проводном подключении повторителя к компьютеру.

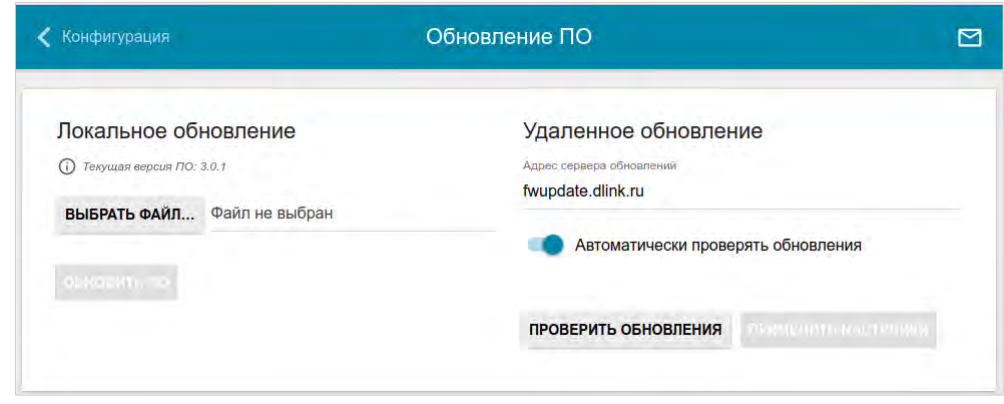

*Рисунок 56. Страница Система / Обновление ПО.*

Текущая версия внутреннего ПО устройства отображается в поле **Текущая версия ПО**.

По умолчанию в системе настроена автоматическая проверка наличия обновлений внутреннего ПО повторителя. Если обновление доступно, в правом верхнем углу страницы отобразится соответствующее уведомление.

Чтобы отключить автоматическую проверку обновлений, в разделе **Удаленное обновление** сдвиньте переключатель **Автоматически проверять обновления** влево и нажмите кнопку **ПРИМЕНИТЬ НАСТРОЙКИ**.

Чтобы включить автоматическую проверку обновлений, в разделе **Удаленное обновление** сдвиньте переключатель **Автоматически проверять обновления** вправо и нажмите кнопку **ПРИМЕНИТЬ НАСТРОЙКИ**. В поле **Адрес сервера обновлений** по умолчанию указан адрес сервера обновлений D-Link – **fwupdate.dlink.ru**.

Вы можете обновить внутреннее ПО повторителя локально (с жесткого диска компьютера) или удаленно (с сервера обновлений).

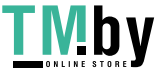

#### *Локальное обновление*

<u>|</u>

Внимание! Во время обновления программного обеспечения не отключайте питание повторителя. Это может повлечь за собой выход устройства из строя.

Для локального обновления ПО повторителя выполните перечисленные ниже действия.

- 1. Скачайте файл с новой версией программного обеспечения на сайте www.dlink.ru.
- 2. На странице **Система / Обновление ПО** в разделе **Локальное обновление** нажмите кнопку **ВЫБРАТЬ ФАЙЛ**, чтобы определить местоположение файла с новой версией ПО.
- 3. Нажмите кнопку **ОБНОВИТЬ ПО**.
- 4. Дождитесь перезагрузки повторителя (полторы-две минуты).
- 5. Введите имя пользователя администратора (**admin**) и текущий пароль для доступа к web-интерфейсу.

Если после обновления внутреннего ПО повторителя не работает корректно, необходимо восстановить заводские настройки устройства. Для этого на странице **Система / Конфигурация** нажмите кнопку **Заводские настройки**. Дождитесь перезагрузки повторителя.

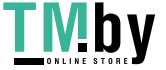

#### *Удаленное обновление*

<u>|</u>

Внимание! Во время обновления программного обеспечения не отключайте питание повторителя. Это может повлечь за собой выход устройства из строя.

Для удаленного обновления ПО повторителя выполните перечисленные ниже действия.

- 1. На странице **Система / Обновление ПО** в разделе **Удаленное обновление** нажмите кнопку **ПРОВЕРИТЬ ОБНОВЛЕНИЯ**, чтобы узнать, существует ли новая версия ПО.
- 2. Нажмите кнопку **ОБНОВИТЬ ПО** (кнопка отображается при наличии новой версии программного обеспечения).
- 3. Дождитесь перезагрузки повторителя (полторы-две минуты).
- 4. Введите имя пользователя администратора (**admin**) и текущий пароль для доступа к web-интерфейсу.

Если после обновления внутреннего ПО повторитель не работает корректно, необходимо восстановить заводские настройки устройства. Для этого на странице **Система / Конфигурация** нажмите кнопку **Заводские настройки**. Дождитесь перезагрузки повторителя.

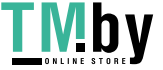

## **Журнал событий**

На странице **Система / Журнал событий** Вы можете настроить параметры журнала событий, а также настроить передачу журнала на внешний узел.

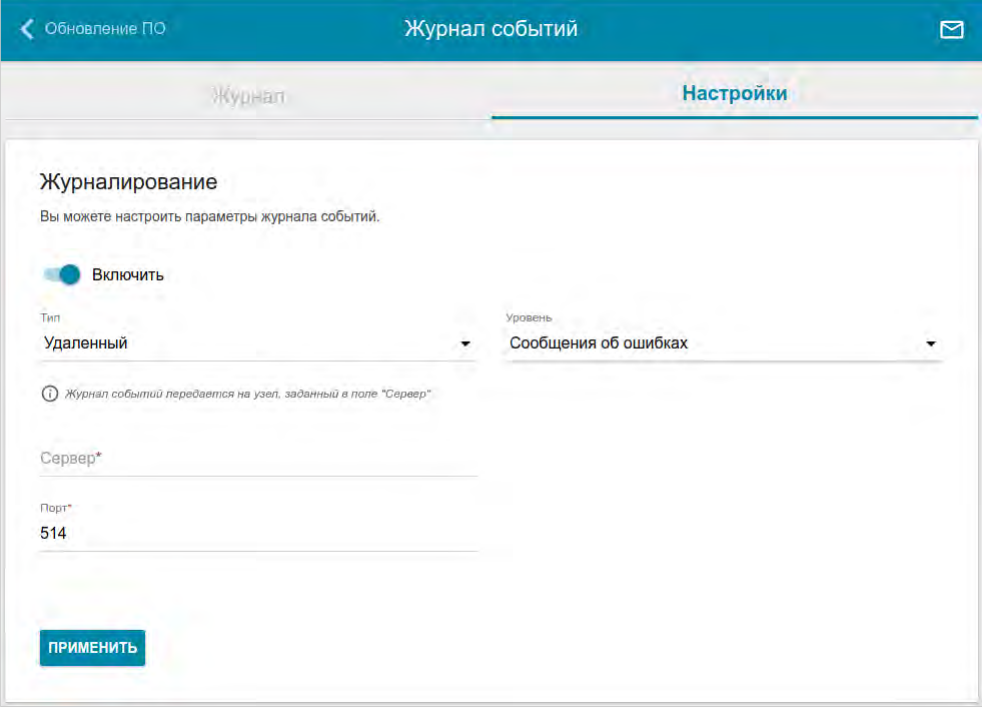

*Рисунок 57. Страница Система / Журнал событий. Вкладка Настройки.*

Чтобы разрешить формирование журнала событий, перейдите на вкладку **Настройки** и сдвиньте переключатель **Включить** вправо. Затем задайте необходимые параметры.

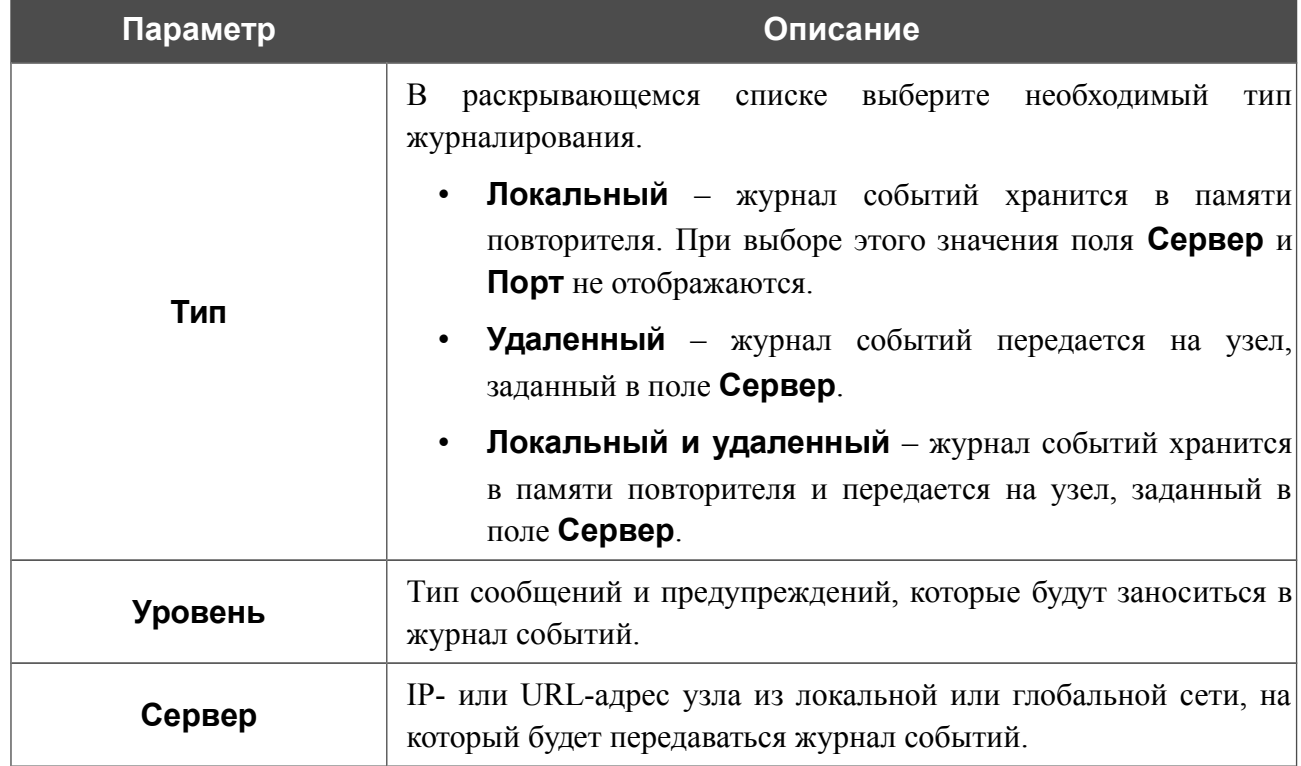

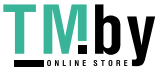

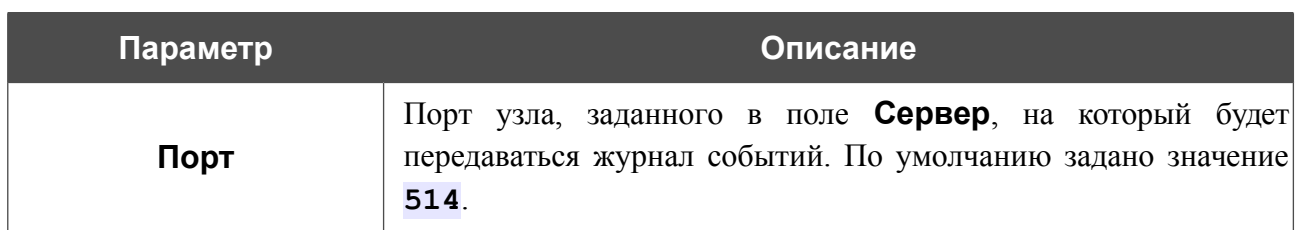

После задания необходимых значений нажмите кнопку **ПРИМЕНИТЬ**.

Чтобы запретить формирование журнала событий, сдвиньте переключатель **Включить** влево и нажмите кнопку **ПРИМЕНИТЬ**.

Чтобы просмотреть журнал событий, перейдите на вкладку **Журнал**.

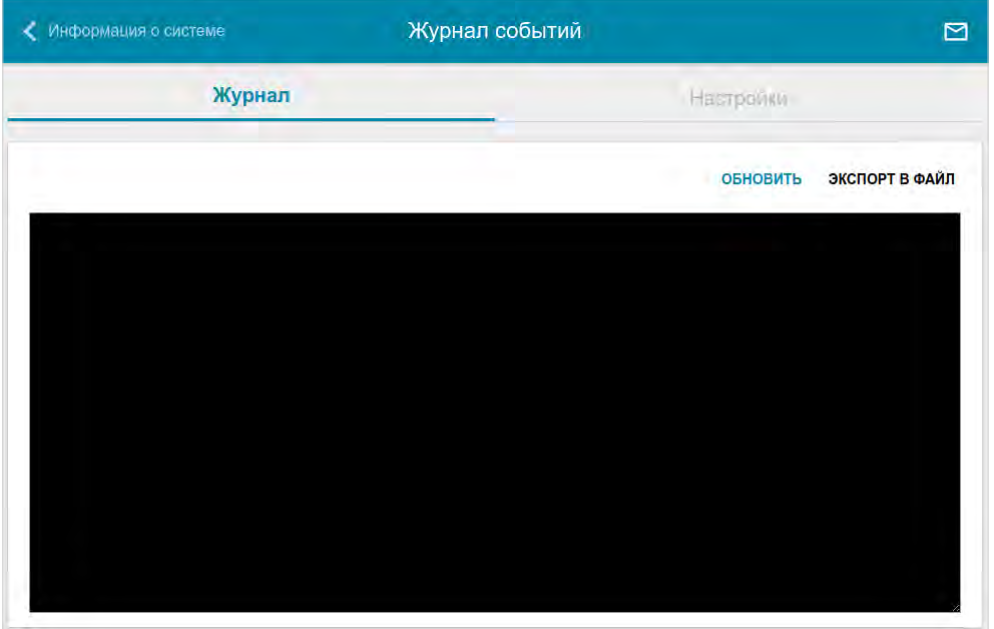

*Рисунок 58. Страница Система / Журнал событий. Вкладка Журнал.*

Для отображения самых последних событий нажмите кнопку **ОБНОВИТЬ**.

Для записи журнала событий в файл на локальном диске компьютера нажмите кнопку **ЭКСПОРТ В ФАЙЛ**. Файл будет находиться в папке загружаемых файлов Вашего браузера.

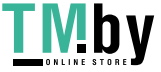

TMby https://tm.by Интернет-магазин Страница **78** из 90

### **Пинг**

На странице **Система / Пинг** Вы можете проверить доступность какого-либо узла в локальной или глобальной сети с помощью утилиты Ping.

Утилита Ping отправляет эхо-запросы указанному узлу сети и фиксирует поступающие ответы.

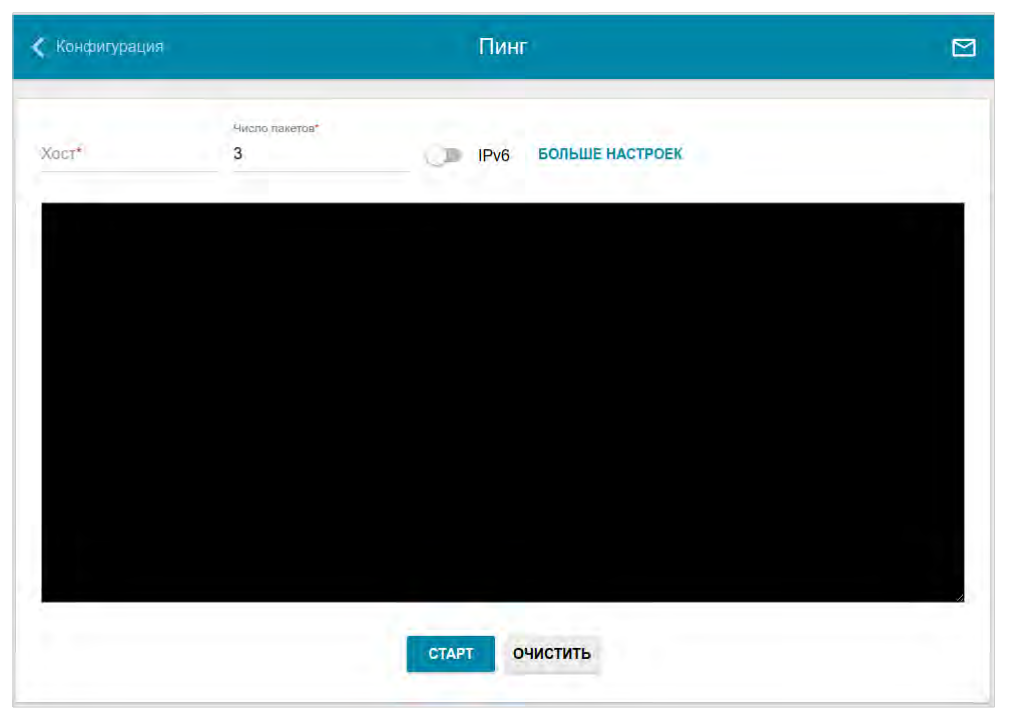

*Рисунок 59. Страница Система / Пинг.*

Для проверки доступности какого-либо узла введите IP-адрес или имя этого узла в поле **Хост** и задайте количество запросов, которые будут отправлены для проверки доступности, в поле **Число пакетов**. Если для проверки доступности необходимо использовать протокол IPv6, сдвиньте переключатель **IPv6** вправо.

Чтобы задать дополнительные настройки, нажмите кнопку **БОЛЬШЕ НАСТРОЕК**.

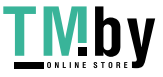

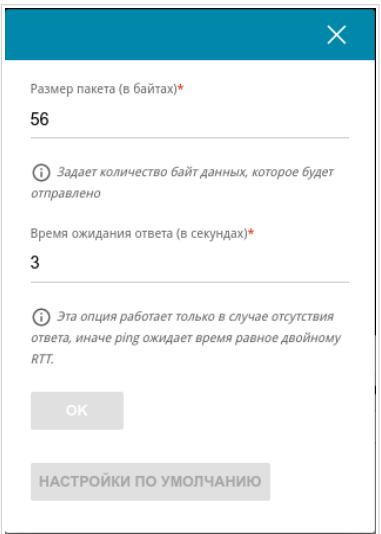

*Рисунок 60. Страница Система / Пинг. Окно дополнительных настроек.*

В открывшемся окне в поле **Размер пакета** задайте объем данных (в байтах), передаваемых в запросе. В поле **Время ожидания ответа** укажите период ожидания ответа на запрос в секундах. Чтобы восстановить значения полей, заданные по умолчанию, нажмите кнопку **НАСТРОЙКИ ПО УМОЛЧАНИЮ**.

После задания дополнительных параметров нажмите кнопку **OK**.

Чтобы запустить проверку, нажмите кнопку **СТАРТ**. Через некоторое время на странице отобразится результат проверки.

Чтобы удалить результат проверки, нажмите кнопку **ОЧИСТИТЬ**.

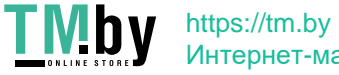

### **Трассировка маршрута**

На странице **Система / Трассировка маршрута** Вы можете определить маршрут следования данных до какого-либо узла сети с помощью утилиты traceroute.

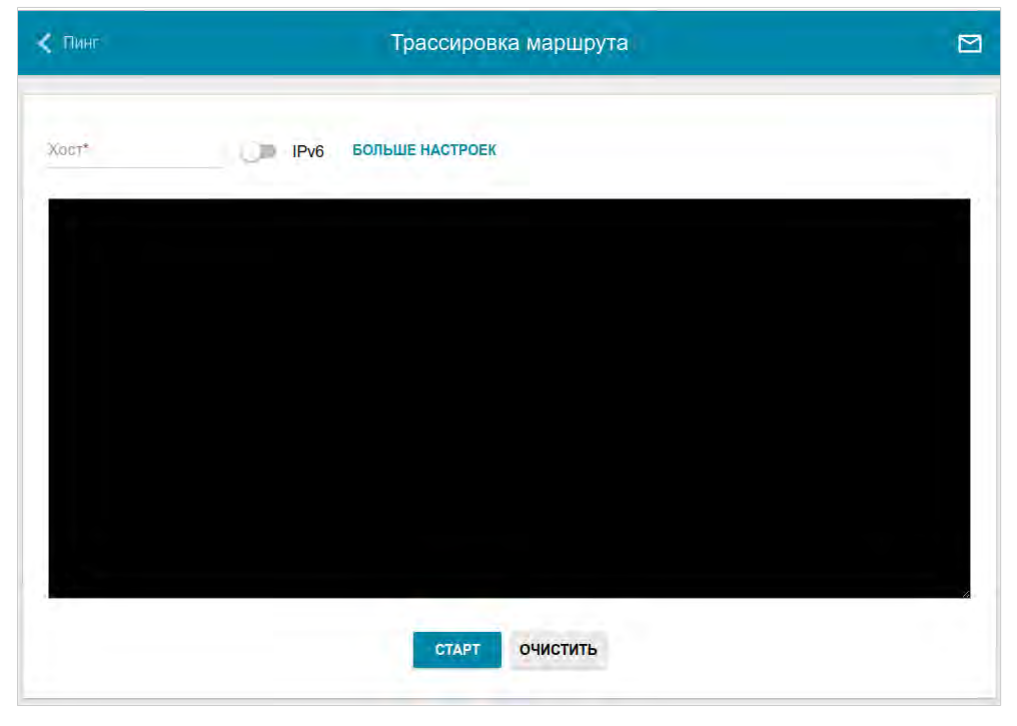

*Рисунок 61. Страница Система / Трассировка маршрута.*

Для определения маршрута введите имя или IP-адрес какого-либо узла в поле **Хост**. Если для определения маршрута необходимо использовать протокол IPv6, сдвиньте переключатель **IPv6** вправо.

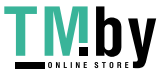

https://tm.by Интернет-магазин Страница **81** из 90

Чтобы задать дополнительные настройки, нажмите кнопку **БОЛЬШЕ НАСТРОЕК**.

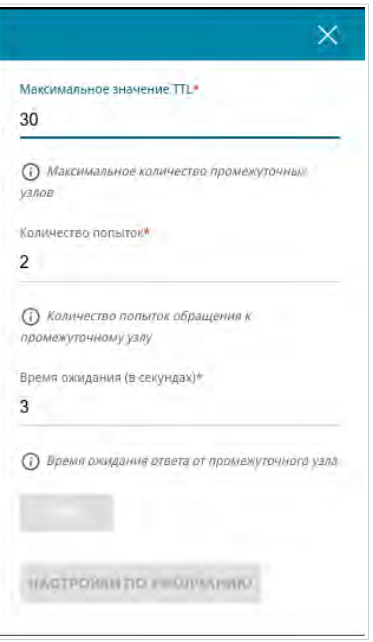

*Рисунок 62. Страница Система / Трассировка маршрута. Окно дополнительных настроек.*

В открывшемся окне Вы можете задать следующие параметры:

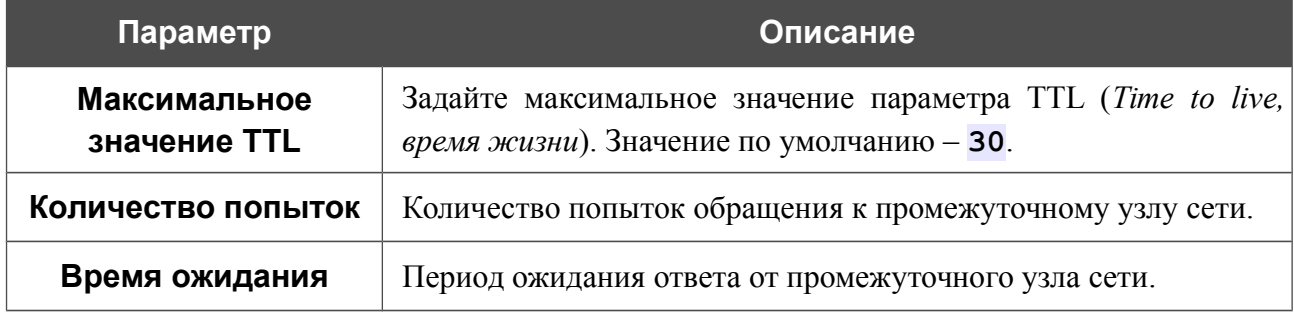

Чтобы восстановить значения полей, заданные по умолчанию, нажмите кнопку **НАСТРОЙКИ ПО УМОЛЧАНИЮ**.

После задания дополнительных параметров нажмите кнопку **OK**.

Чтобы запустить проверку, нажмите кнопку **СТАРТ**. Через некоторое время на странице отобразится результат проверки.

Чтобы удалить результат проверки, нажмите кнопку **ОЧИСТИТЬ**.

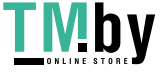

https://tm.by Интернет-магазин

### **Телнет**

На странице **Система / Telnet** Вы можете включить или выключить доступ к настройкам повторителя по протоколу TELNET из локальной сети. По умолчанию доступ по TELNET отключен.

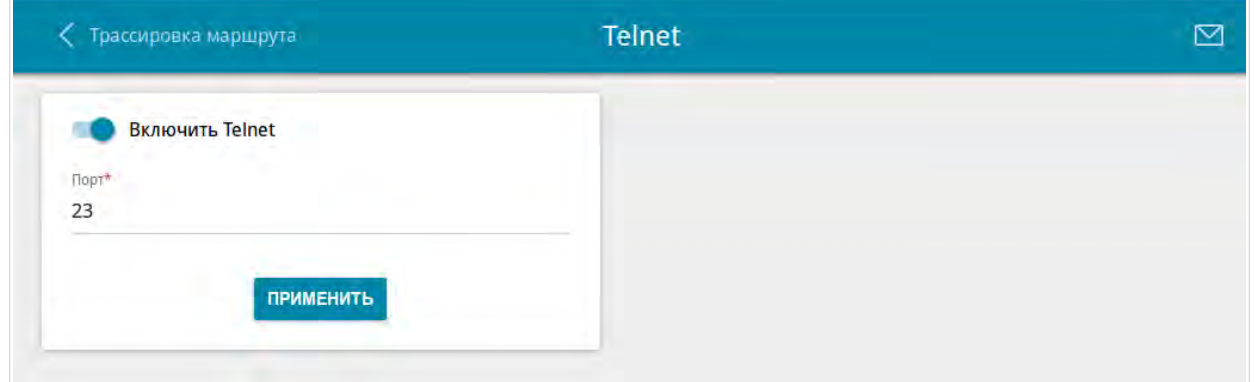

*Рисунок 63. Страница Система / Telnet.*

Чтобы разрешить доступ по TELNET, сдвиньте переключатель **Включить Telnet** вправо. В поле **Порт** введите номер порта повторителя, через который будет разрешен доступ (по умолчанию задан порт **23**). Затем нажмите кнопку **ПРИМЕНИТЬ**.

Чтобы снова запретить доступ по TELNET, сдвиньте переключатель **Включить Telnet** влево и нажмите кнопку **ПРИМЕНИТЬ**.

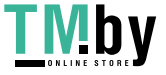

#### **Системное время**

На странице **Система / Системное время** Вы можете вручную установить системное время повторителя или настроить автоматическую синхронизацию системного времени с сервером времени из сети Интернет.

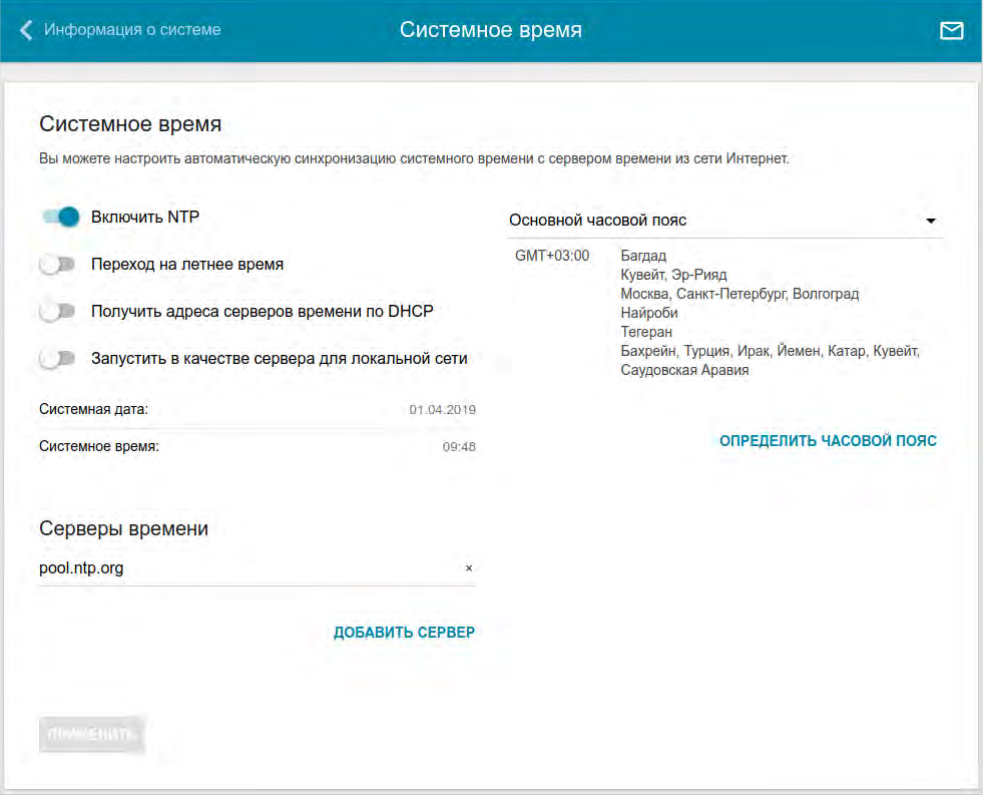

*Рисунок 64. Страница Система / Системное время.*

Для настройки часов повторителя вручную выполните перечисленные ниже действия.

- 1. Сдвиньте переключатель **Включить NTP** влево.
- 2. В разделе **Настройки времени** задайте необходимые значения. Чтобы задать время, установленное на Вашем компьютере или портативном устройстве, нажмите кнопку **СКОПИРОВАТЬ ЛОКАЛЬНОЕ ВРЕМЯ**.
- 3. Нажмите кнопку **ПРИМЕНИТЬ**. При этом поля **Системная дата** и **Системное время** заполнятся автоматически.

Для автоматической синхронизации часов повторителя с каким-либо сервером времени выполните перечисленные ниже действия.

- 1. Сдвиньте переключатель **Включить NTP** вправо.
- 2. В разделе **Серверы времени** задайте другой NTP-сервер или оставьте значение, заданное по умолчанию. Если необходимо задать несколько серверов, нажмите кнопку **ДОБАВИТЬ СЕРВЕР**.

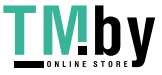

- 3. В раскрывающемся списке **Основной часовой пояс** выберите Ваш часовой пояс. Чтобы указать часовой пояс, соответствующий настройкам Вашего компьютера или портативного устройства, нажмите кнопку **ОПРЕДЕЛИТЬ ЧАСОВОЙ ПОЯС**.
- 4. Нажмите кнопку **ПРИМЕНИТЬ**. При этом поля **Системная дата** и **Системное время** заполнятся автоматически.

Чтобы настроить автоматический переход часов повторителя на летнее время, сдвиньте переключатель **Переход на летнее время** вправо. В раскрывающемся списке **Часовой пояс летнего времени** выберите часовой пояс, который будет использоваться в течение летнего времени, и задайте необходимые значения в разделах **Начало летнего времени** и **Конец летнего времени**. Нажмите кнопку **ПРИМЕНИТЬ**.

В некоторых случаях провайдер сам предоставляет адреса серверов времени. В этом случае сдвиньте переключатель **Получить адреса серверов времени по DHCP** вправо и нажмите кнопку **ПРИМЕНИТЬ**. Уточните у Вашего провайдера, требуется ли данная настройка. Если переключатель **Получить адреса серверов времени по DHCP** сдвинут вправо, раздел **Серверы времени** не отображается.

Чтобы разрешить подключенным устройствам использовать в качестве сервера времени IP-адрес повторителя в локальной подсети, сдвиньте переключатель **Запустить в качестве сервера для локальной сети** вправо и нажмите кнопку **ПРИМЕНИТЬ**.

> При выключении питания или перезагрузке повторителя происходит сброс даты и времени устройства. Если повторитель настроен на автоматическую синхронизацию времени, то при установке соединения с сетью Интернет показания часов устройства автоматически восстановятся. Если часы повторителя были настроены вручную, необходимо снова задать дату и время (см. выше).

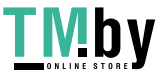

!<br>!

https://tm.by Интернет-магазин Страница **85** из 90

# **ГЛАВА 5. РЕКОМЕНДАЦИИ ПО ИСПОЛЬЗОВАНИЮ ПОВТОРИТЕЛЯ**

## *Правила и условия безопасной эксплуатации*

Внимательно прочитайте данный раздел перед установкой и подключением устройства. Убедитесь, что устройство не имеет механических повреждений. Устройство должно быть использовано только по назначению, в соответствии с документацией.

Устройство предназначено для эксплуатации в сухом, чистом, незапыленном и хорошо проветриваемом помещении с нормальной влажностью, в стороне от мощных источников тепла. Не используйте его на улице и в местах с повышенной влажностью. Не размещайте на устройстве посторонние предметы. Вентиляционные отверстия устройства должны быть открыты. Температура окружающей среды в непосредственной близости от устройства и внутри его корпуса должна быть в пределах от 0 °С до +40 °С.

Подключайте устройство только к исправным розеткам с параметрами, указанными на устройстве.

Не вскрывайте корпус устройства! Перед очисткой устройства от загрязнений и пыли отключите питание устройства. Удаляйте пыль с помощью влажной салфетки. Не используйте жидкие/аэрозольные очистители или магнитные/статические устройства для очистки. Избегайте попадания влаги в устройство.

Срок службы устройства – 2 года.

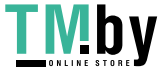

## *Рекомендации по установке беспроводных устройств*

Беспроводной повторитель DAP-1325 позволяет получить доступ к Вашей сети с помощью беспроводного соединения практически из любой точки в радиусе действия беспроводной сети. Однако следует учитывать, что количество стен и перекрытий, которые будет преодолевать сигнал, их толщина и расположение могут уменьшить радиус действия сети. Радиус охвата сети в большой степени зависит от типов материала и уровня сопутствующих радиочастотных шумов в доме или офисе. Чтобы максимально увеличить радиус действия Вашей беспроводной сети, выполните перечисленные ниже рекомендации.

- 1. Расположите повторитель так, чтобы количество препятствий (стен, перекрытий и т.п.) между повторителем и другим сетевым оборудованием было минимальным. Каждое препятствие сокращает радиус действия беспроводной сети на несколько метров (от 1 до 30 м).
- 2. Мысленно проведите линию между повторителем и сетевым устройством. Рекомендуется расположить устройства так, чтобы эта линия проходила перпендикулярно стенам или перекрытиям, находящимся между повторителем и сетевым устройством (для сигнала, проходящего препятствие под углом, толщина препятствия гораздо больше).
- 3. Обратите внимание на материал, из которого сделано препятствие. Массивная железная дверь или алюминиевые балки, оказавшиеся в зоне беспроводной сети, уменьшают ее радиус действия. Постарайтесь расположить Ваш повторитель и беспроводные сетевые устройства так, чтобы сигнал проходил через тонкие стены или дверные проемы. На сигнал негативно влияют стекло, сталь, металл, стены с изоляцией, вода (аквариумы), зеркала, шкафы, кирпичные и бетонные стены.
- 4. Держите повторитель вдали (как минимум, на расстоянии 1-2 метра) от электрических приборов или устройств, создающих радиочастотные помехи.
- 5. Радиотелефоны с несущей частотой 2,4 ГГц или оборудование стандарта X-10 (беспроводные устройства типа потолочных вентиляторов, осветительных приборов или домашней системы безопасности) могут оказать негативное влияние на Ваше беспроводное соединение. Убедитесь, что база Вашего радиотелефона с несущей частотой 2,4 ГГц максимально удалена от Ваших беспроводных устройств. Обратите внимание, что база радиотелефона передает сигнал даже тогда, когда телефон не используется.

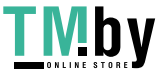

https://tm.by Интернет-магазин

# **ГЛАВА 6. АББРЕВИАТУРЫ И СОКРАЩЕНИЯ**

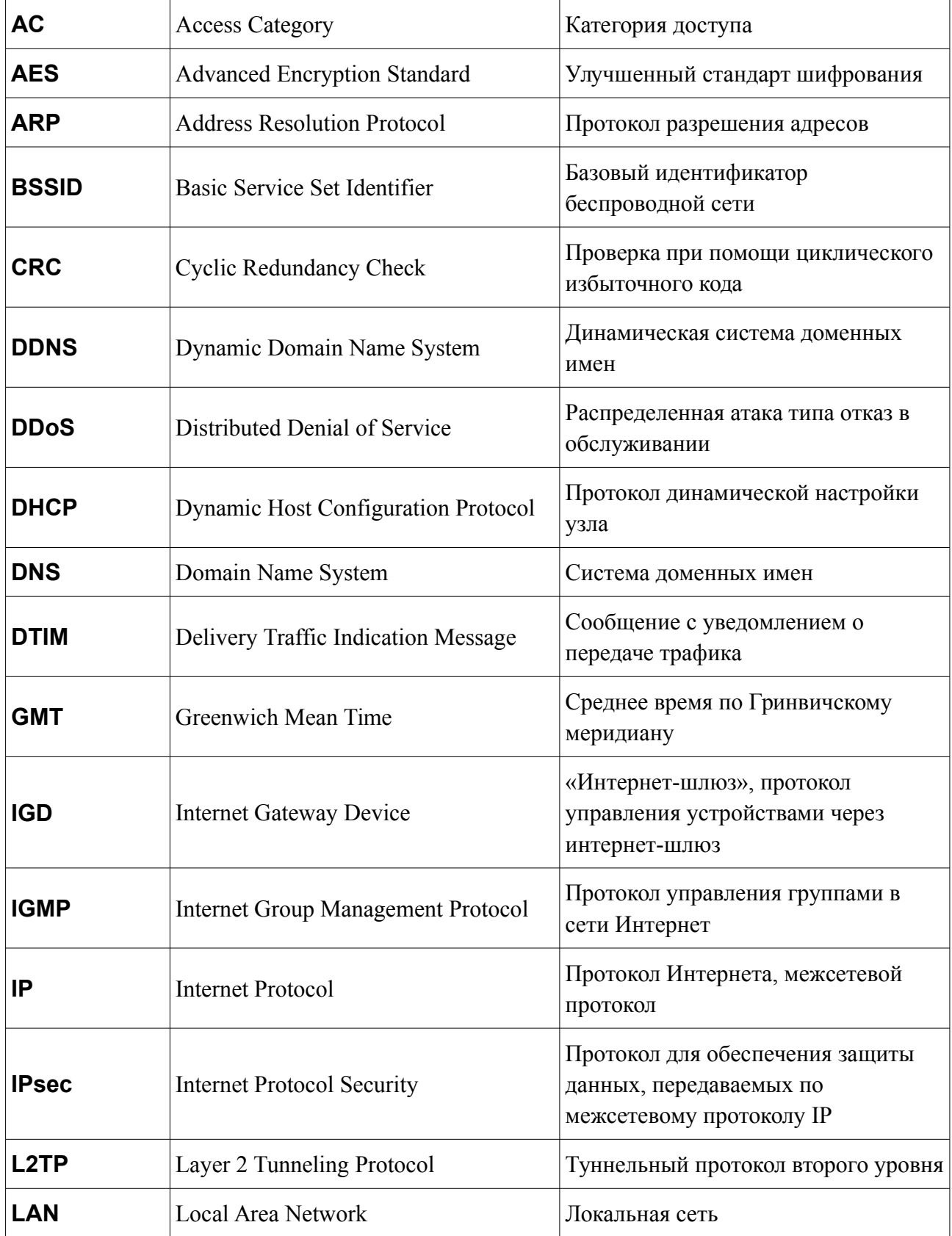

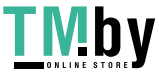

Страница **88** из 90

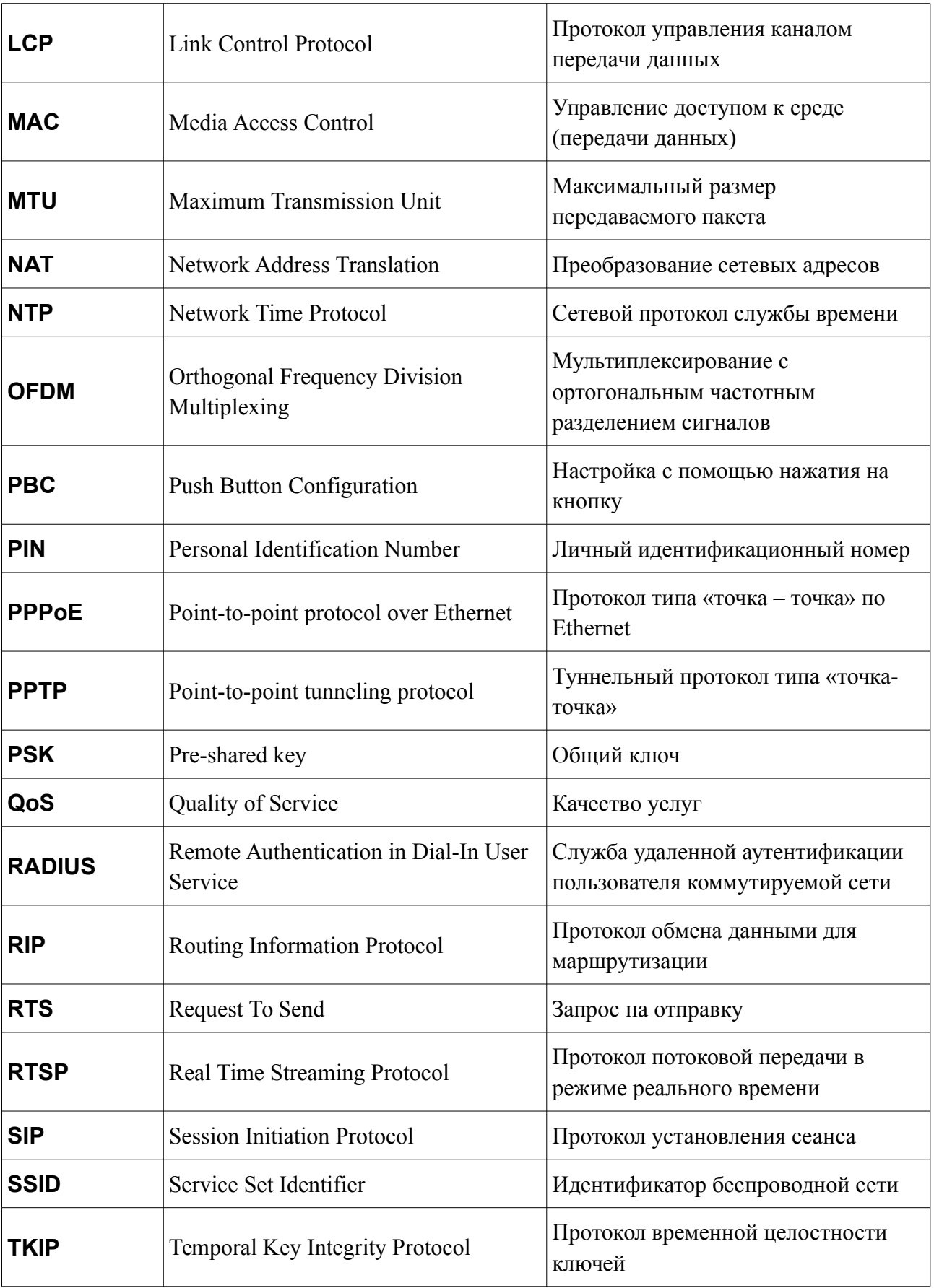

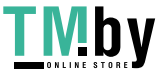

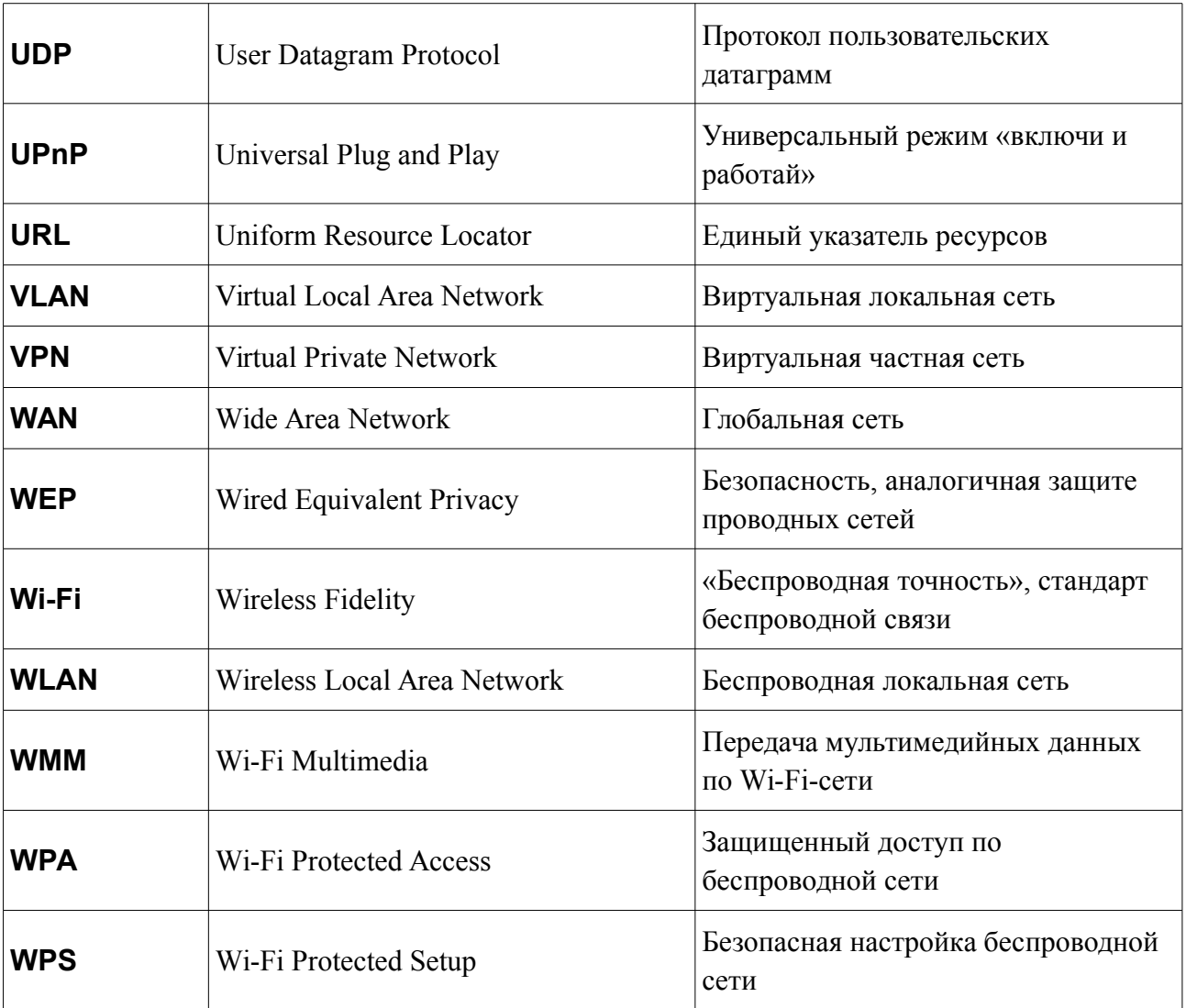

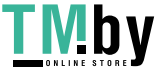